## **KDDI Smart Mobile Safety Manager 4G LTEケータイ向け 利用手引き**

**2017年2月21日 KDDI株式会社**

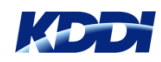

## **はじめに**

本手引きは、「KDDI Smart Mobile Safety Manager 4G LTE ケータイプラ ン」(以下、KDDI SMSM 4G LTE ケータイプラン)と4G LTE ケータイの組 合せサービスにより、法人様向け業務用端末としてご利用頂くことを目的とし ています。

KDDI ビジネスオンラインサポート(以下、KBOS)は、複数サービスを一つ のログインで利用できるWebサイトです。まずは、 KBOSのサービス登録を 行った後、KDDI SMSMの利用手続きを行いますので、ご留意願います。

- ① KBOSサイトからKDDI SMSMサービス利用手続き
- ② KDDI SMSMの機能概要
- ③ KDDI SMSMの設定事例

4G LTE ケータイへのアプリケーションインストール設定手順

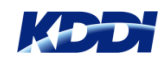

#### 目次 KDDI Smart Mobile Safety Manager 4G LTEケータイ向け 利用手引き

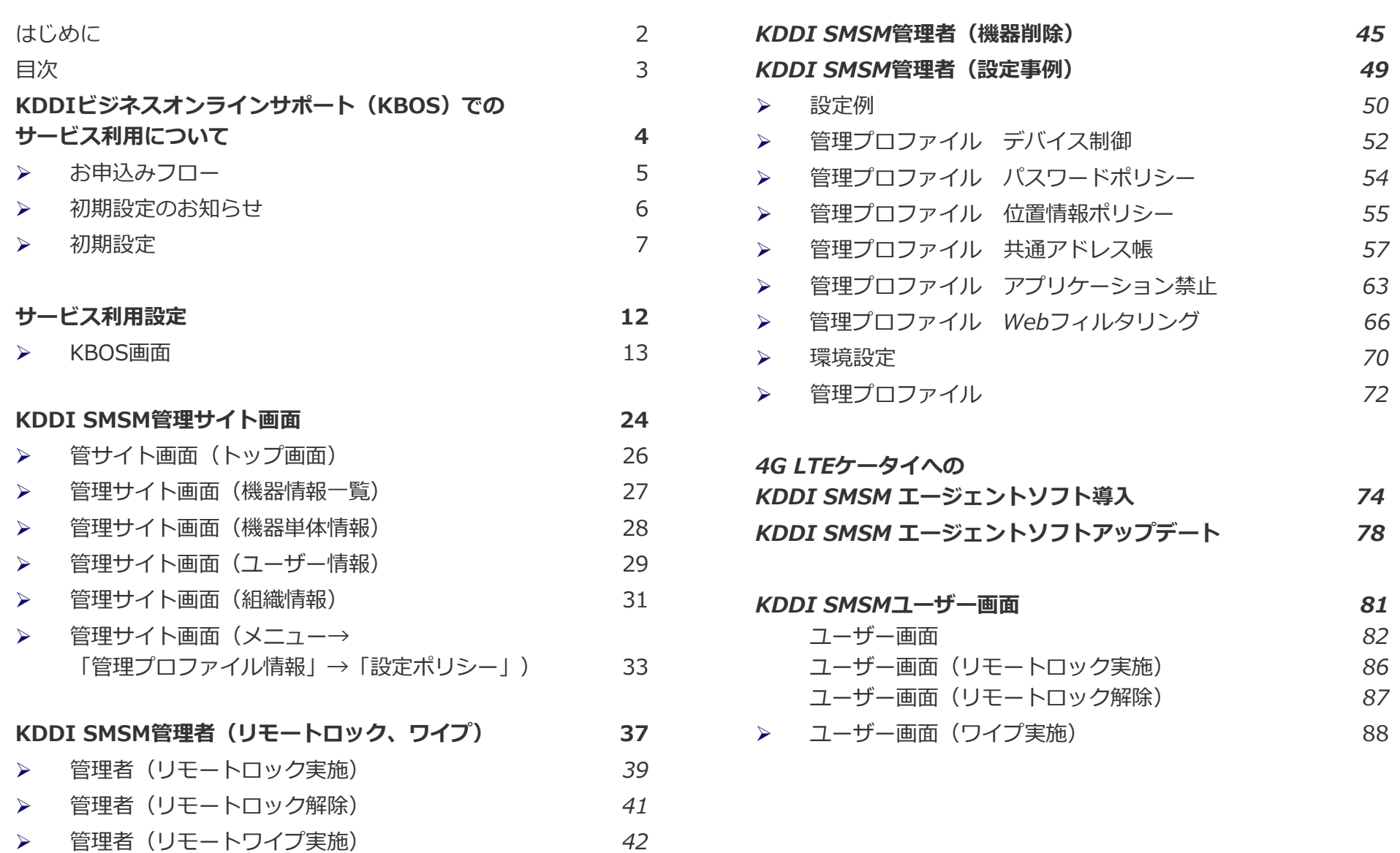

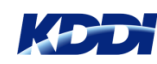

# **KDDI ビジネスオンラインサポート (KBOS) サービス利用について**

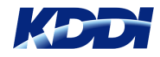

### **お申込みフロー**

#### **サービスのお申込みから開通までの処理です**

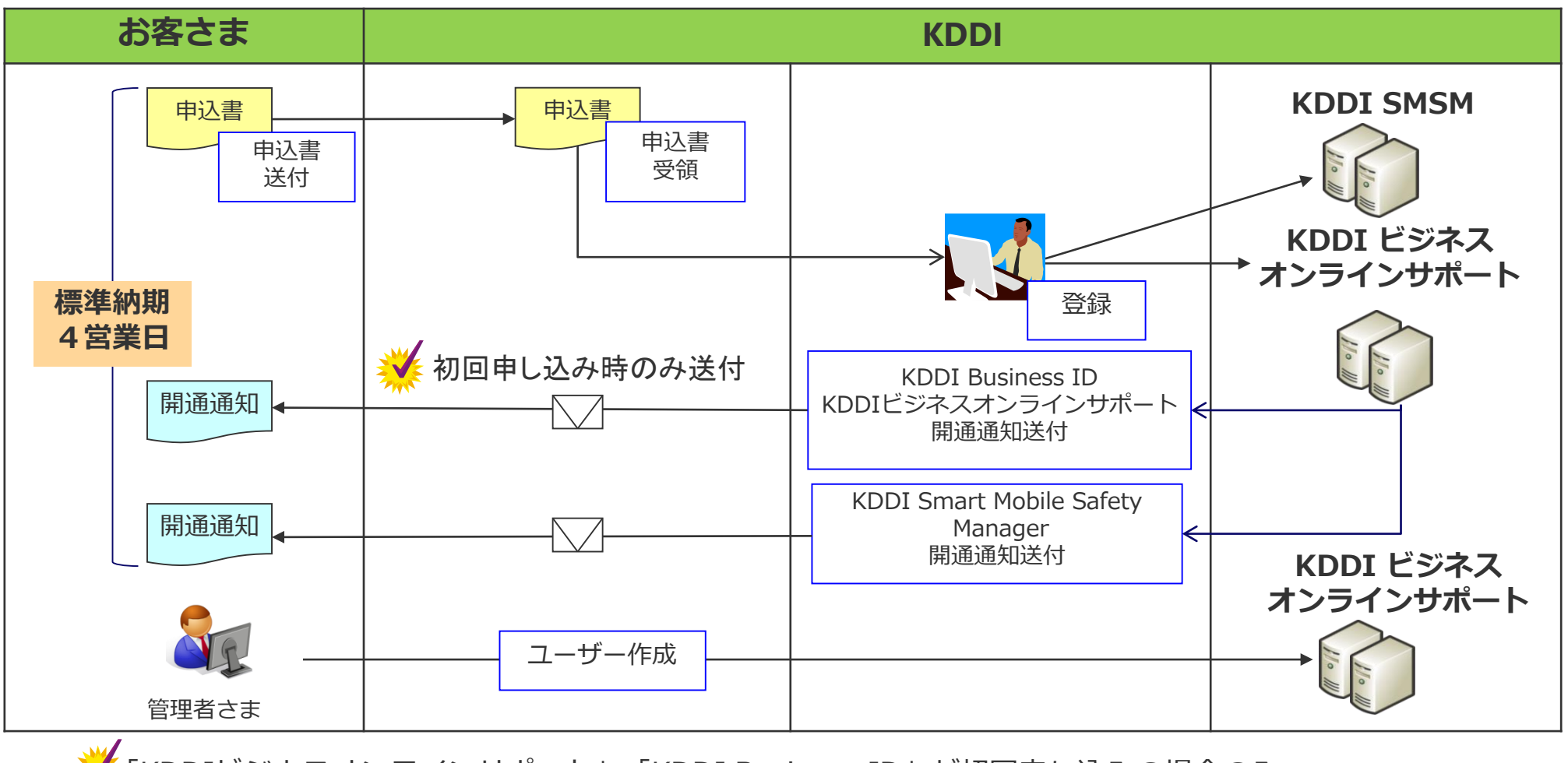

「KDDIビジネスオンラインサポート」「KDDI Business ID」が初回申し込みの場合のみ、 「KDDIビジネスオンラインサポート」「KDDI Business ID」の開通通知が別途送付されます。

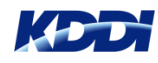

## **初期設定(KBOS開通通知)**

#### **ユーザー初期設定のKBOS開通通知が届きますので、メール内の URLへアクセスします。**

6

メール送付元: [mail-bizportal@mail.bizportal.kddi.com](mailto:mail-bizportal@mail.bizportal.kddi.com)

メールタイトル: 【KDDI ビジネスオンラインサポート】ユーザー初期設定のお願い

\*\*\*\*\*\*\*\*\*\*\*\*\*\*\*\*\*\*\*\*\*\*\*\*\*\*\*\*\*\*\*\*\*\*\*\*\*\*\*\*\*\*\*\*\*\*\*\*\*\*\*\*\*\*\*\*\*\*

お客様管理者名 さま

【KDDI ビジネスオンラインサポート】サービスのユーザー登録申請が行われました。 下記URLへアクセスし、初期設定を実施くださいますようお願いいたします。

[URL:https://businessportal.kddi.com/otu/init/\\*\\*\\*\\*\\*\\*\\*\\*\\*\\*\\*\\*\\*\\*](https://businessportal.kddi.com/otu/init/**************)

【ユーザーID】 xx-yyyy@wwww.com

●ワンタイムURLの有効期限は7日間です。 期限が切れてしまった場合、下記のログインURLにアクセスし、「パスワードを忘れた方はこちら」より パスワード再設定を実施してください(上記ユーザーIDの入力が必要です)。

【ログインURL】 https://businessportal.kddi.com/login

このメッセージは送信専用のメールアドレスから送信しているため、返信いただいても回答できません。 \*\*\*\*\*\*\*\*\*\*\*\*\*\*\*\*\*\*\*\*\*\*\*\*\*\*\*\*\*\*\*\*\*\*\*\*\*\*\*\*\*\*\*\*\*\*\*\*\*\*\*\*\*\*\*\*\*\*

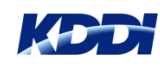

## 初期設定(パスワード設定)

#### **パスワードの初期設定を行います。 入力後、「次へ」ボタンを押します。**

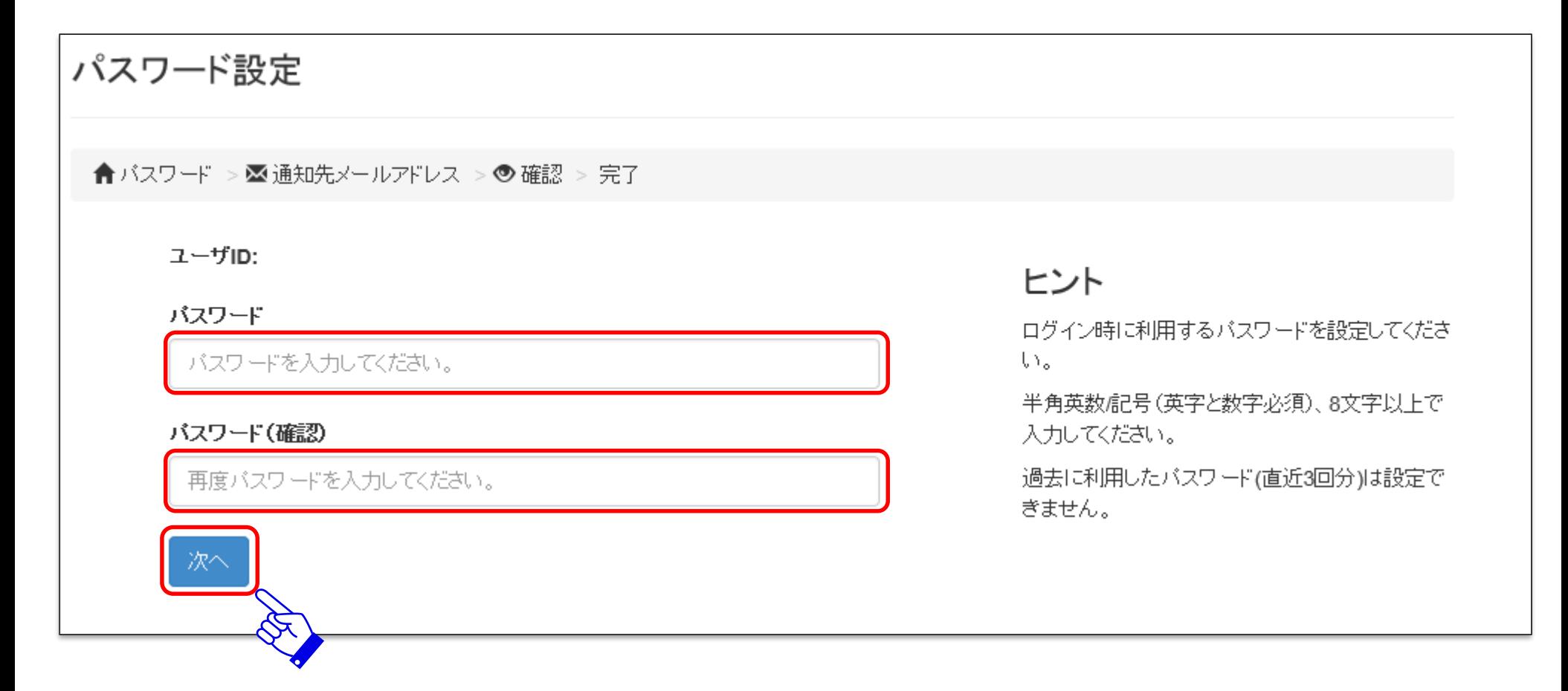

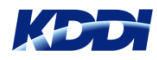

## **初期設定(通知先メールアドレス設定)**

#### **通知先メールアドレスを入力して、「確認」ボタンを押します。** ※通知先メールアドレスは、ログインパスワードを忘れた場合、パスワード再設定メールを受信する メールアドレスです。

#### 通知先メールアドレス設定 ✔ バスワード > × 通知先メールアドレス > ◎ 確認 > 完了 バスワードを忘れた場合に再設定依頼メールを送付する宛先となります。 ヒント ユーザ作成時に管理者が入力した内容が表示さ れます。 通知先メールアドレス ログイン後に変更できます。 通知先メールアドレスを入力してください。 戻る 確認

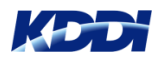

### **初期設定(通知先メールアドレス設定確認)**

#### **ユーザーIDを確認して、「完了」ボタンを押します。**

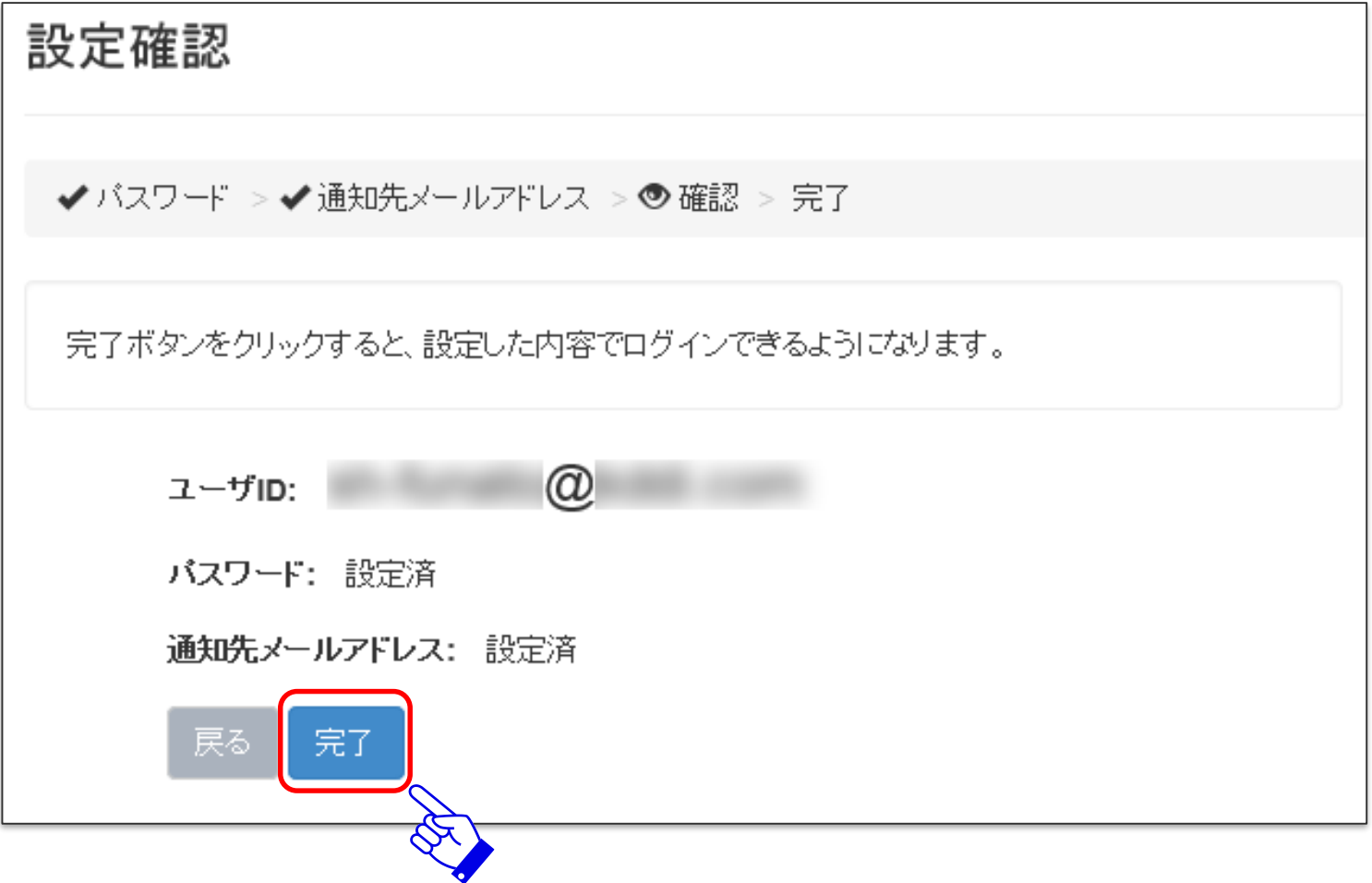

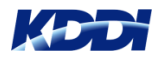

9 Copyright © 2017 KDDI Corporation. All Rights Reserved

### 初期設定(通知先メールアドレス設定完了)

#### **初期設定が完了しましたので、「閉じる」ボタンを押します。**

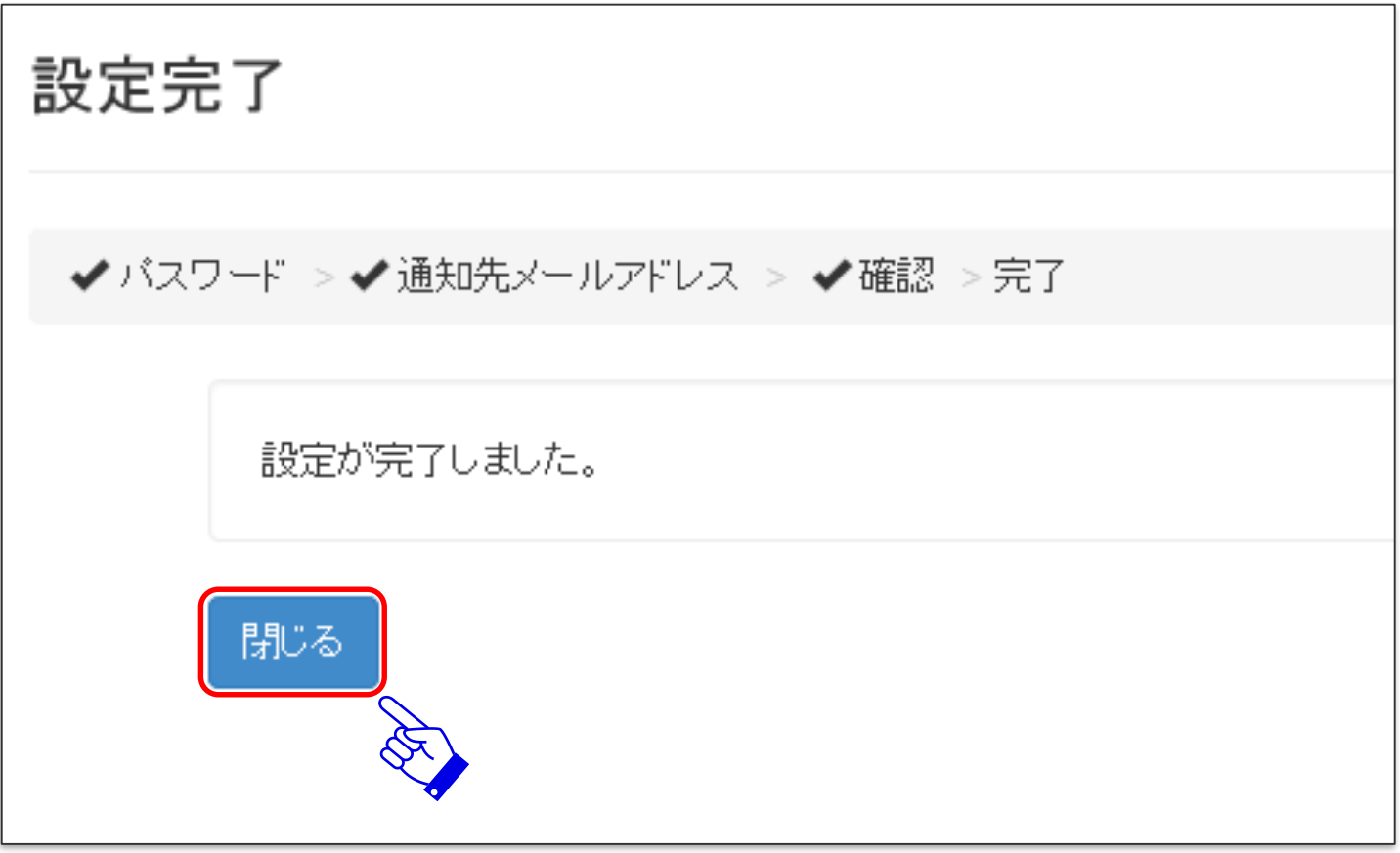

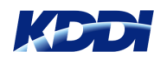

### **ユーザー初期設定完了のお知らせ**

#### **ユーザー初期設定が完了しますと、【KDDI ビジネスオンラインサポート】 より、ユーザー登録完了のお知らせメールが届きます。**

メール送付元: [mail-bizportal@mail.bizportal.kddi.com](mailto:mail-bizportal@mail.bizportal.kddi.com)

メールタイトル: 【KDDI ビジネスオンラインサポート】ユーザー登録完了のお知らせ

\*\*\*\*\*\*\*\*\*\*\*\*\*\*\*\*\*\*\*\*\*\*\*\*\*\*\*\*\*\*\*\*\*\*\*\*\*\*\*\*\*\*\*\*\*\*\*\*\*\*\*\*\*\*\*\*\*\*

お客様管理者名 さま

【KDDI ビジネスオンラインサポート】サービスへのユーザー登録が完了いたしました。 下記URLからログインしてください。

【ログインURL】

<https://businessportal.kddi.com/login>

【ユーザーID】

xx-yyyy@wwww.com

このメッセージは送信専用のメールアドレスから送信しているため、返信いただいても回答できません。

\*\*\*\*\*\*\*\*\*\*\*\*\*\*\*\*\*\*\*\*\*\*\*\*\*\*\*\*\*\*\*\*\*\*\*\*\*\*\*\*\*\*\*\*\*\*\*\*\*\*\*\*\*\*\*\*\*\*

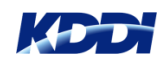

# **サービス利用設定**

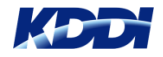

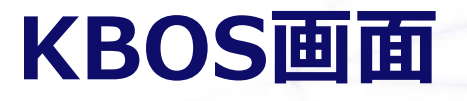

#### **下記サイトよりログインします。 <https://businessportal.kddi.com/login>**

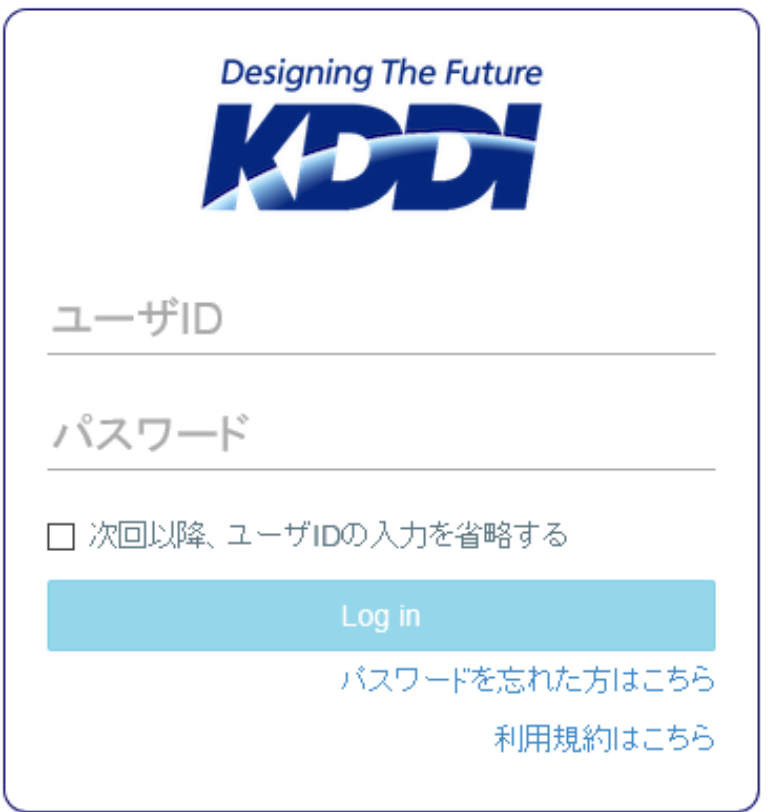

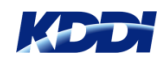

#### **メニューバーから「ユーザー」を選択します。 プルダウンメニューから「ユーザー追加」を選択します。**

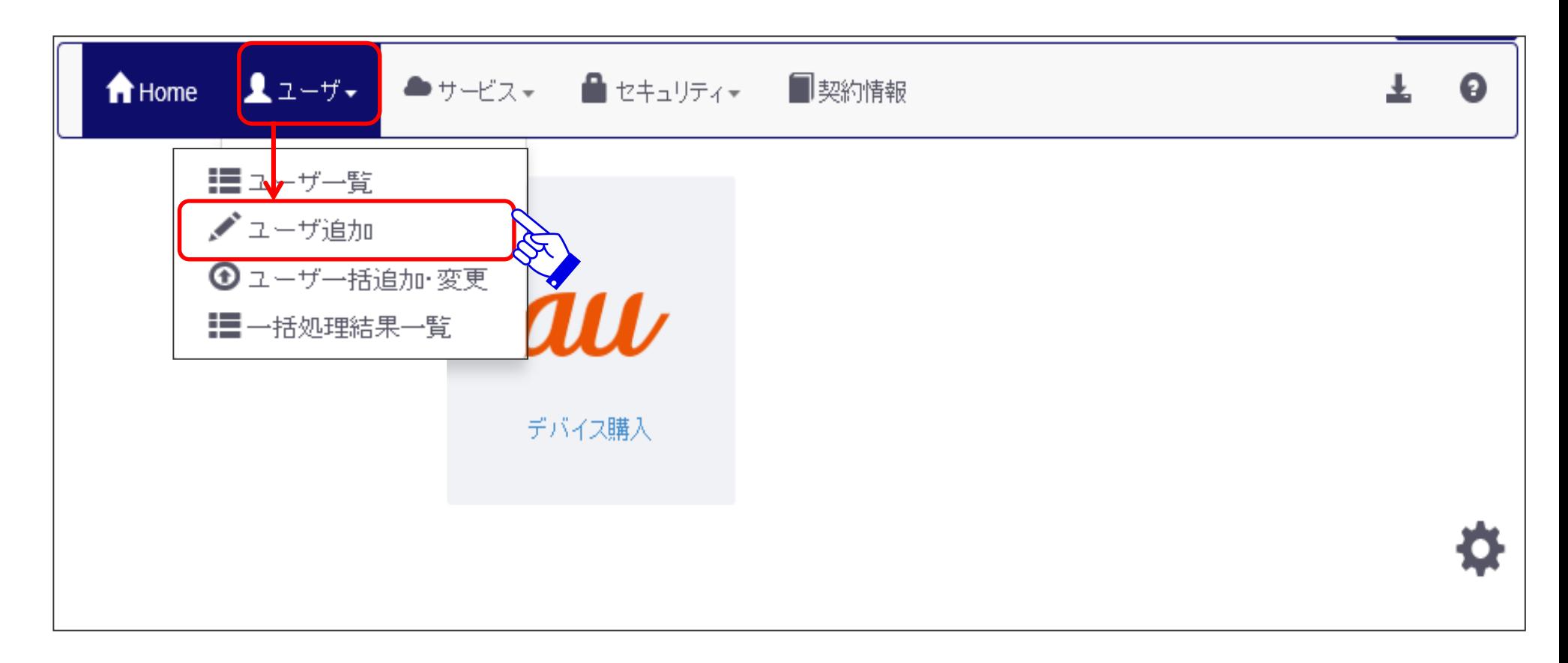

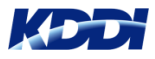

#### **必要事項を入力後、「確認」ボタンを押します。 (※印は必須入力項目です。)**

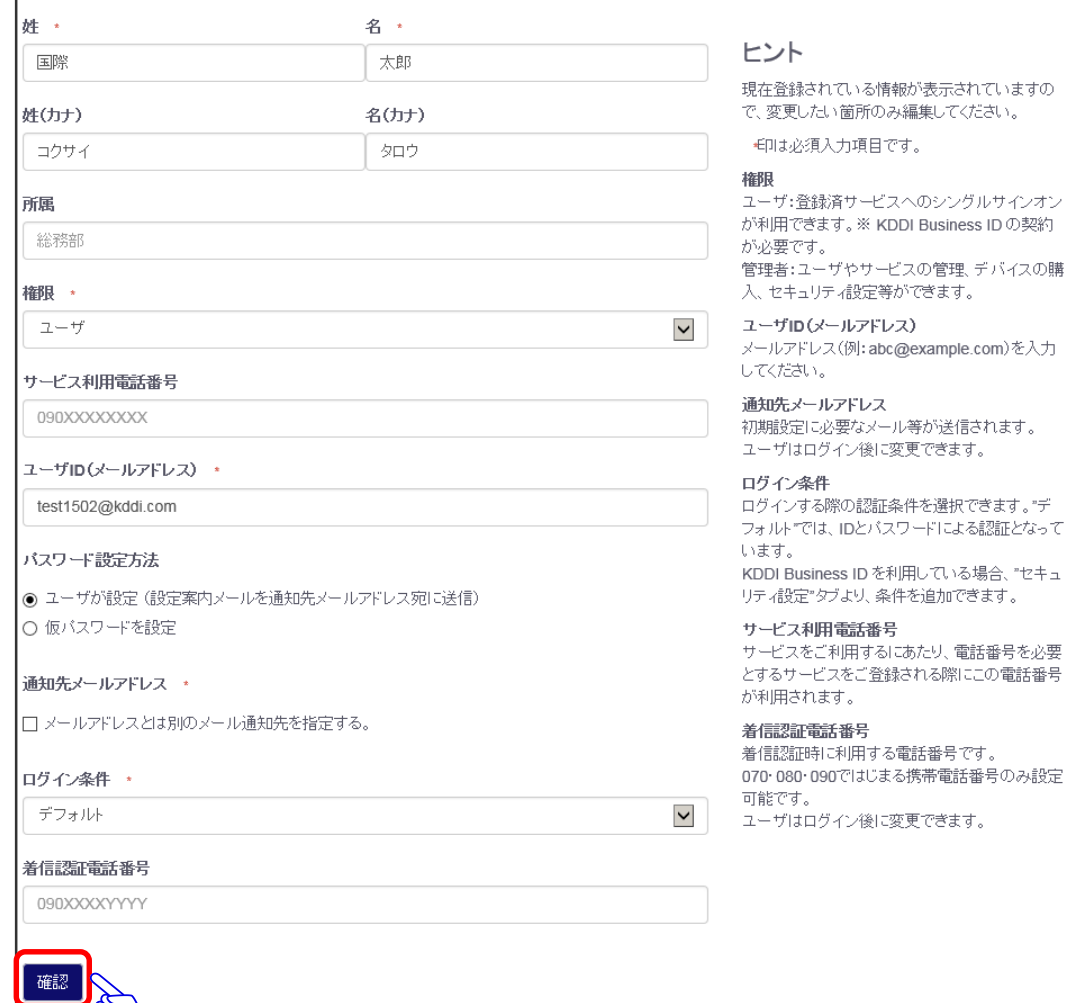

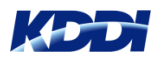

#### **入力内容を確認後、「完了」ボタンを押します。 (※印は必須入力項目です。)**

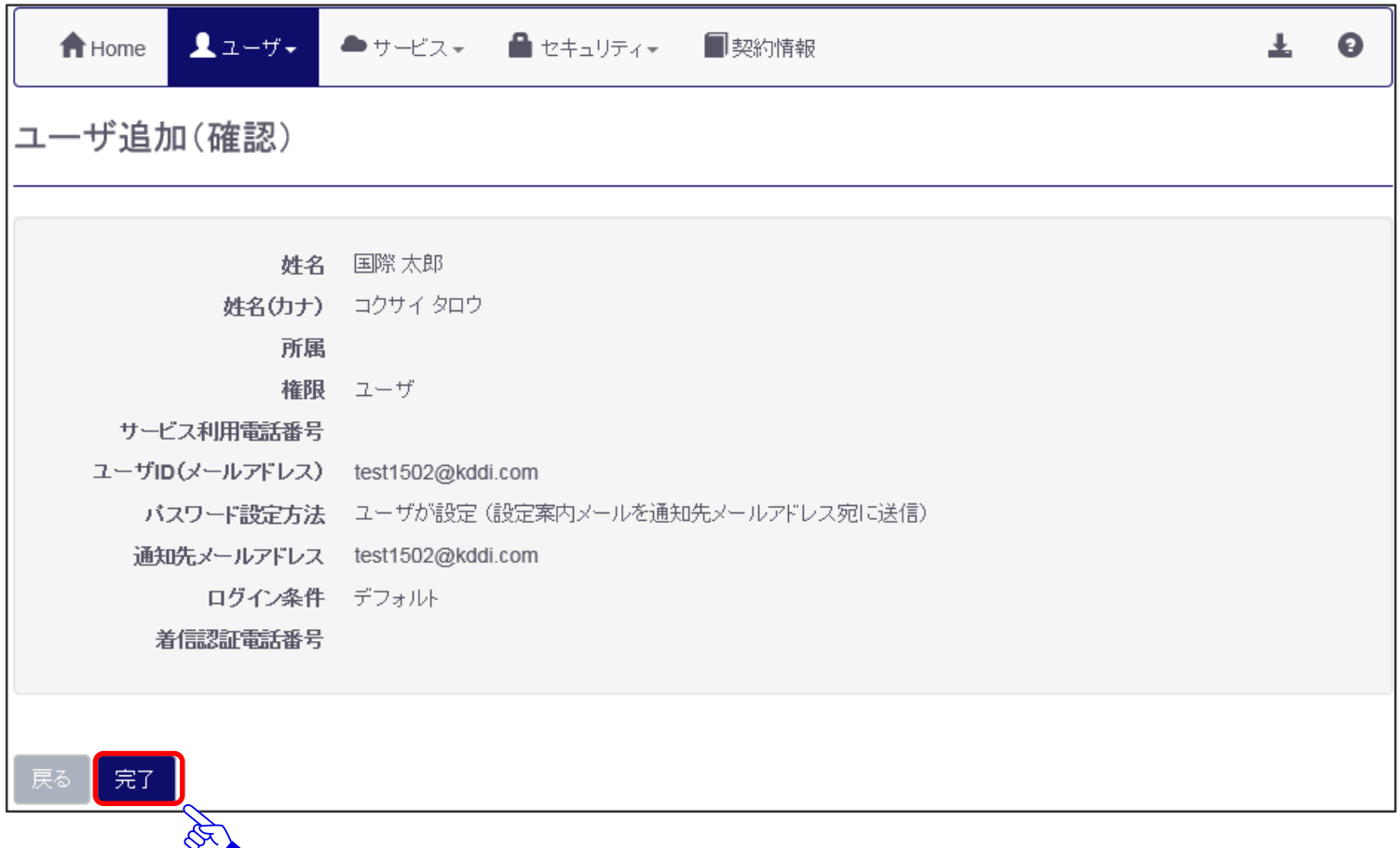

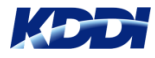

#### **メニューバーから「ユーザー」を選択します。 プルダウンメニューから「ユーザー一覧」を選択します。**

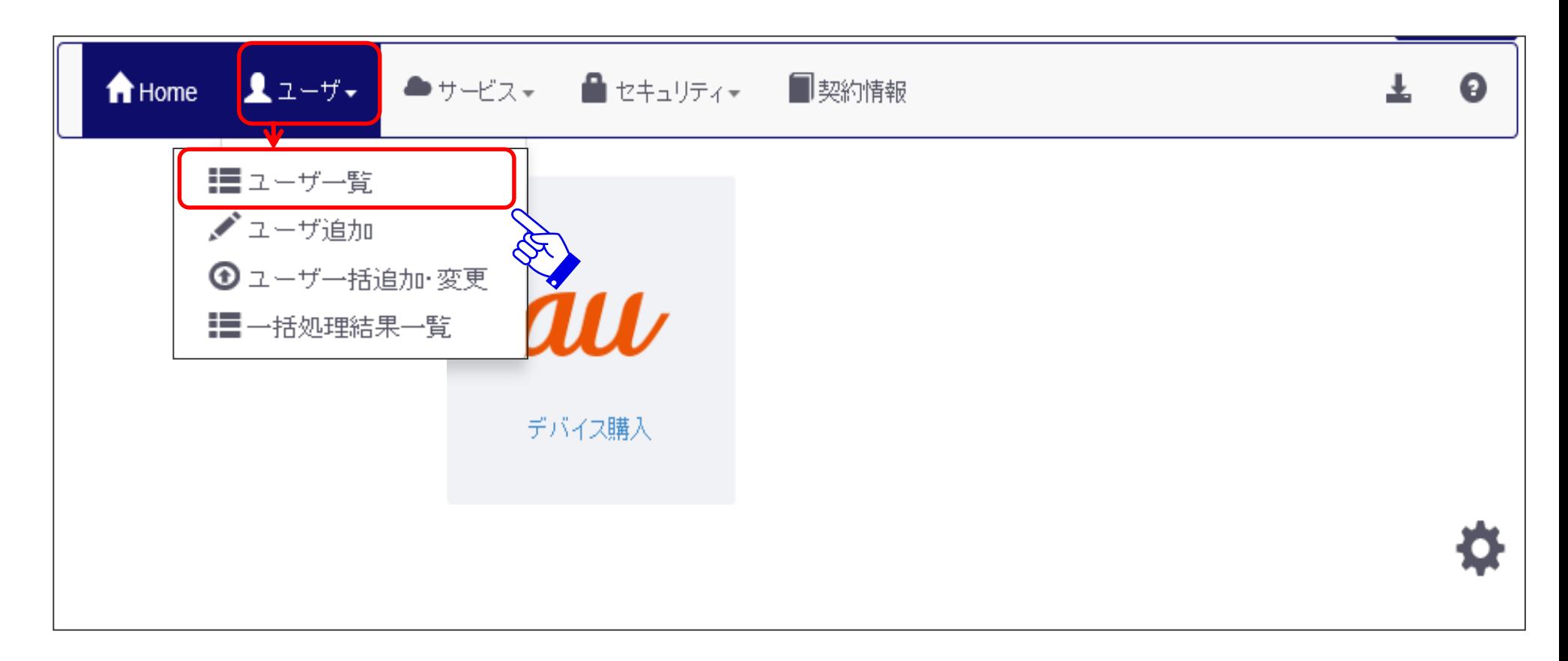

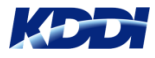

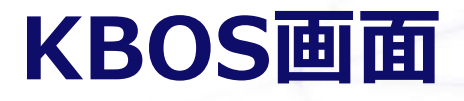

#### **ユーザー一覧から該当ユーザーのメールアドレスを選択します。**

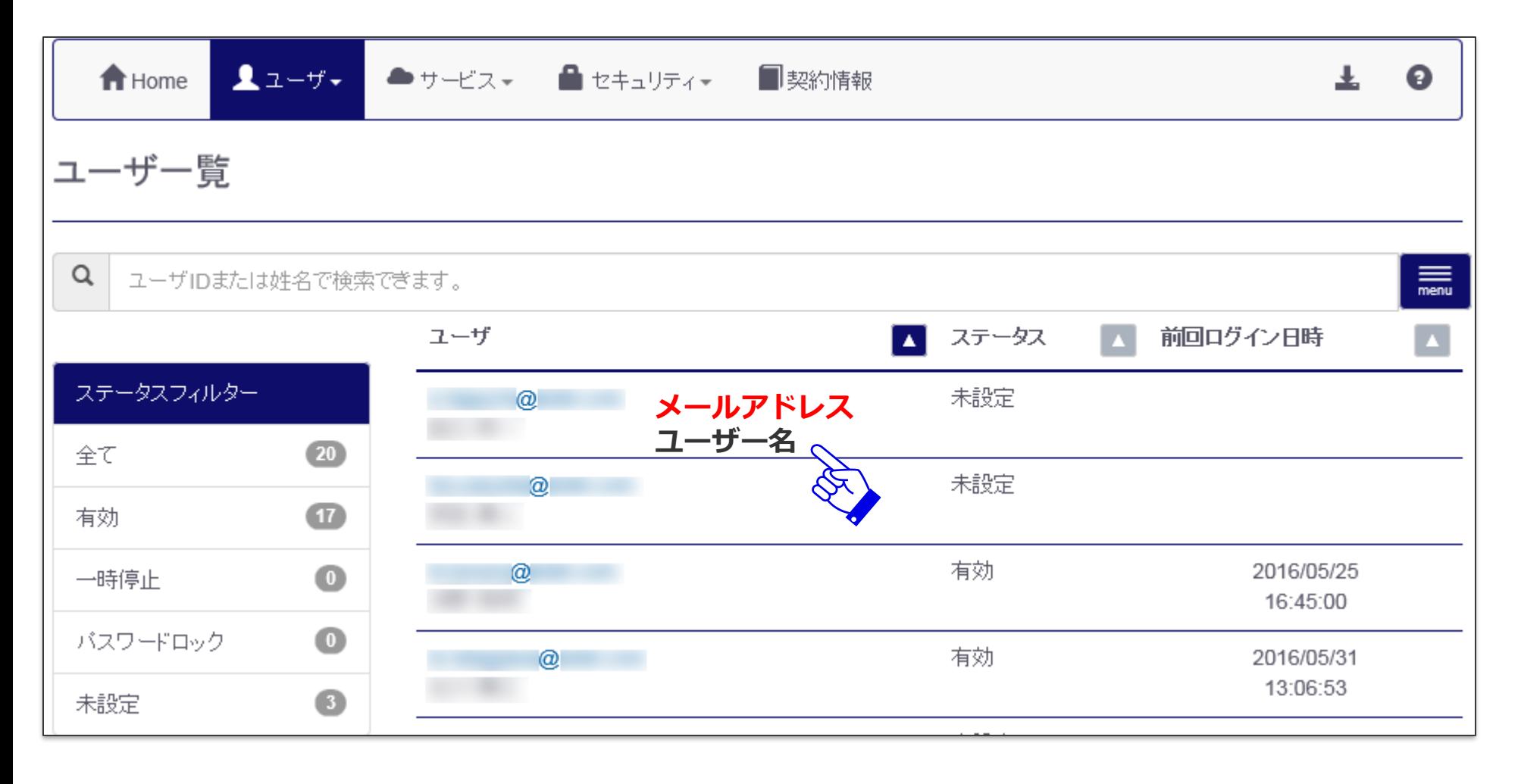

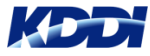

18 Copyright © 2017 KDDI Corporation. All Rights Reserved

**KDDI SMSMサービスの登録状態は、「未登録」になっています。 利用可能な状態にするため、「サービス情報」タグからサービス名 「KDDI Smart Mobile Safety Manager(4G LTEケータイプラン)」を 選択します。**

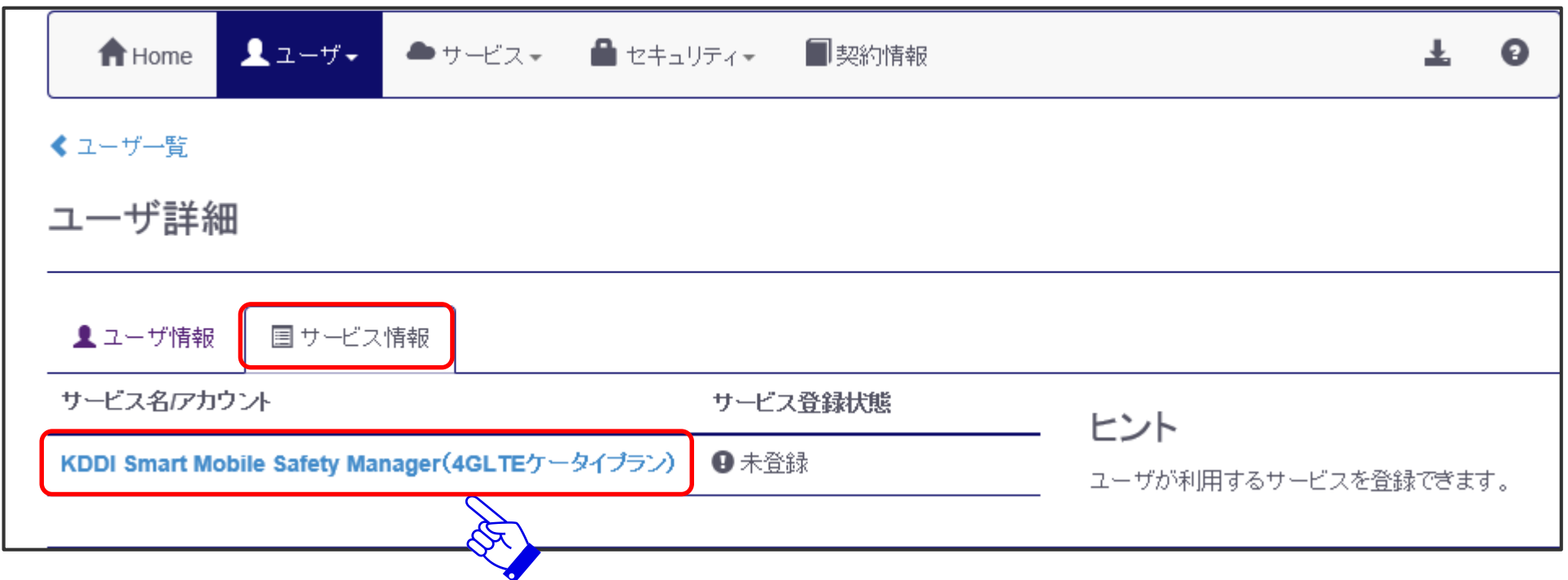

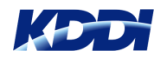

**契約番号欄から「Mxxxxxxxx」、「利用者」を選び「確認」ボタンを押し ます。**

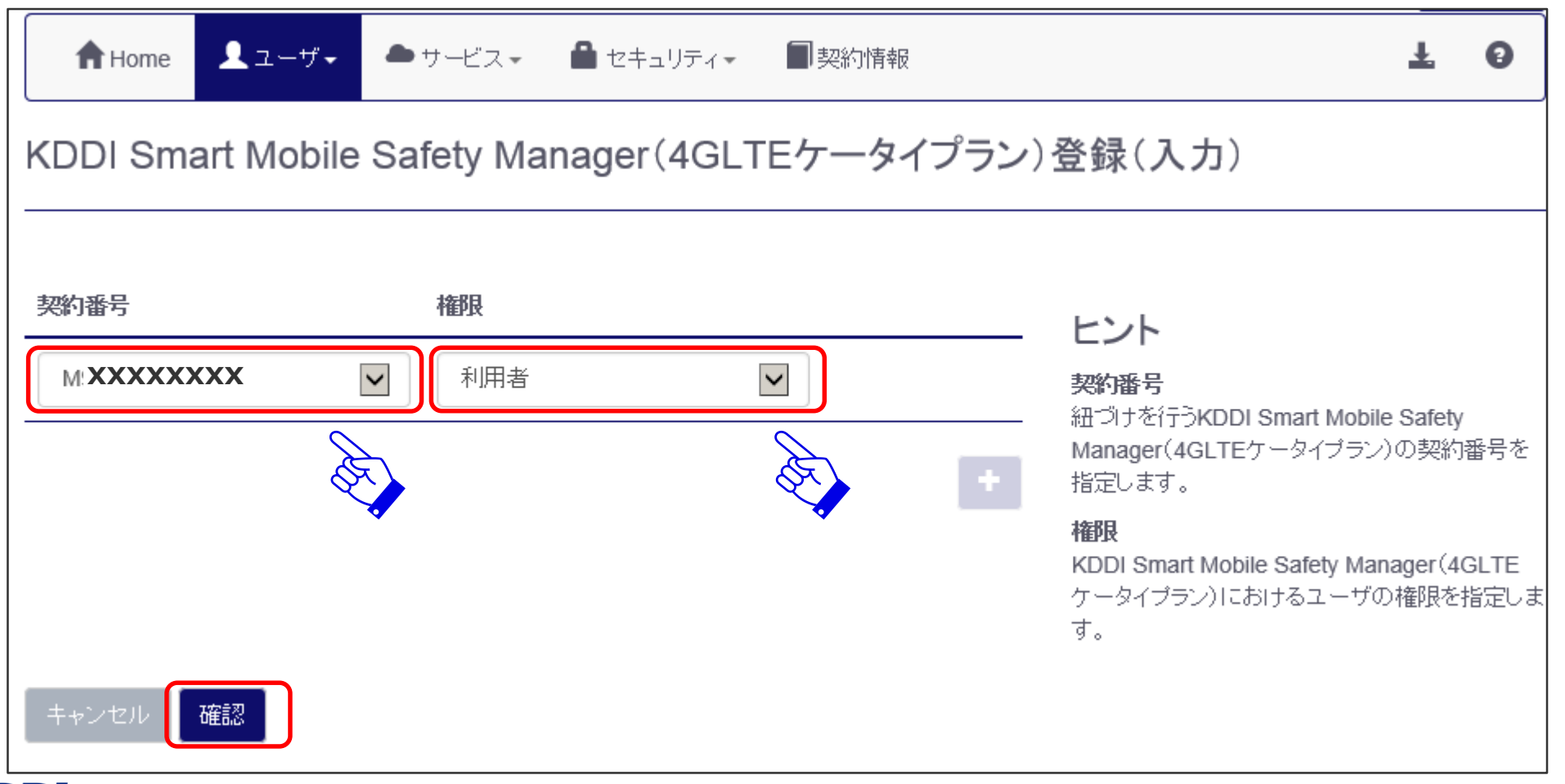

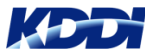

#### **KDDI SMSMサービスの登録確認を行い、「完了」ボタンを押します。**

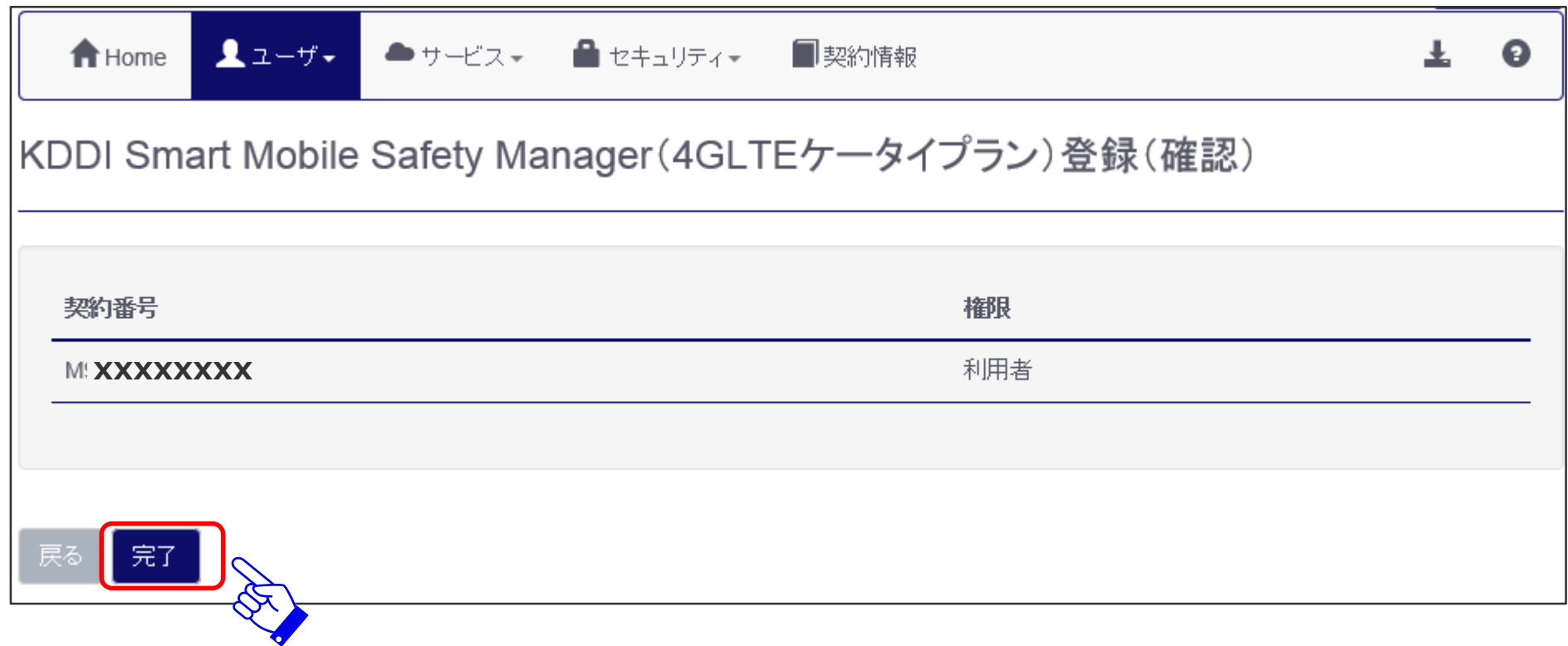

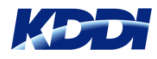

#### **本サービスの登録状態が「登録済」になりましたら、サービス利用設定の 完了です。 メニューバーの「Home」を押します。**

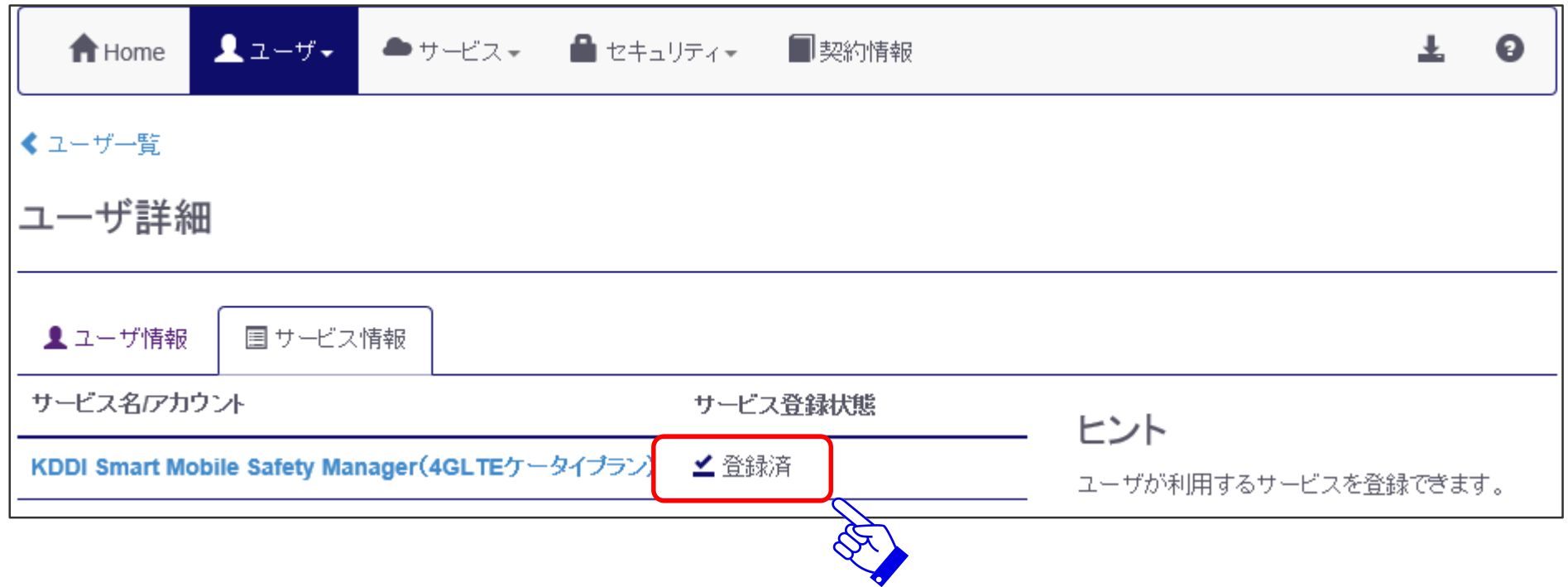

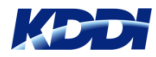

#### **KDDI SMSMのアイコンが表示されますので、アイコンを押します。 別ウィンドウが開き、KDDI SMSMの管理サイト画面が表示されます。**

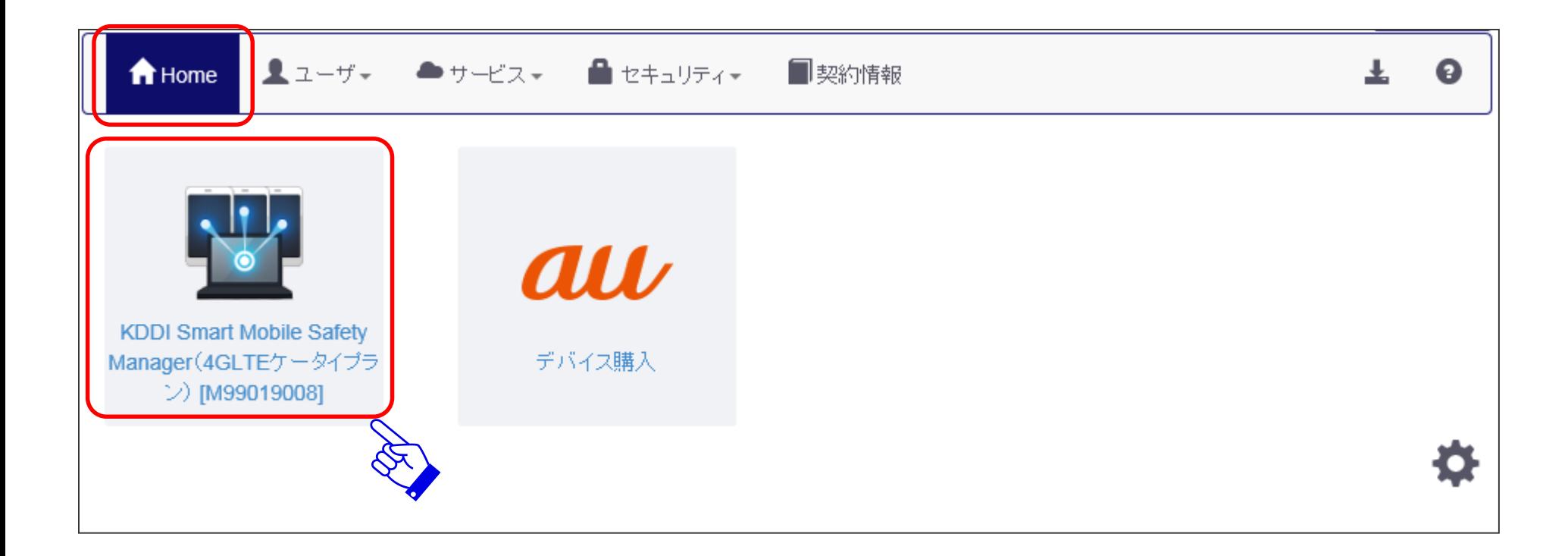

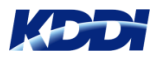

## **KDDI SMSM 管理サイト画面の概要**

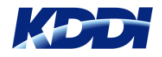

### **管理サイト画面(基本機能)**

**管理サイトでは、機器/組織情報閲覧、ユーザー情報の確認及び管理、 セキュリティポリシーに合わせた端末管理などができます。**

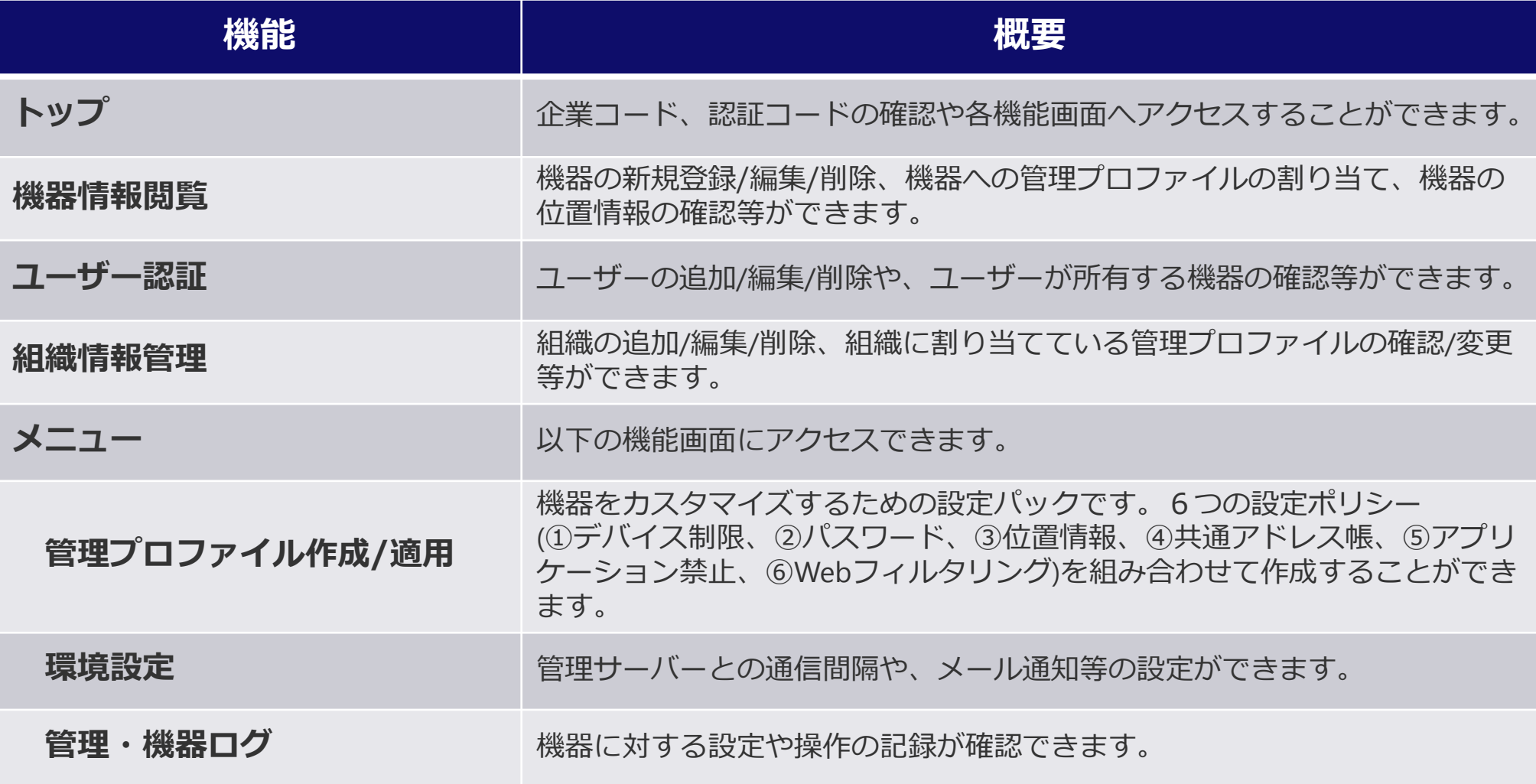

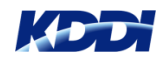

## **管理サイト画面(トップ画面)**

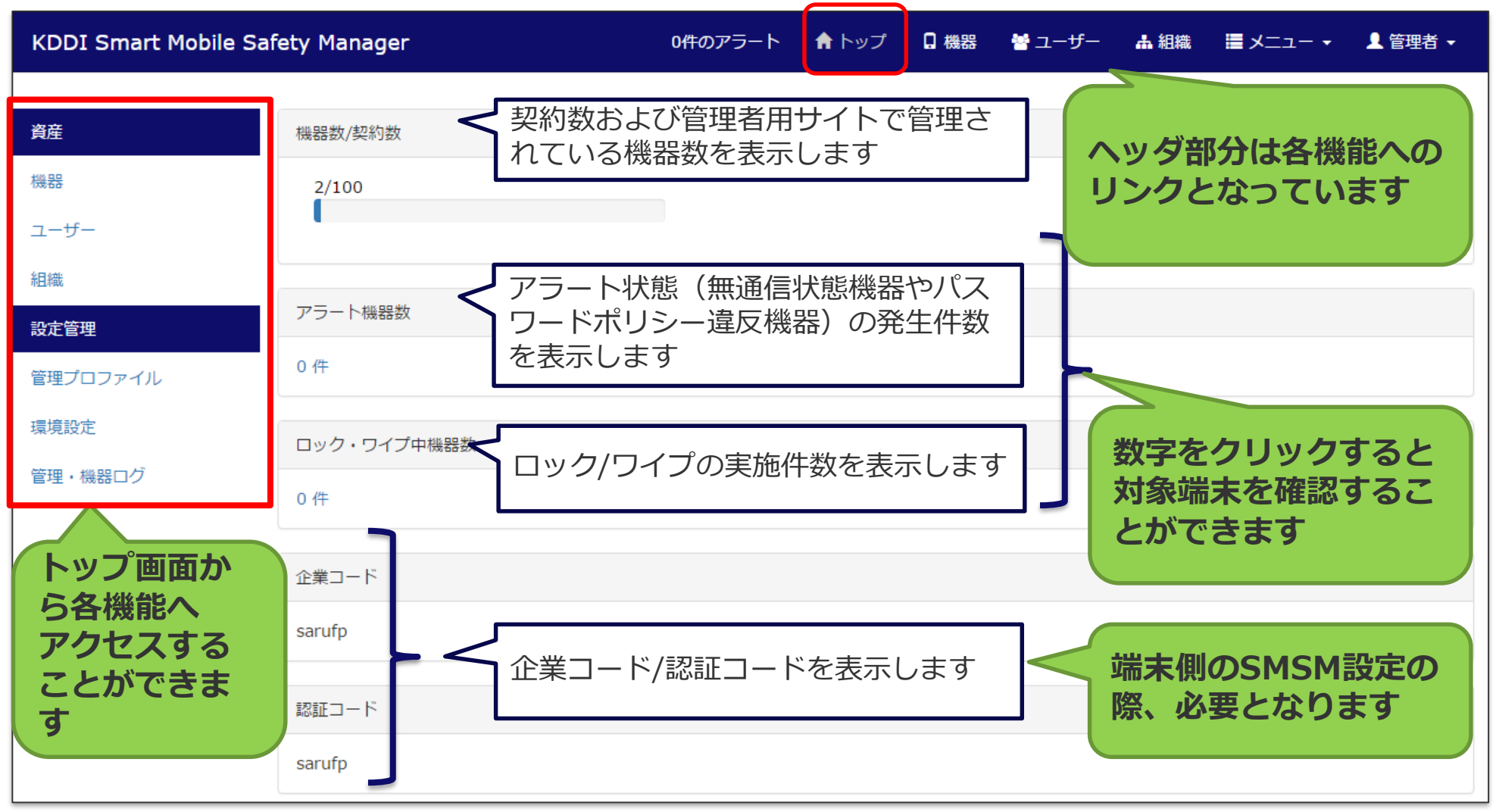

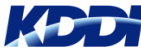

## **管理サイト画面(機器情報一覧)**

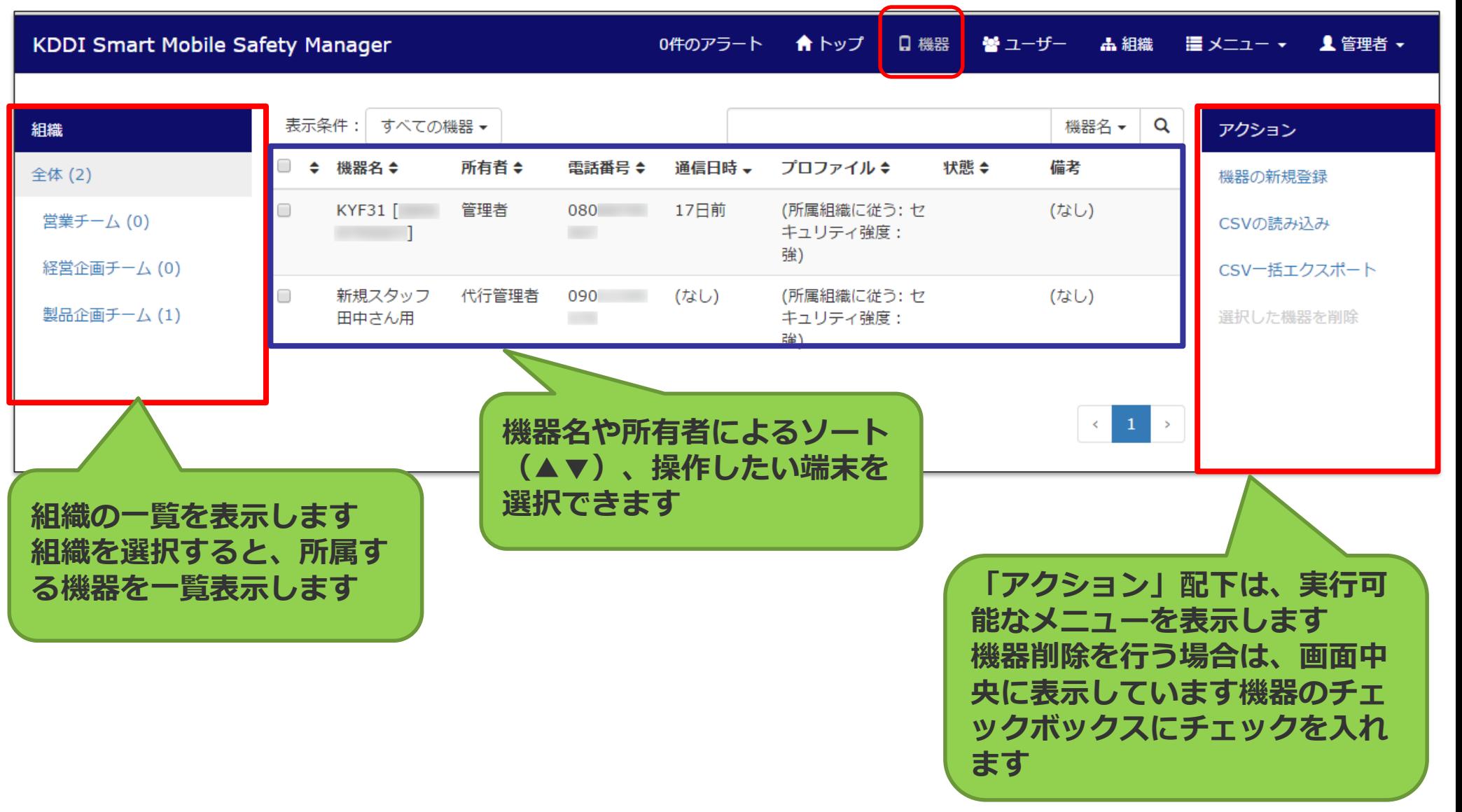

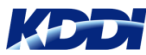

## **管理サイト画面(機器単体情報)**

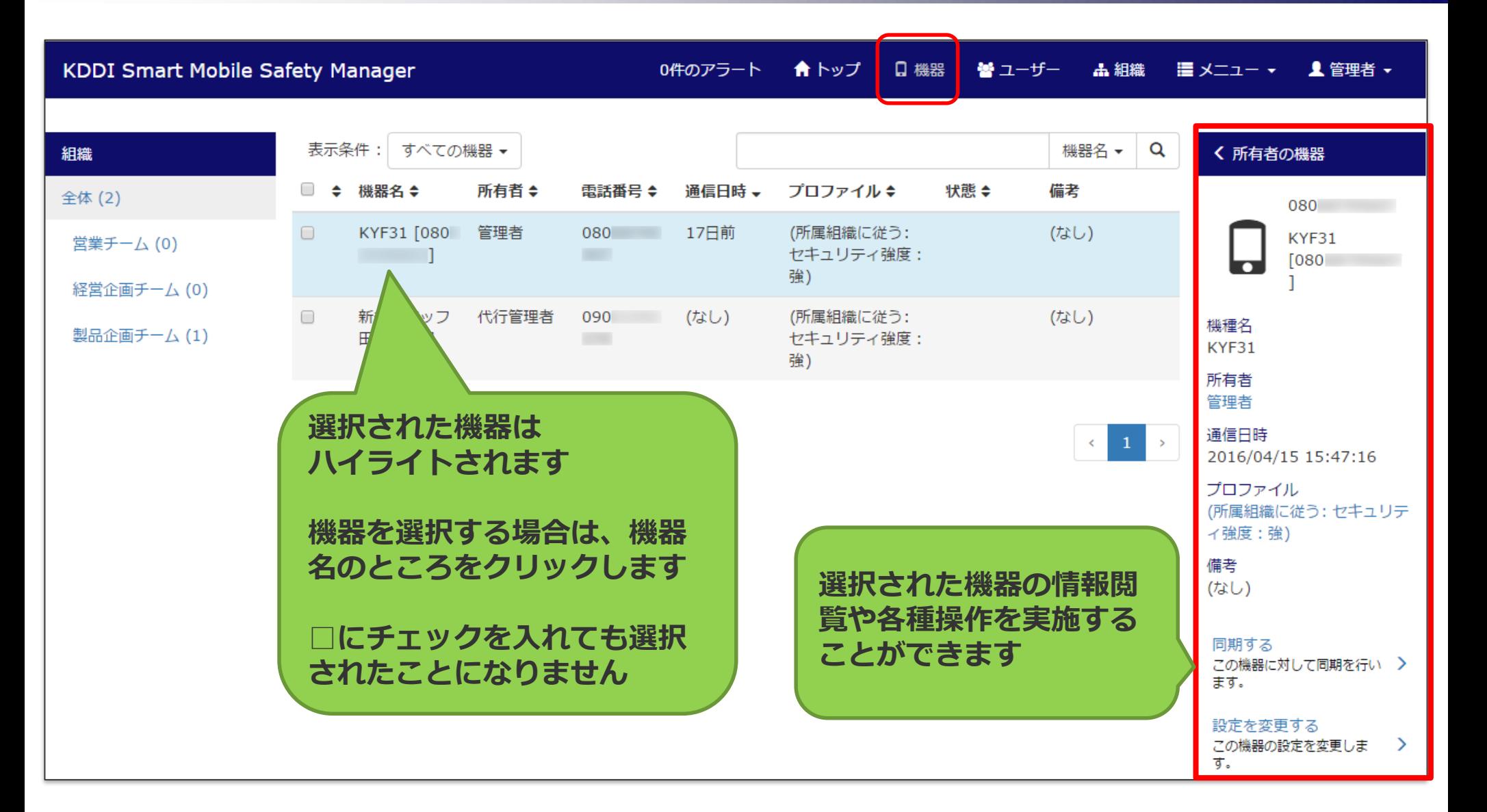

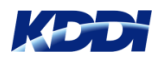

## **管理サイト画面(ユーザー情報)**

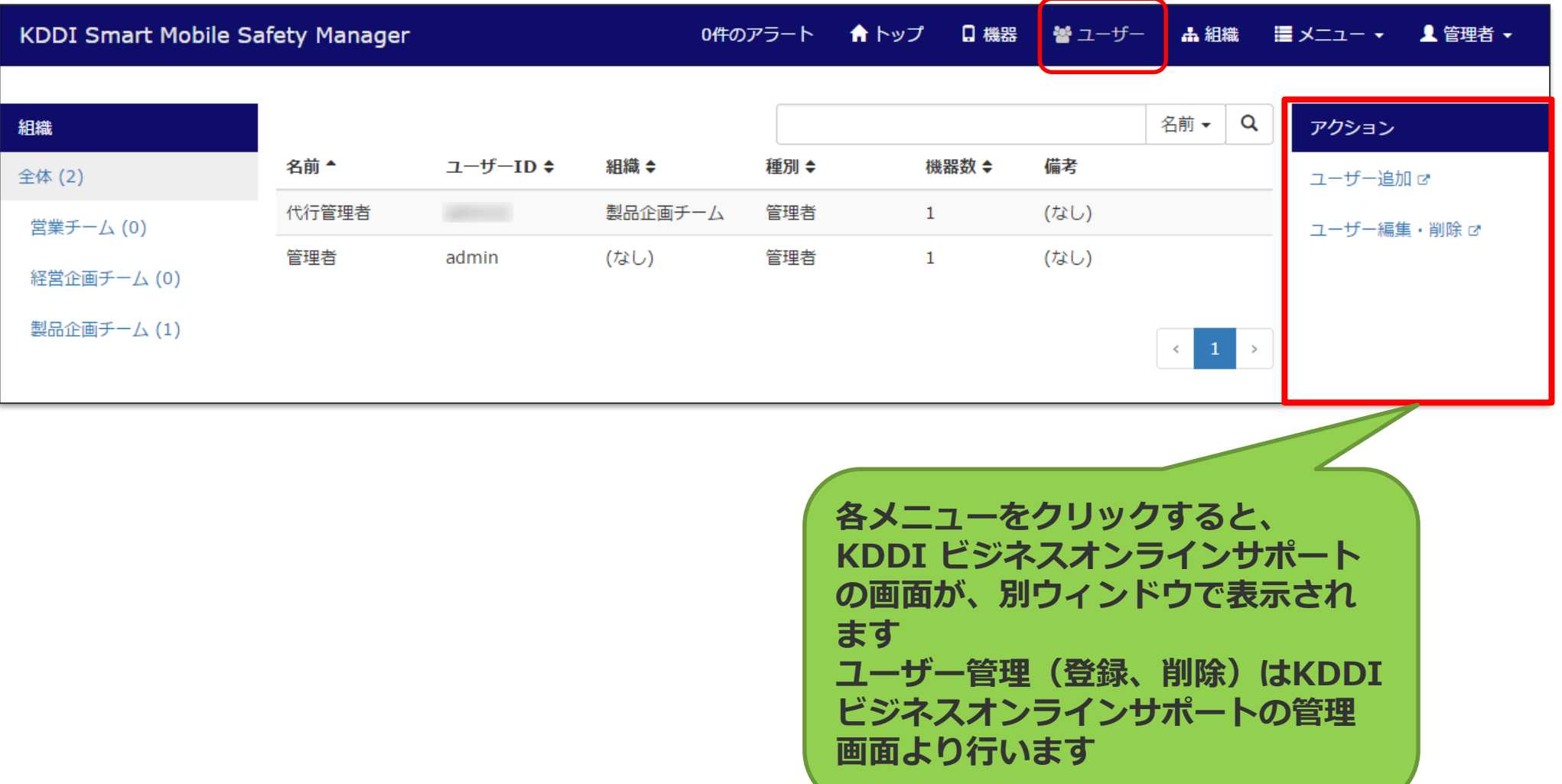

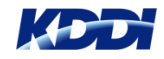

## **管理サイト画面(ユーザー情報)**

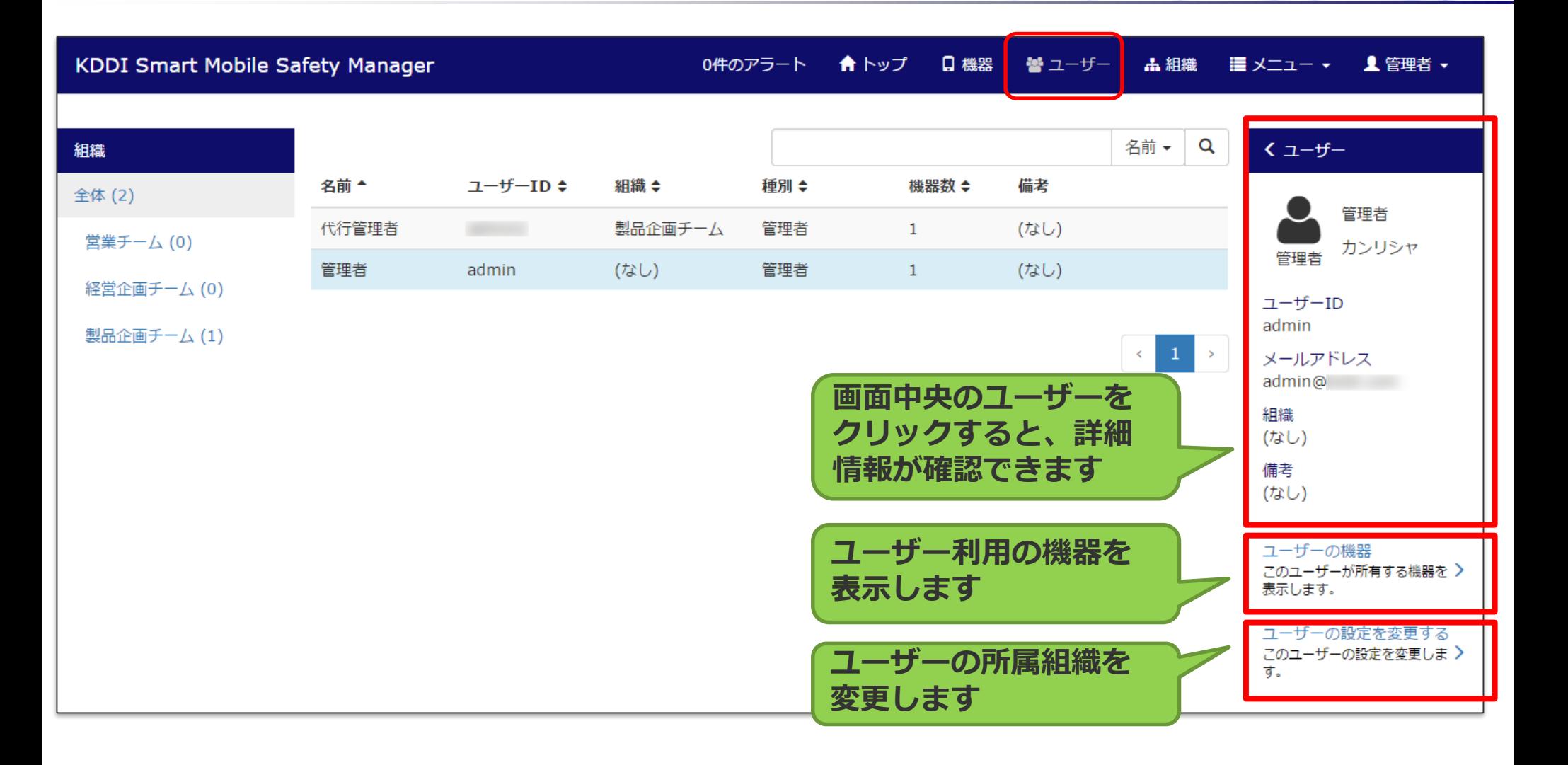

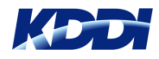

## **管理サイト画面(組織情報)**

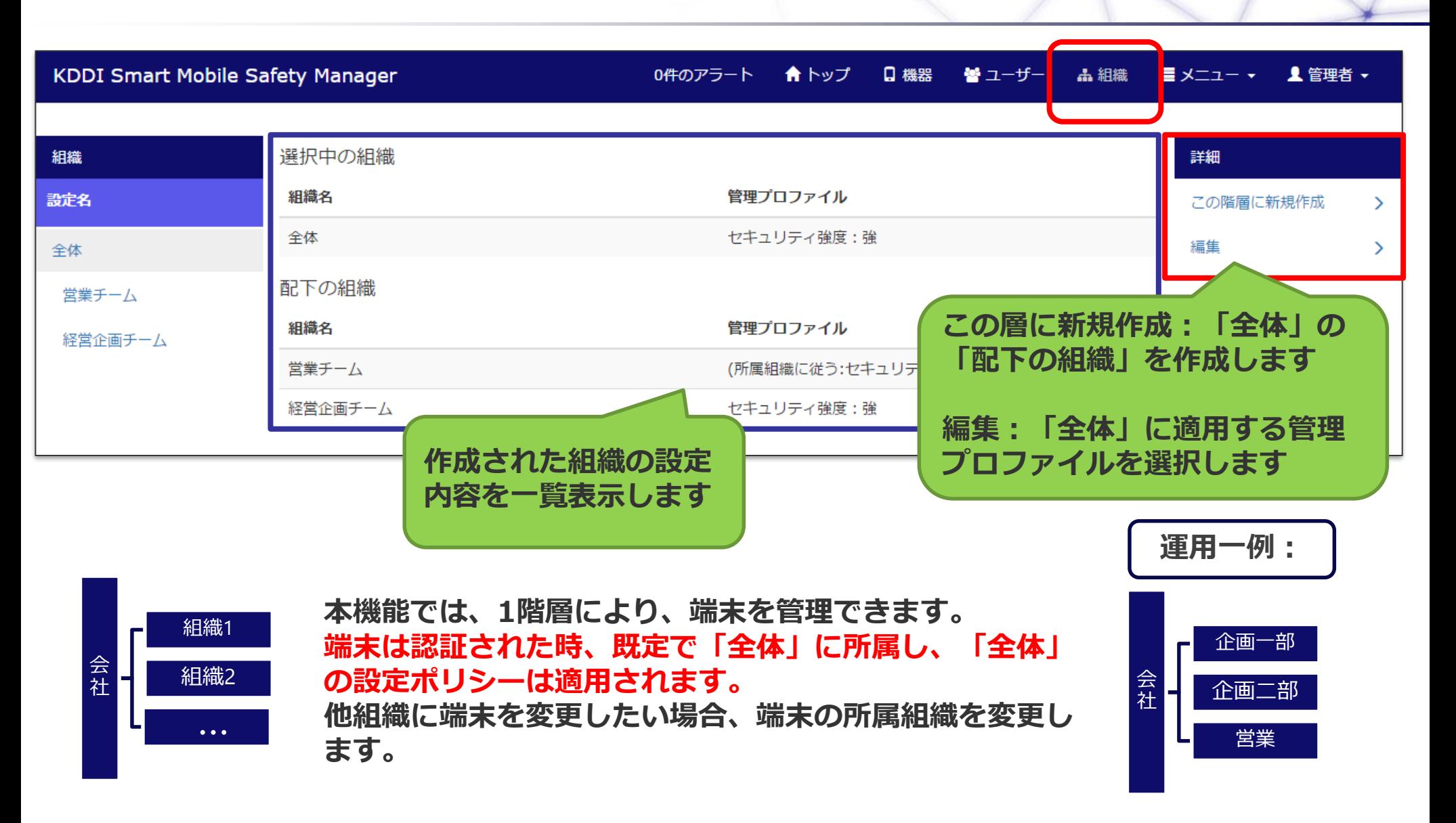

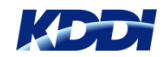

## **管理サイト画面(組織情報)**

#### **「全体直下」に組織作成および管理プロファイル設定する場合、画面右サイドの「詳細」 より作成します。**

**※管理プロファイルは、マニュアル「3.1.5 管理プロファイル」を参照願います。**

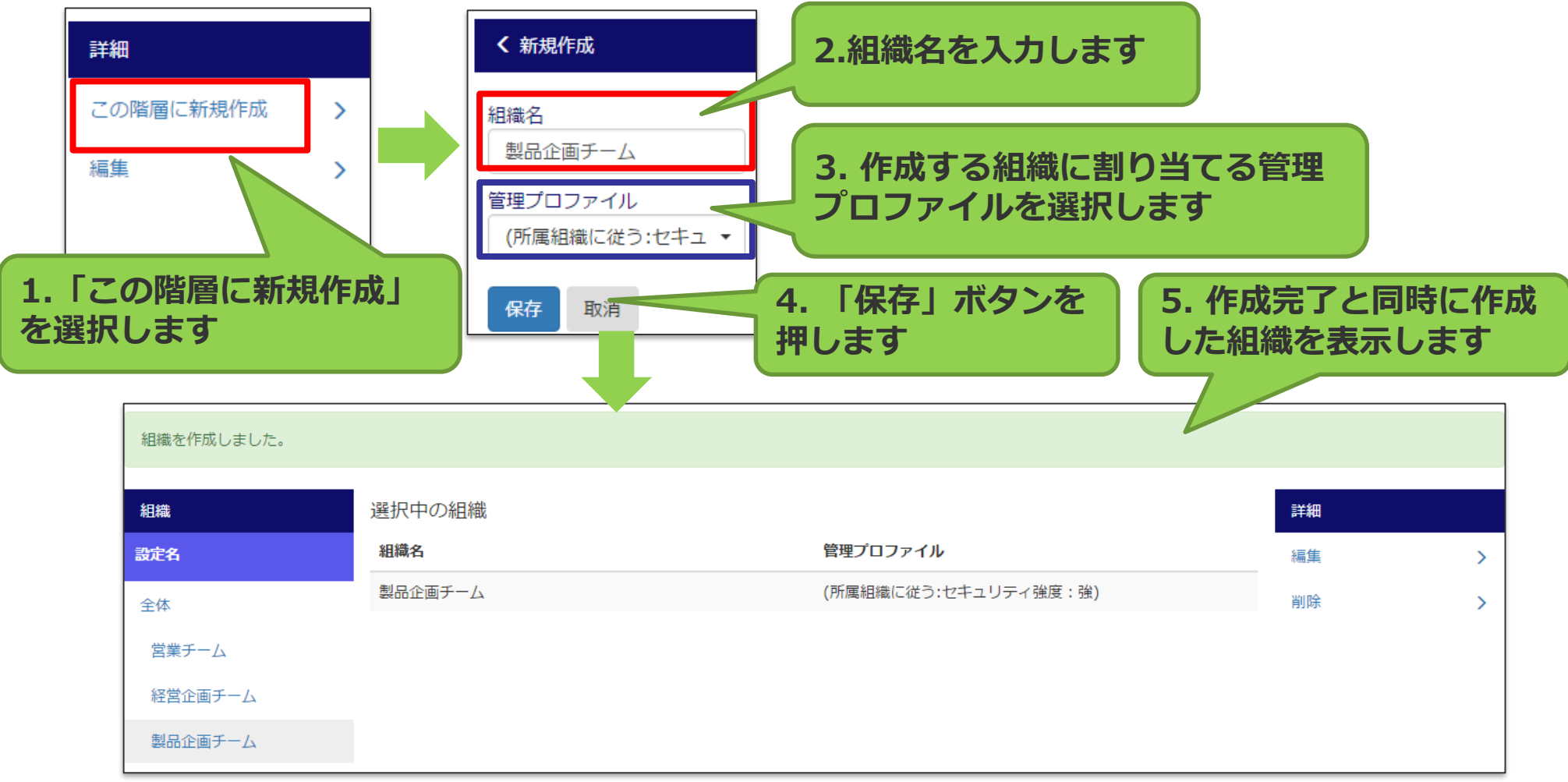

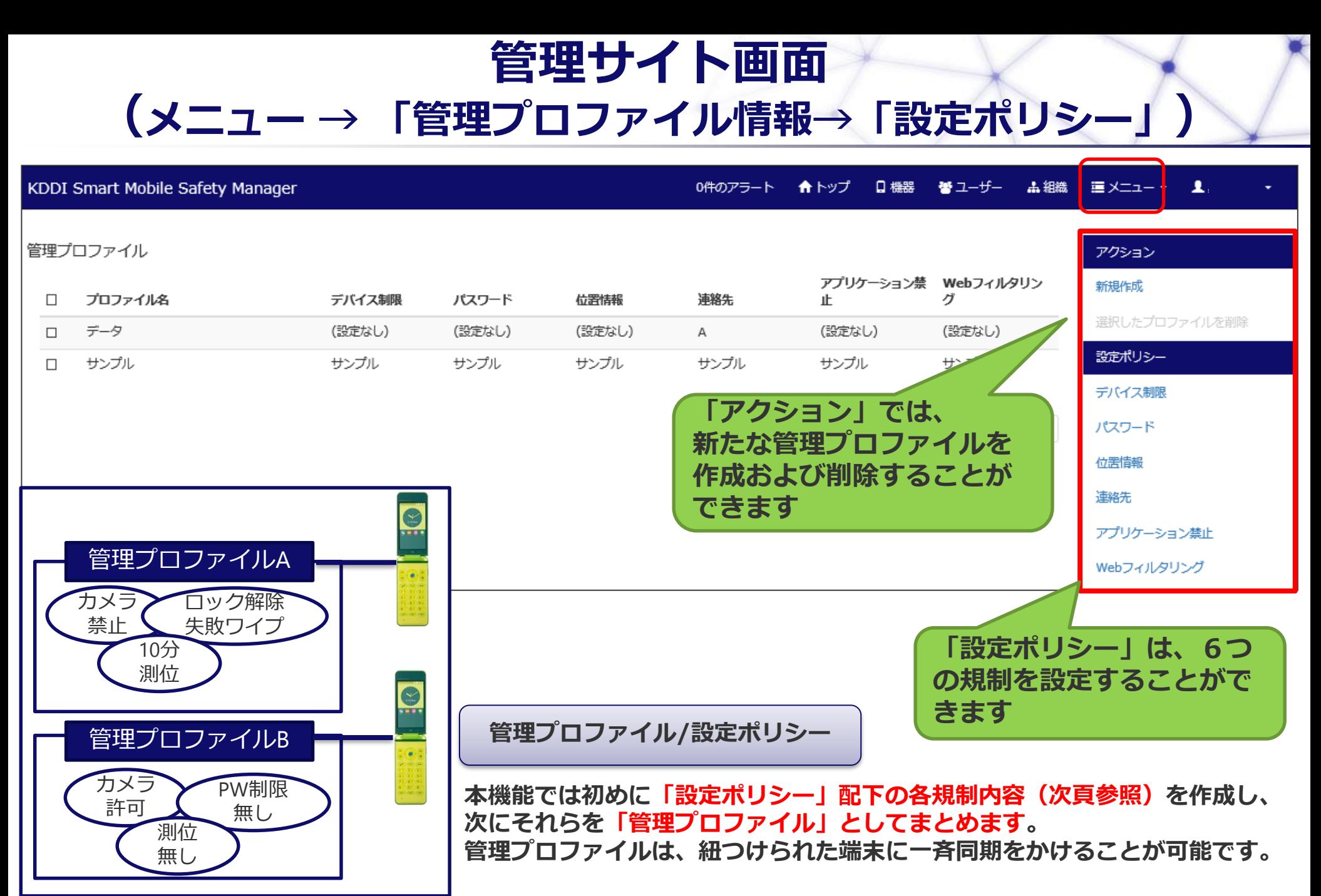

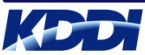

### **管理サイト画面 (メニュー → 「管理プロファイル情報→「設定ポリシー」)**

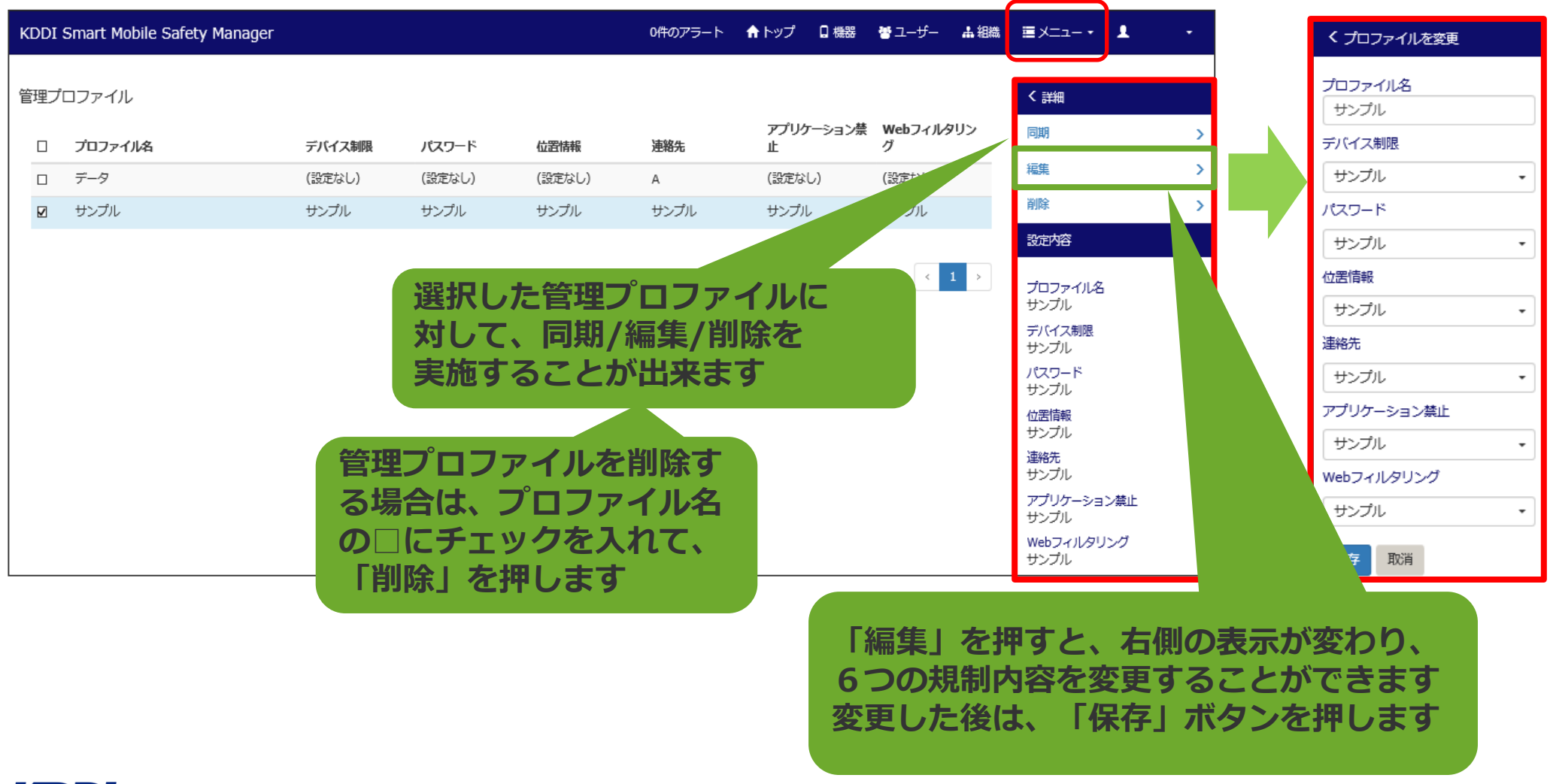

### **管理サイト画面 (メニュー → 「管理プロファイル情報」→「設定ポリシー」)**

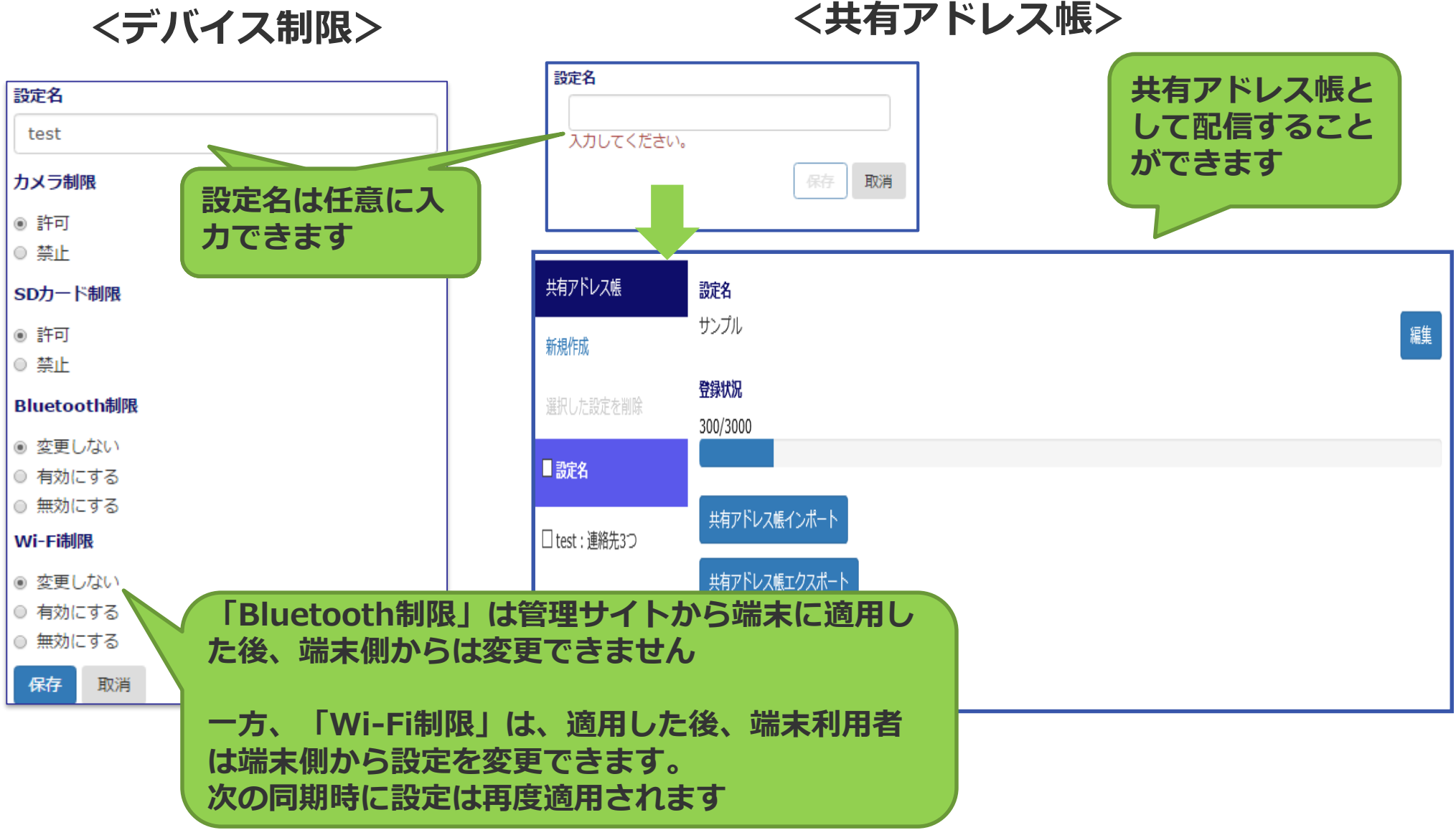

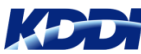

### **管理サイト画面 (メニュー → 「管理プロファイル情報」→「設定ポリシー」)**

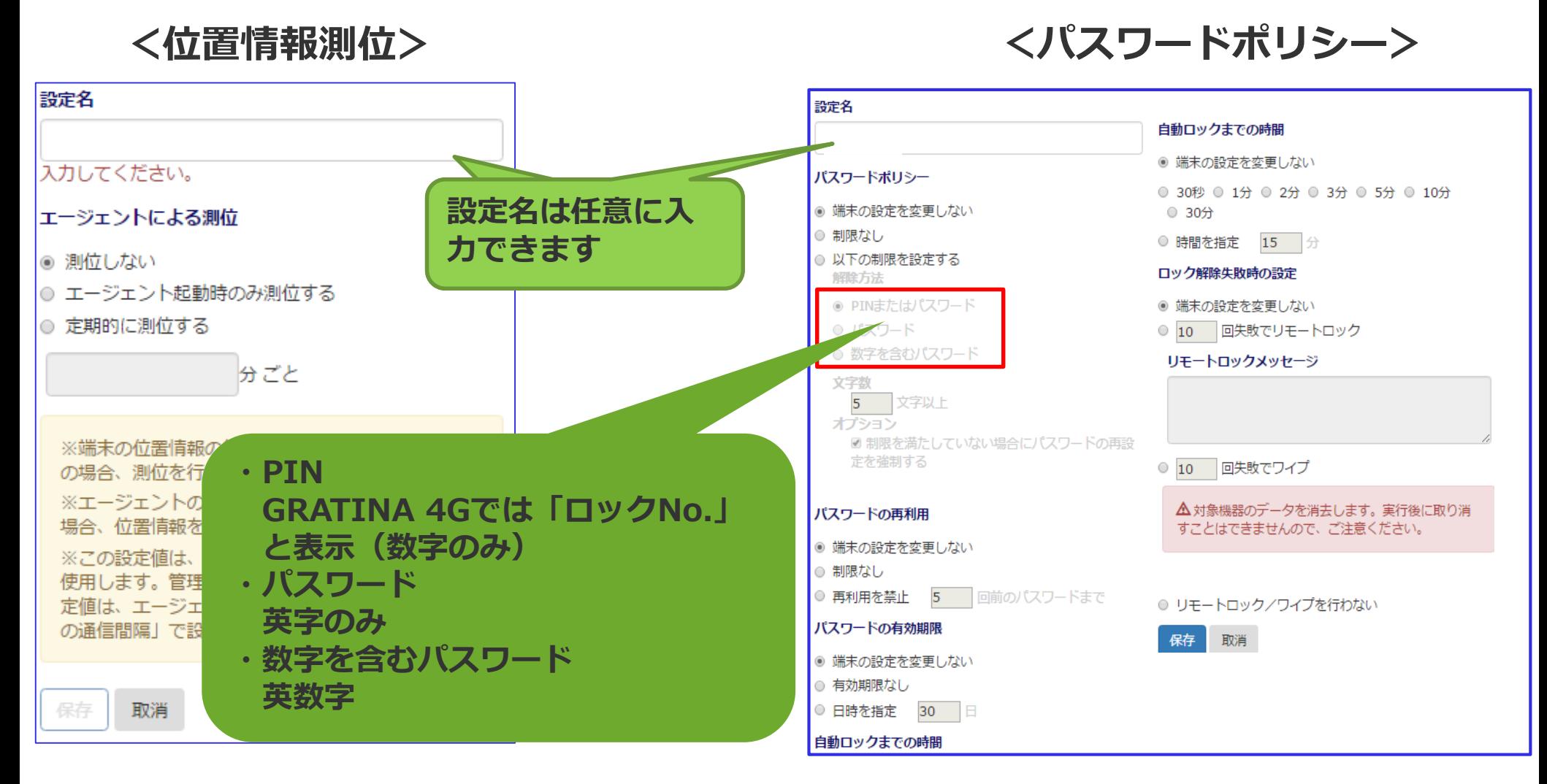

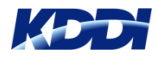
# **KDDI SMSM 管理者(リモートロック、ワイプ)**

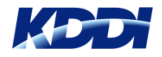

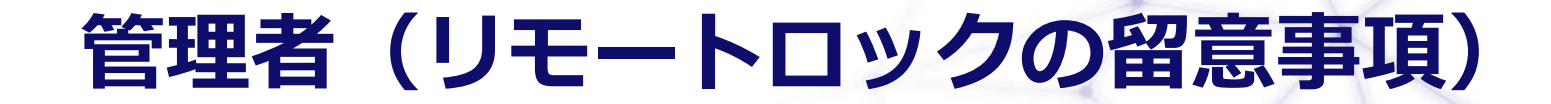

**注意点**

**ロックのアラームにて「鳴動する」を選択し、リモートロックを実施する 場合、マナーモードを無視し、最大音量にて端末に通知します。 ※解除されない限り、鳴り続けます。**

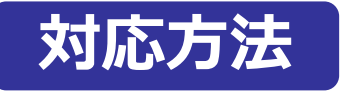

**以下の方法に従い、鳴動解除が可能となります。**

- **ユーザーが端末の電源を切る。**
- **ユーザーが端末上で解除コード入力にてロック解除する。 ※解除コードによるロック解除を「許可する」に設定する必要がある。 ロック解除されますと、鳴動の停止、端末画面にてUnlockの表示および 「待ち受け」画面に戻ります。**
- **管理者が管理者サイトから、「ロックを解除する」を実施する**

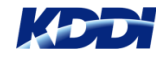

## **管理者(リモートロック実施)**

#### **リモートロックは、「機器」タブから対象機器を選択します。 次に、右側の「ロックする」を押します。**

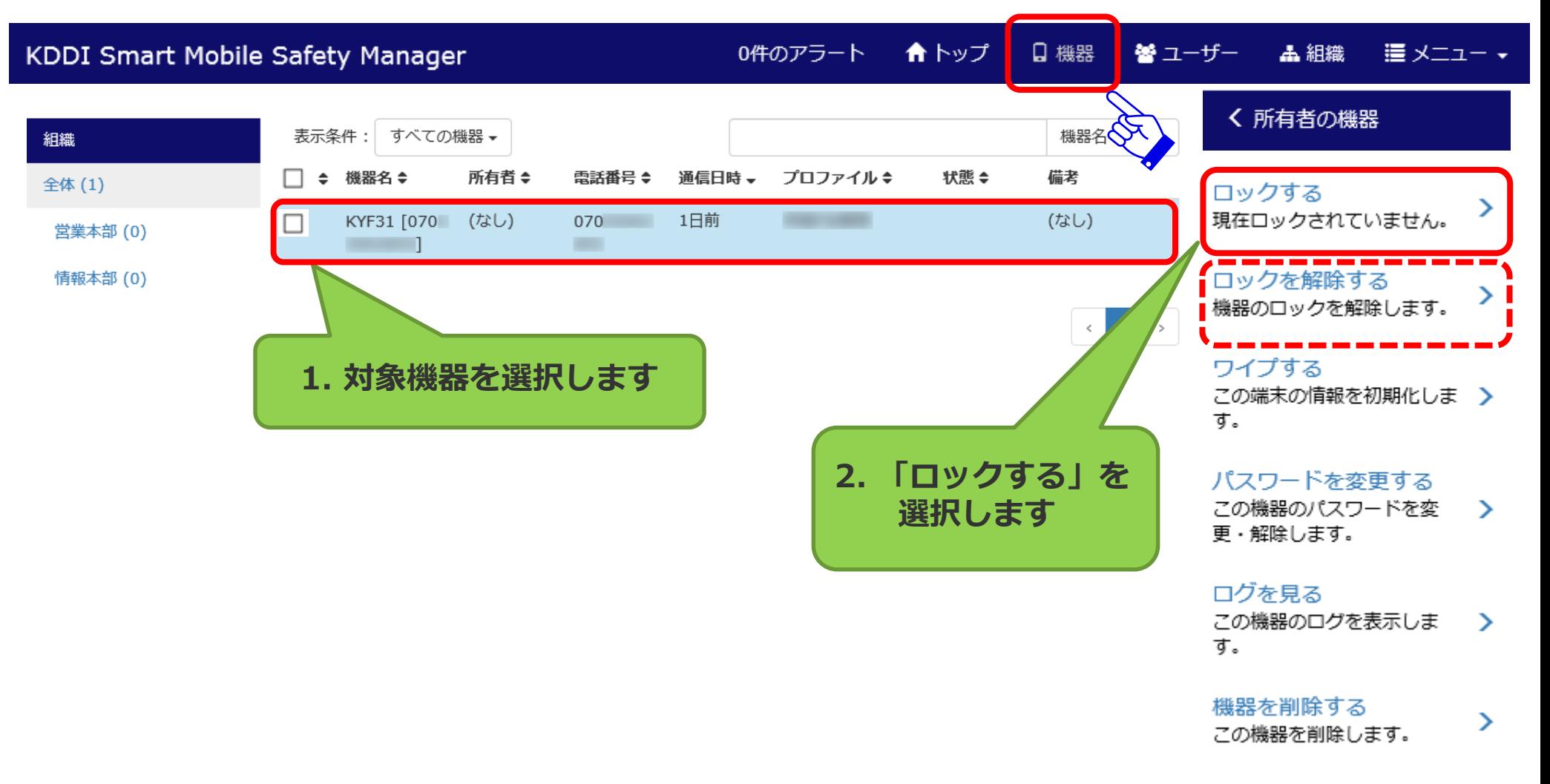

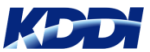

## **管理者(リモートロック実施)**

#### **画面がグレーアウトし、端末をロックする際の条件を選び、実行します。**

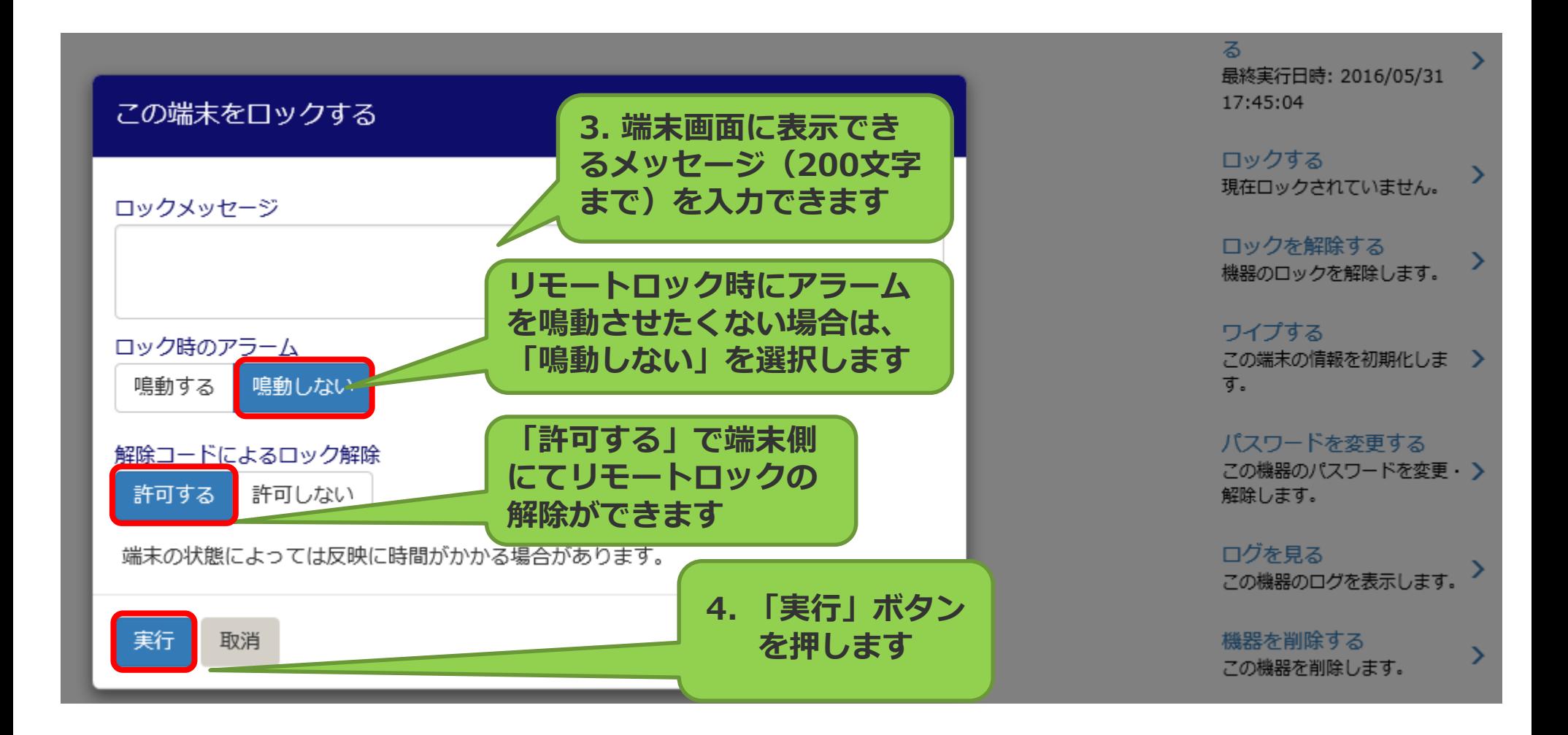

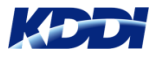

## **管理者(リモートロック解除)**

**「機器」タブから対象機器を選択し、「ロックを解除する」を押します。 ロックを解除するウィンドウが表示されますので、「実行」を押します。**

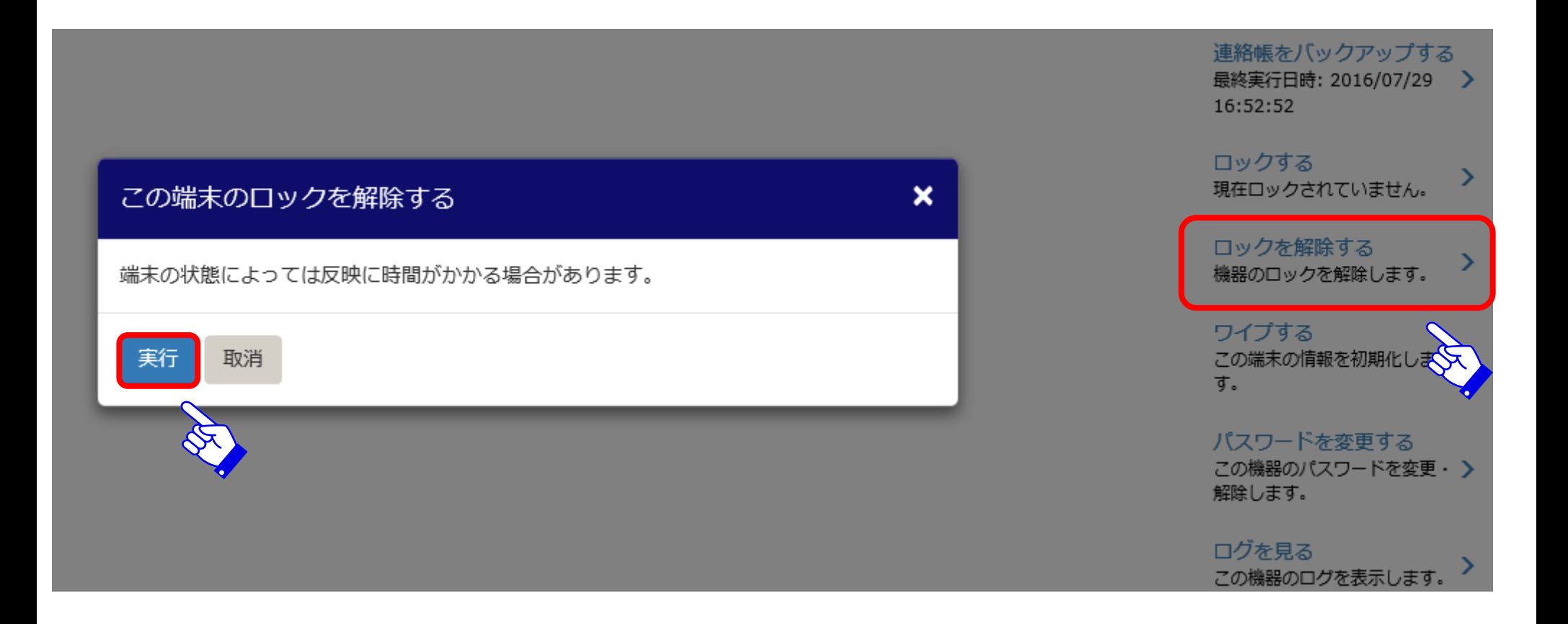

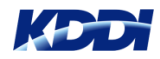

## **管理者(リモートワイプ実施)**

**リモートワイプは、「機器」タブから対象機器を選択し、「ワイプする」を押します。 ※リモートワイプを行いますと、取り消しができませんのでご注意願います。**

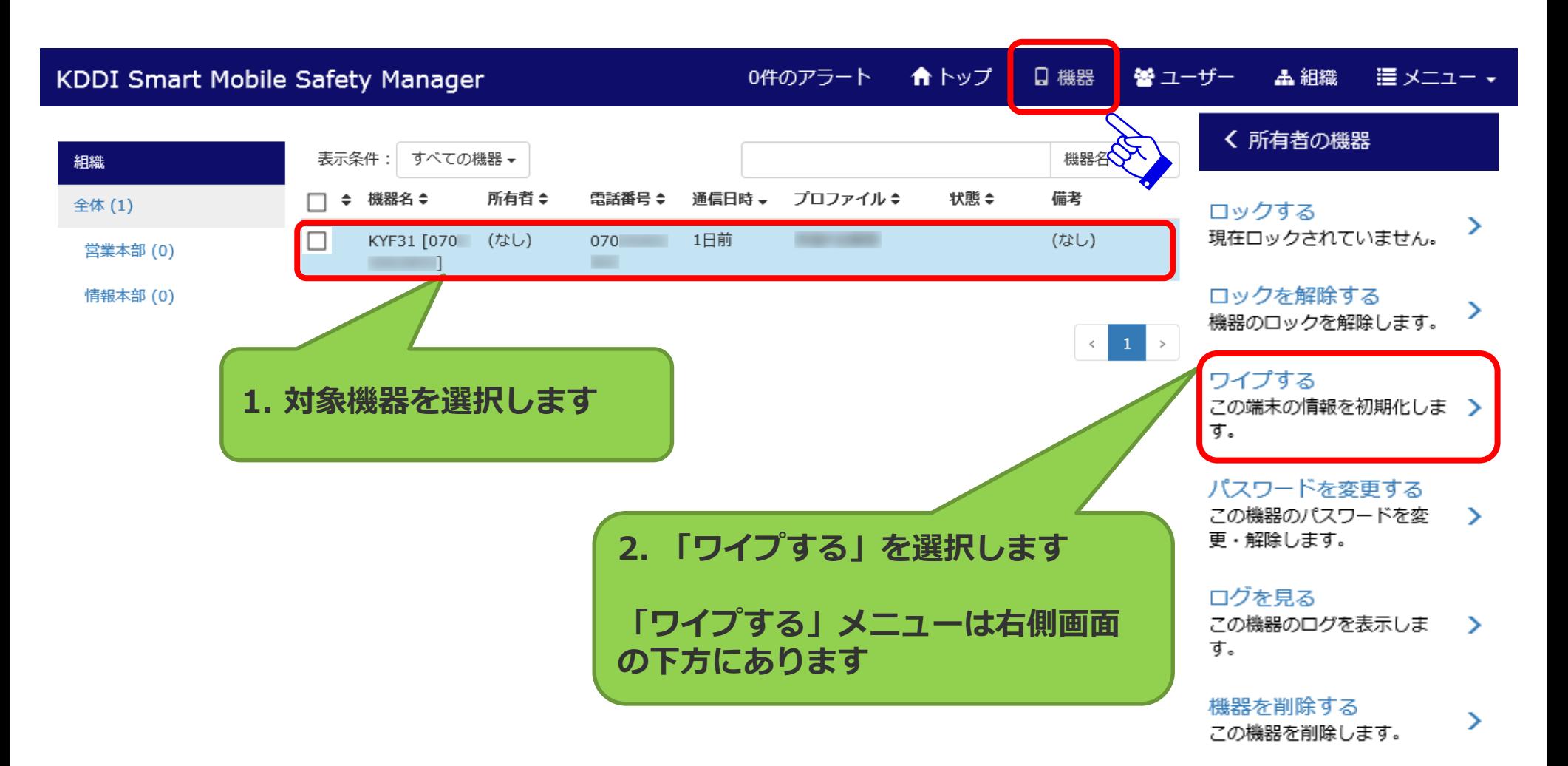

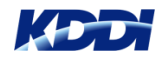

## **管理者(リモートワイプ実施)**

#### **リモートワイプの「実行」を行うと、端末の初期化が実施されます。**

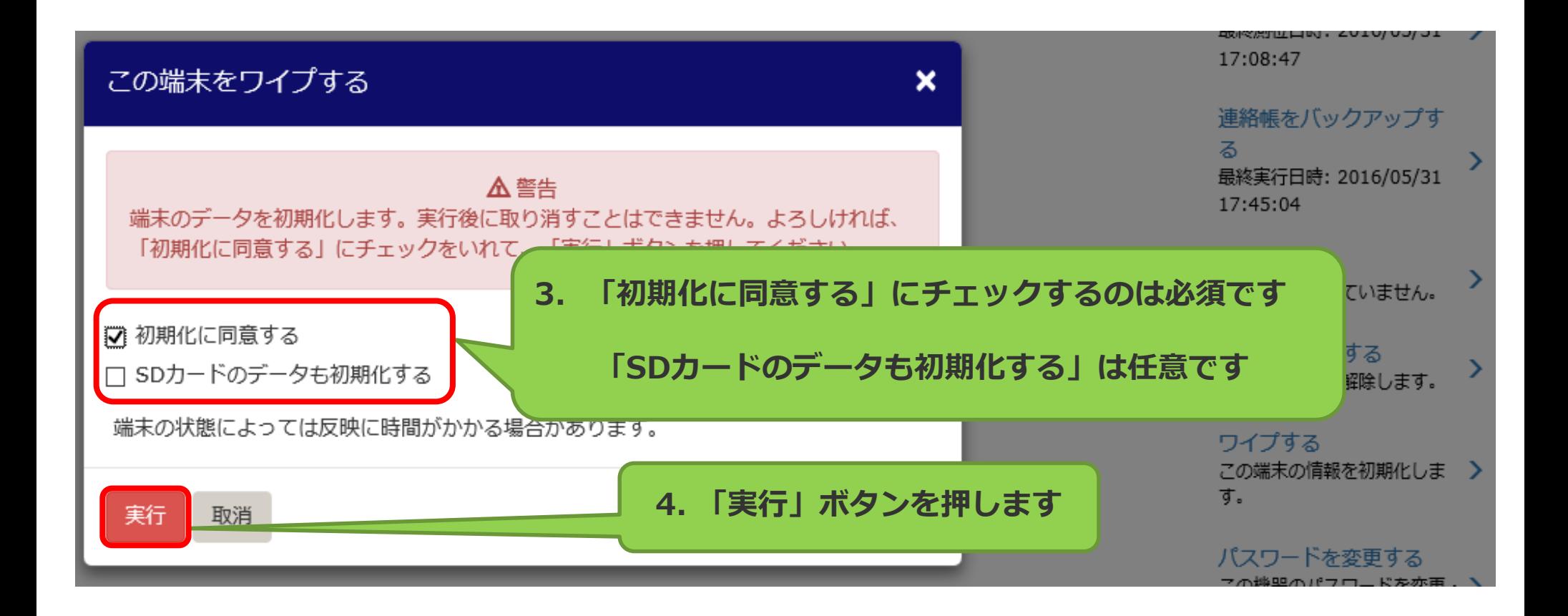

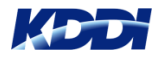

## **管理者(リモートワイプ実施)**

**リモートワイプの確認は、「機器」選択し、該当端末の状態が「ワイプ済」 になっていることを確認します。**

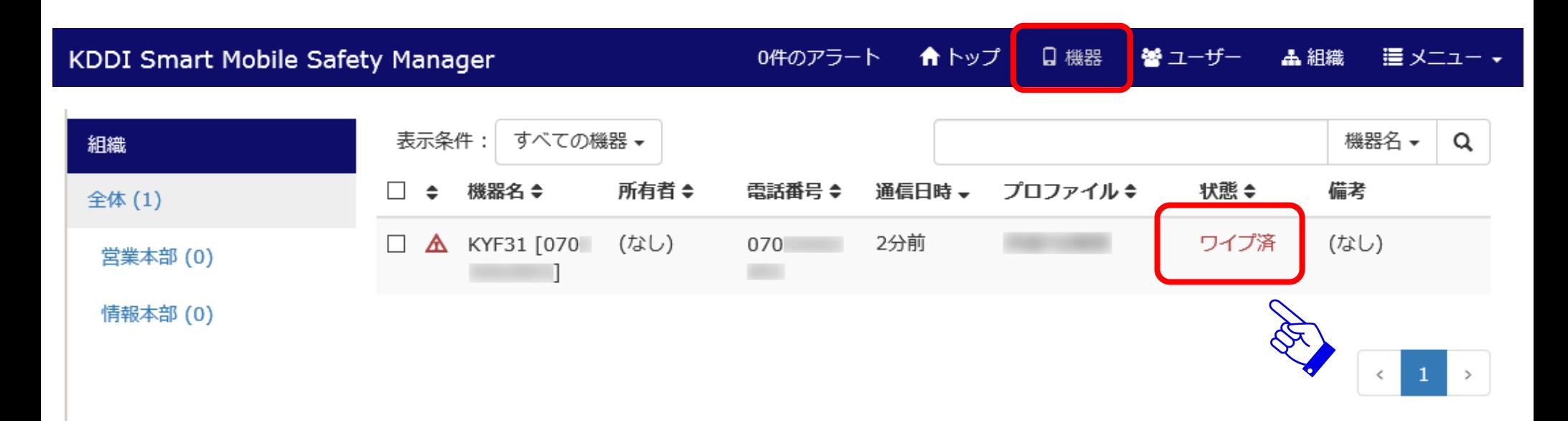

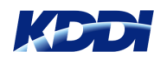

# **KDDI SMSM 管理者(機器削除)**

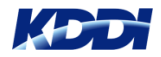

### **管理者(機器削除)**

**端末が故障し、新たな端末に置換された場合、故障した端末情報は残っています。 その場合、管理者により故障端末情報を削除します。 また、端末の回線解約した場合も同様に、端末情報の削除が必要になります。**

**「機器」タブを押して、現在登録されている機器名が表示されます。 ※削除対象機器をクリックし、ボックス□にチェックを入れます。 次に、所有者の機器欄配下にある「機器を削除する」を押します。**

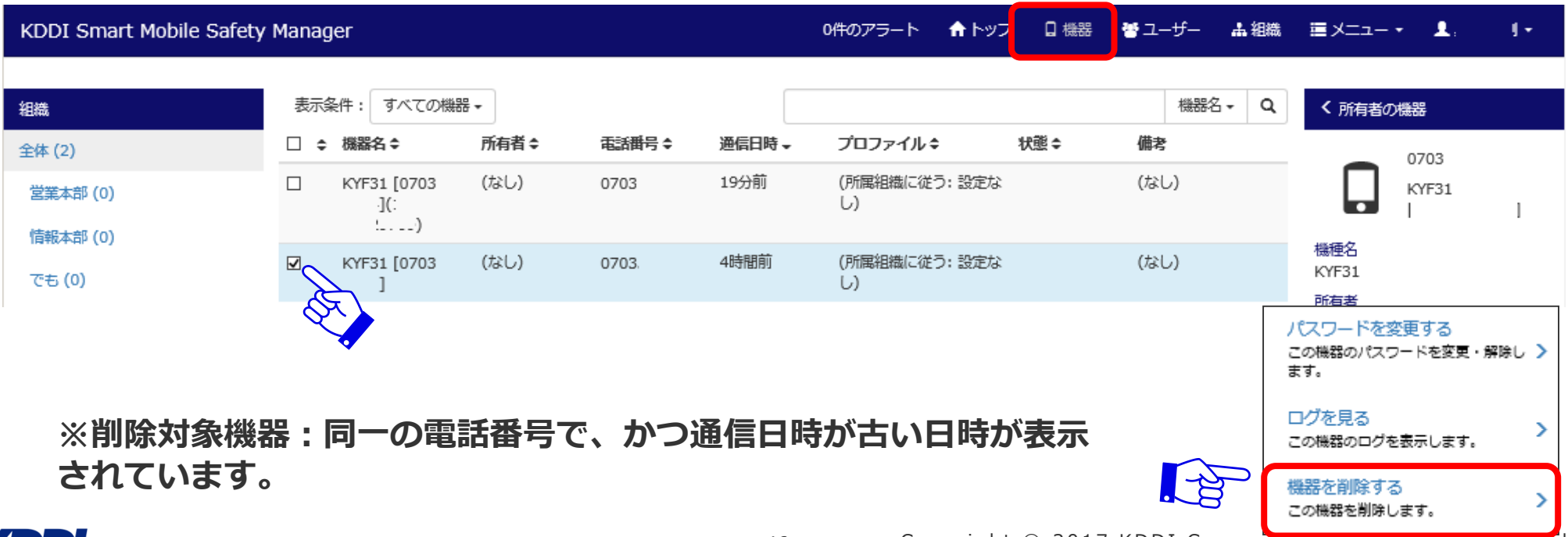

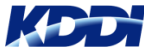

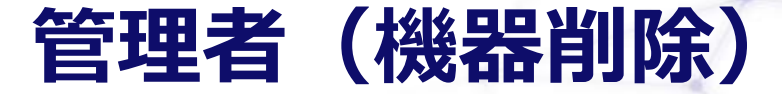

#### **機器削除の確認ウィンドウが表示されますので、 チェックボックス□をクリックし、「実行」ボタンを押します。**

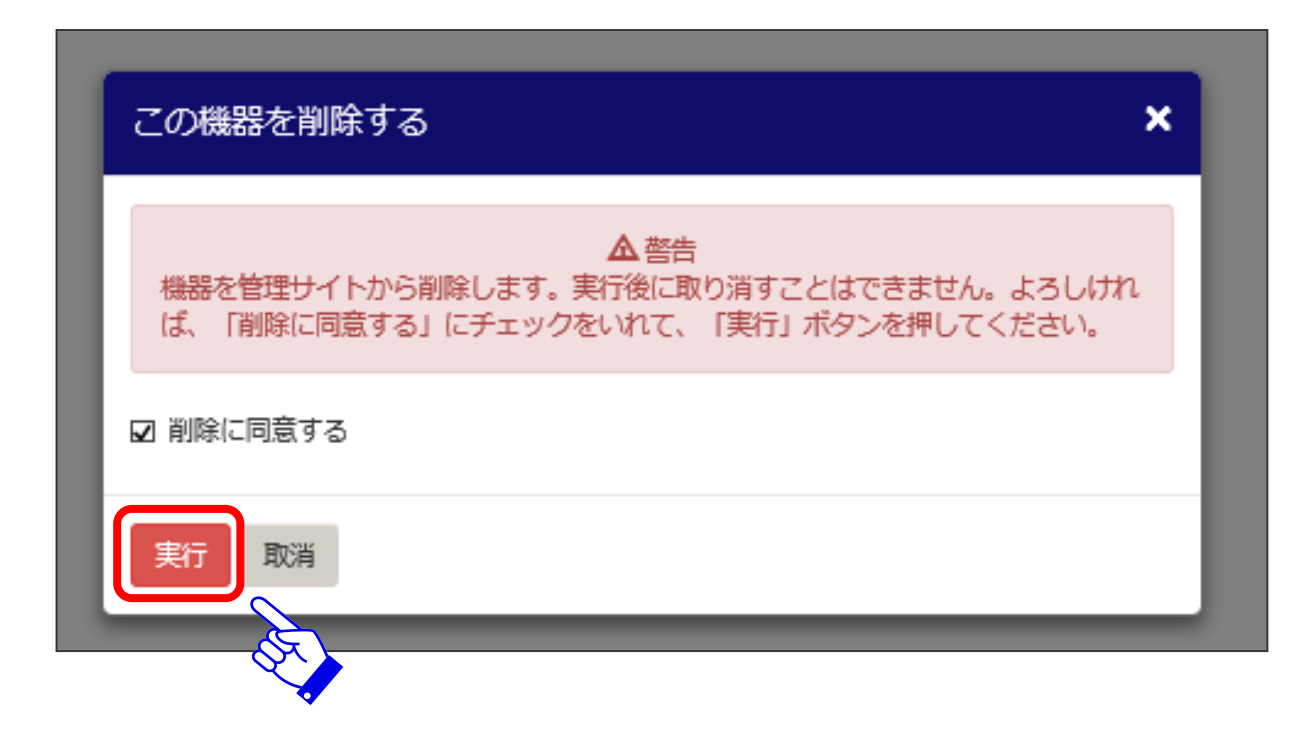

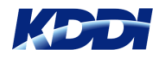

### **管理者(機器削除)**

#### **削除対象機器が、管理画面より消えていること確認します。 ※「メニュー」タブの機器・管理ログから確認できます。**

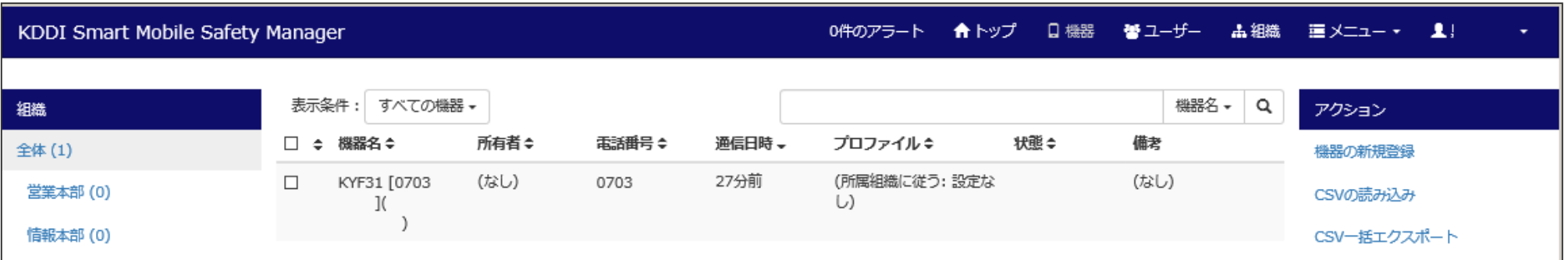

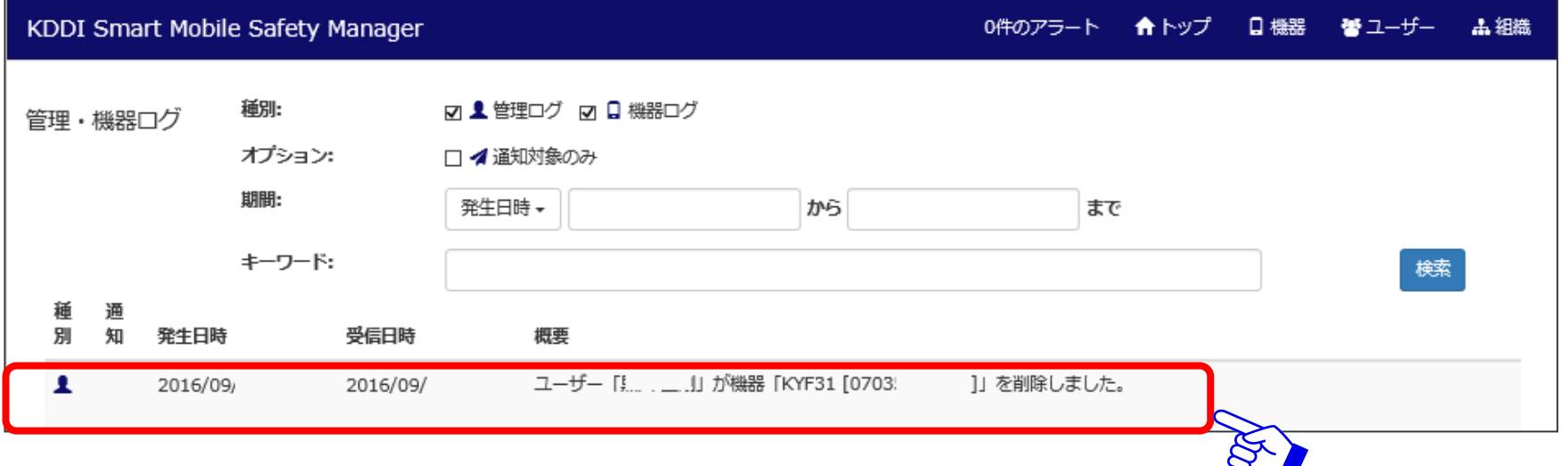

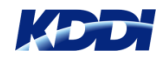

# **KDDI SMSM 管理者(設定事例)**

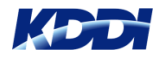

### **設定例**

#### **【前提】全端末共有して、以下のセキュリティポリシー条件で端末の運用を行う場合。**

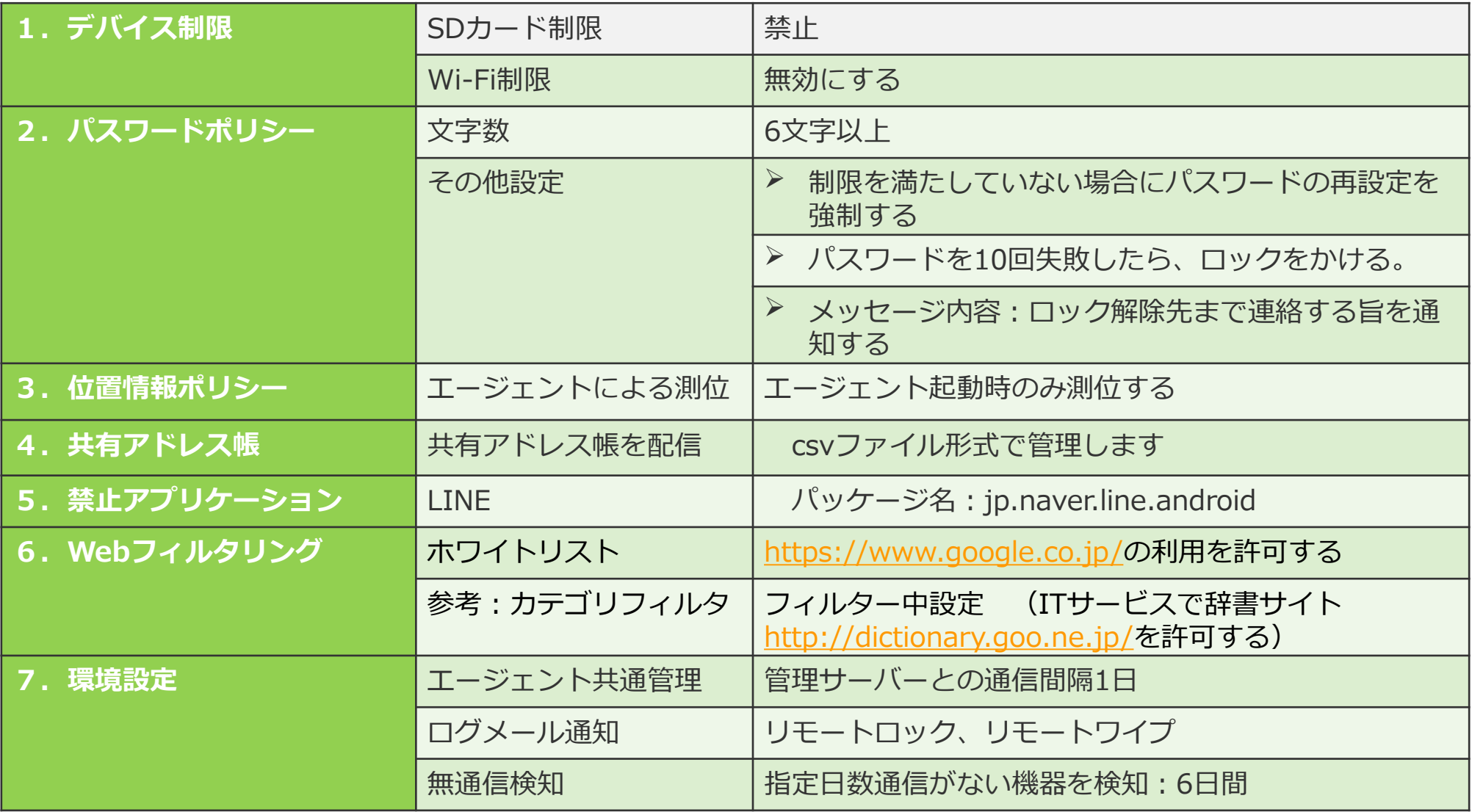

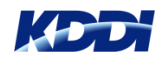

### **設定例**

**セキュリティポリシー条件に基づき、「メニュー」タブの「管理プロファイル」配下 にある、各規制毎にファイルを作成致します。作成後、 一つの「管理プロファイル」 としてまとめます。**

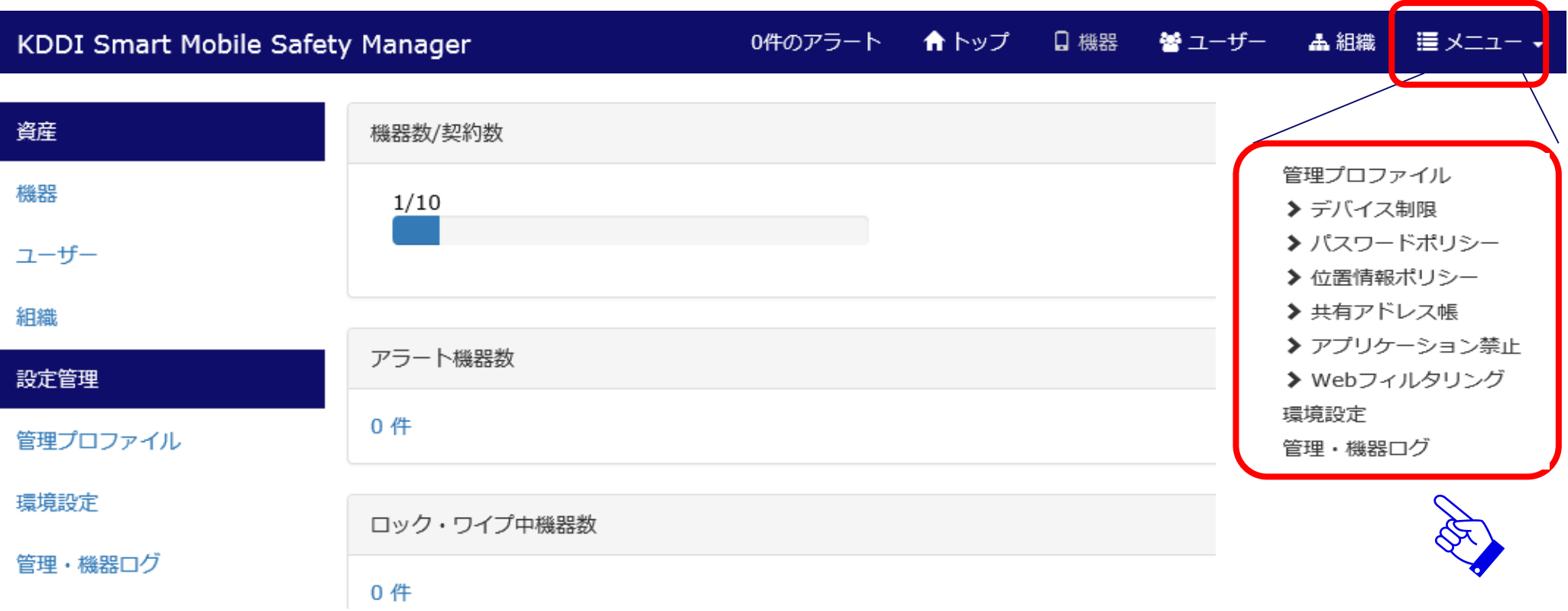

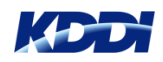

# **管理プロファイル デバイス制御**

**管理プロファイル配下にある「デバイス制御」を選択します。 下記画面に遷移しますので、右側「アクション」欄の「新規作成」をクリックします。**

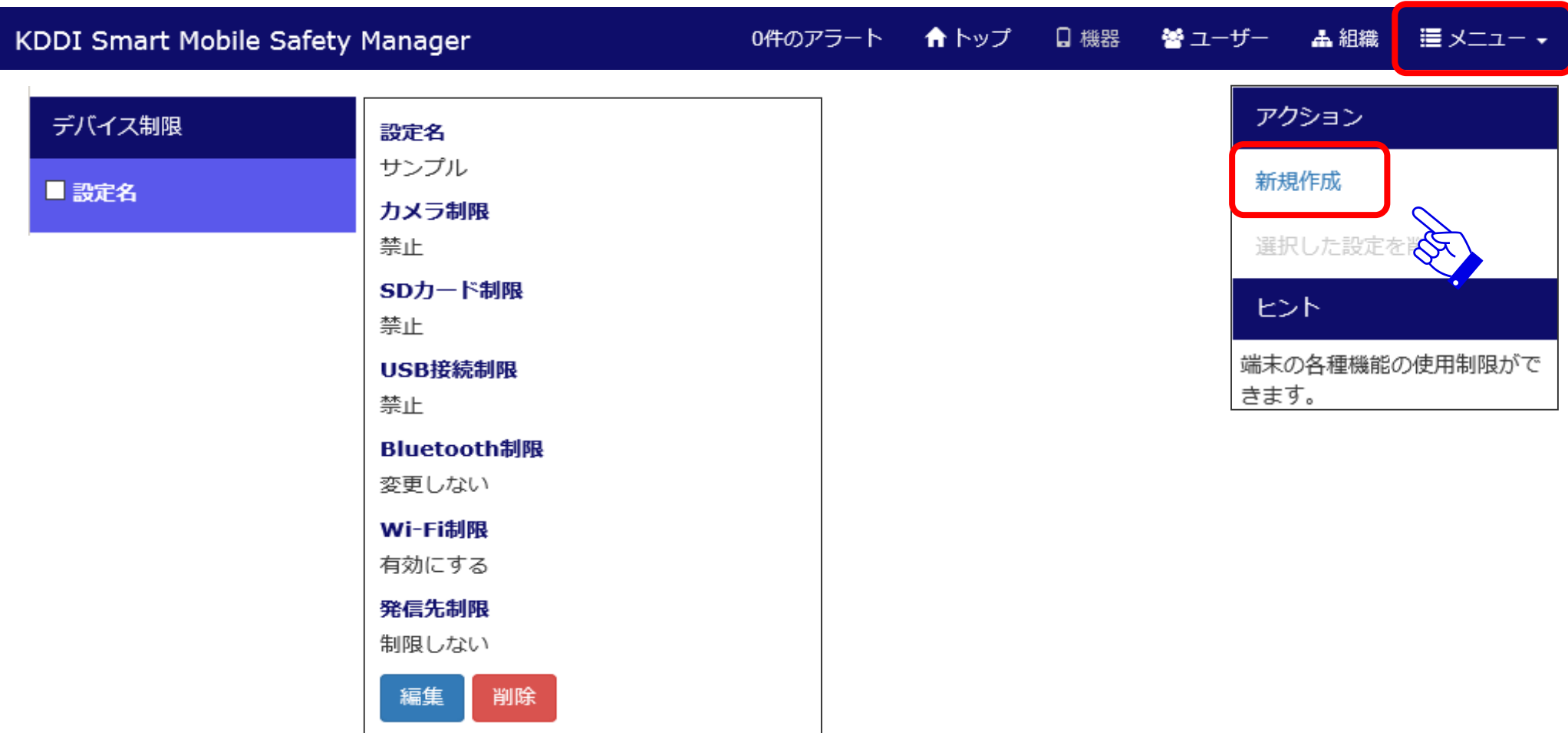

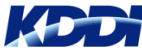

**管理プロファイル デバイス制御**

#### KDDI Smart Mobile Safety Manager

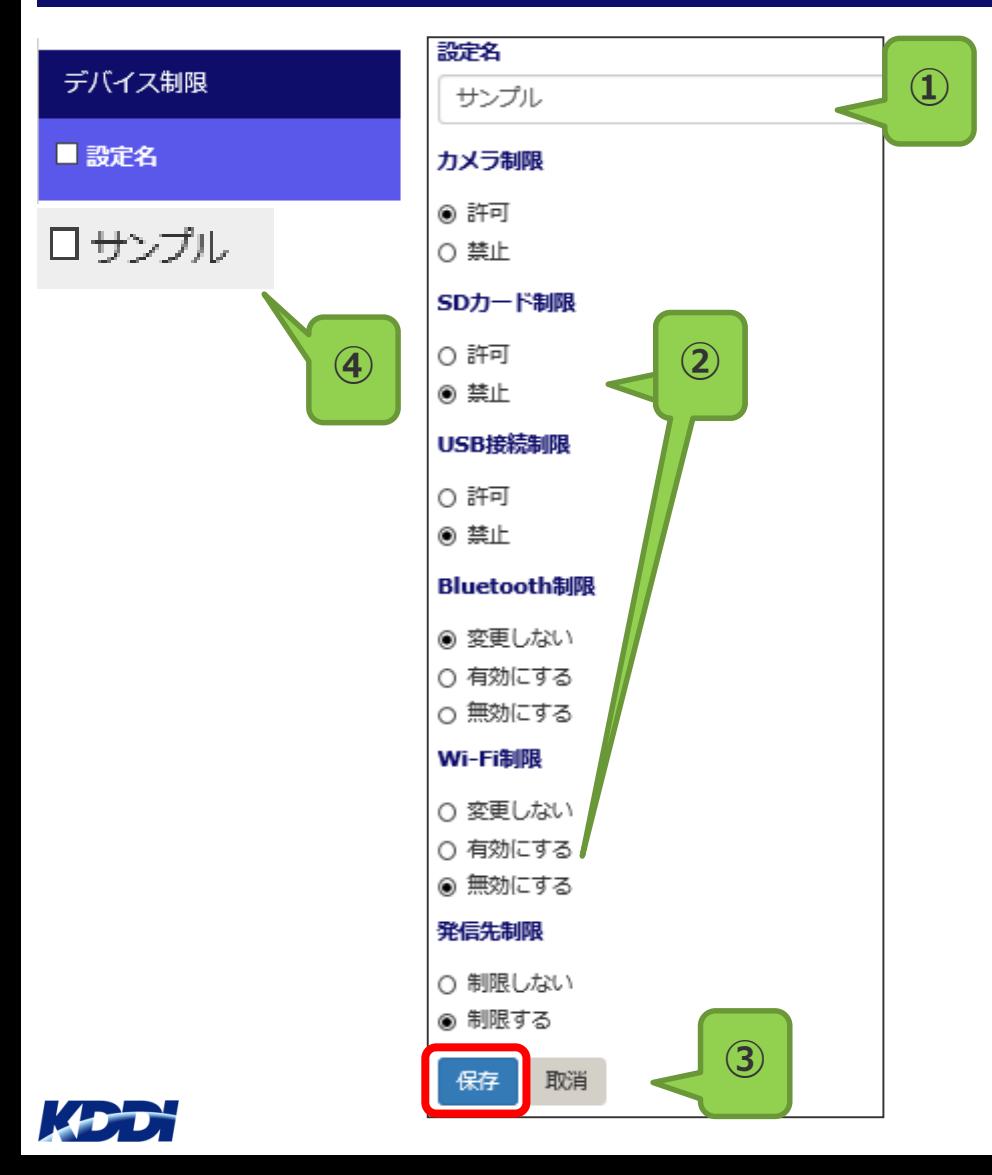

**①設定名を記入します。 例:サンプル**

**②利用条件に基づき、選択します。 SDカード制限 : 禁止 Wi-Fi制限 : 無効にする**

**③上記設定後、「保存」ボタンを押します。**

**④設定名欄に「サンプル」が表示されます。**

**発信先制限:「制限する」を選択した場合、 「共有アドレス帳」で配信された連絡先のみ電話発 信が可能となります。**

**次に「パスワードポリシー」の設定を行います。**

# **管理プロファイル パスワードポリシー**

**管理プロファイル配下にある「パスワードポリシー」を選択します。 下記画面に遷移しますので、右側「アクション」欄の「新規作成」をクリックします。**

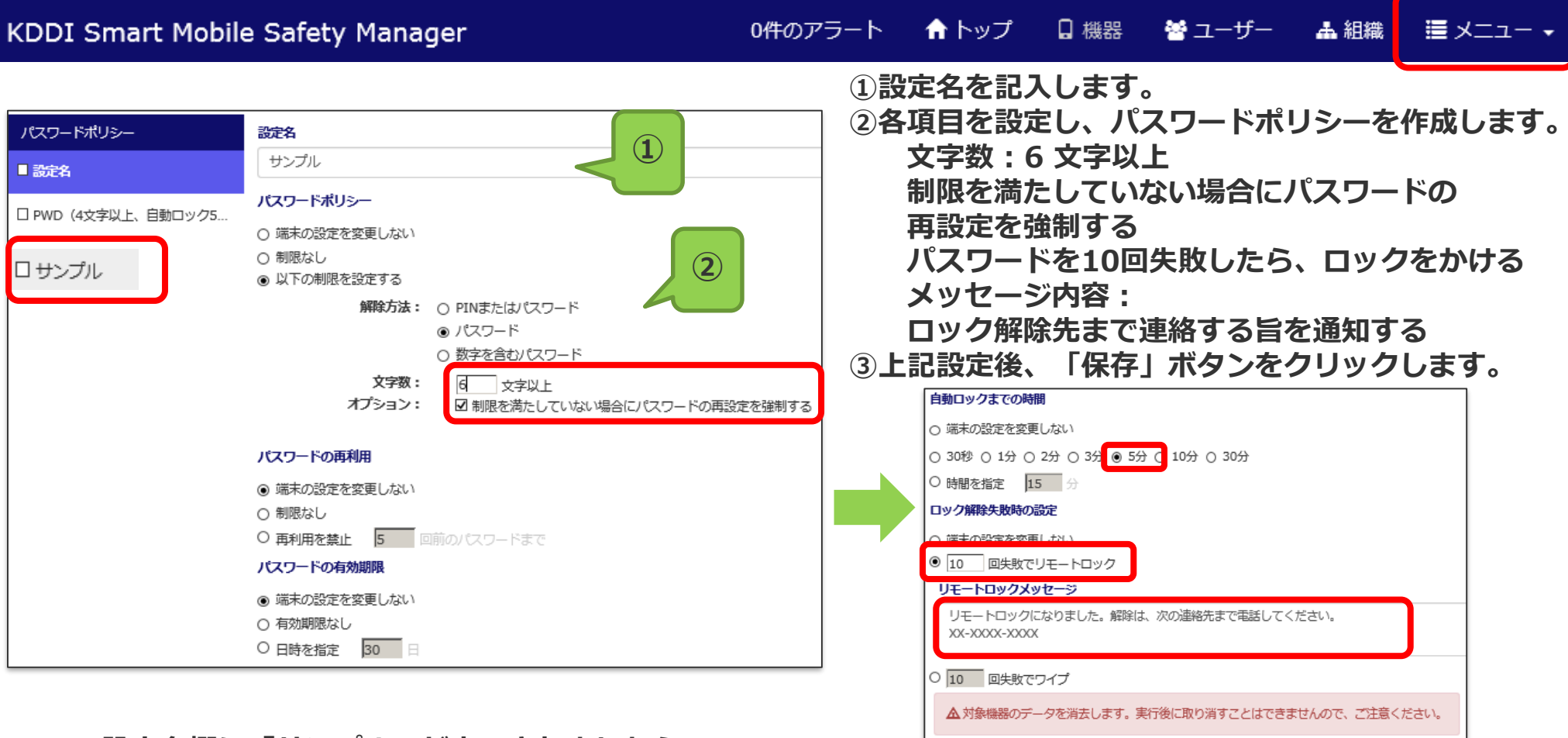

**設定名欄に「サンプル」が表示されましたら、 次に「位置情報ポリシー」の作成に移ります。**

 $\sqrt{1 + \frac{1}{2}}$ 

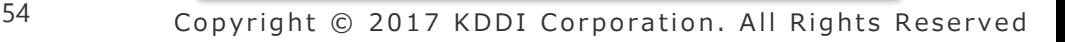

**③**

○ リモートロック/ワイプを行

保存 取消

# **管理プロファイル 位置情報ポリシー**

**管理プロファイル配下にある「位置情報ポリシー」を選択します。 下記画面に遷移しますので、右側「アクション」欄の「新規作成」をクリックします。**

#### KDDI Smart Mobile Safety Manager

口 機器 0件のアラート ★トップー 螢 ユーザー **上細織** 澤 メニュー ナ

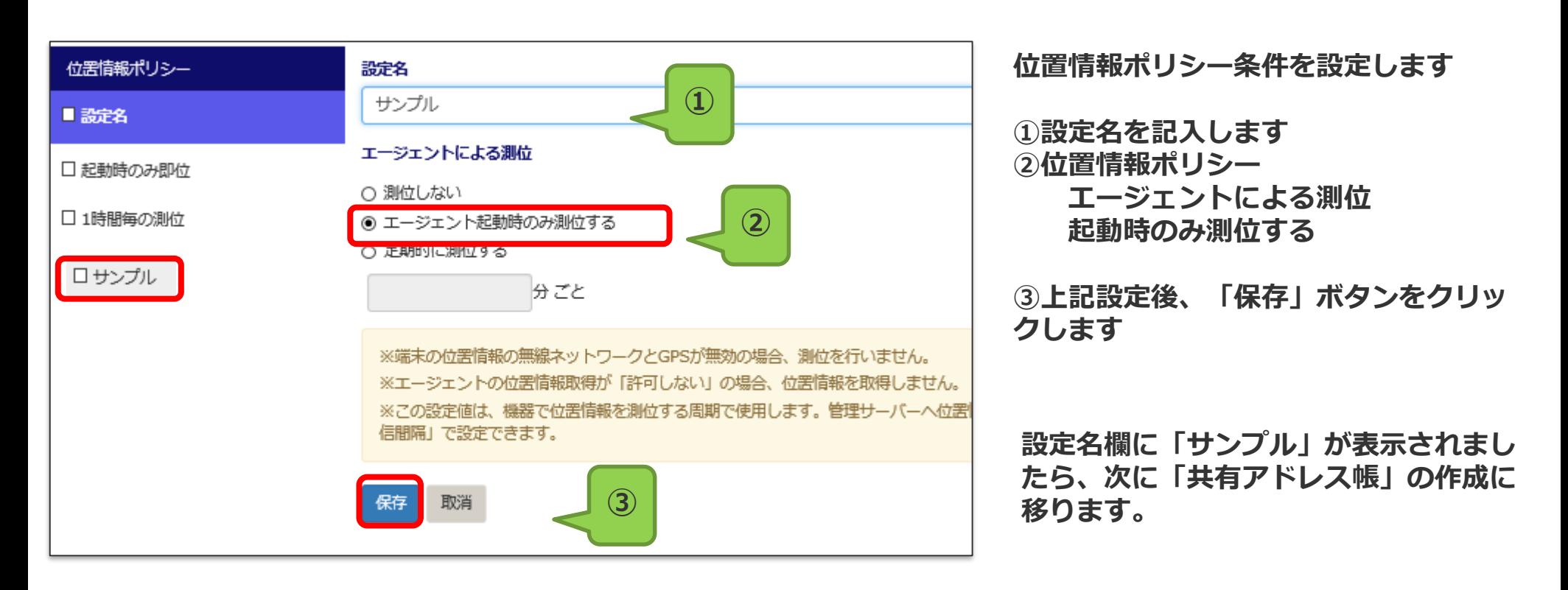

**※端末の**位置情報の取得設定条件が必要となりますので、次頁をご確認**願います。**

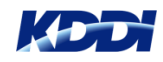

### 端末の位置情報設定

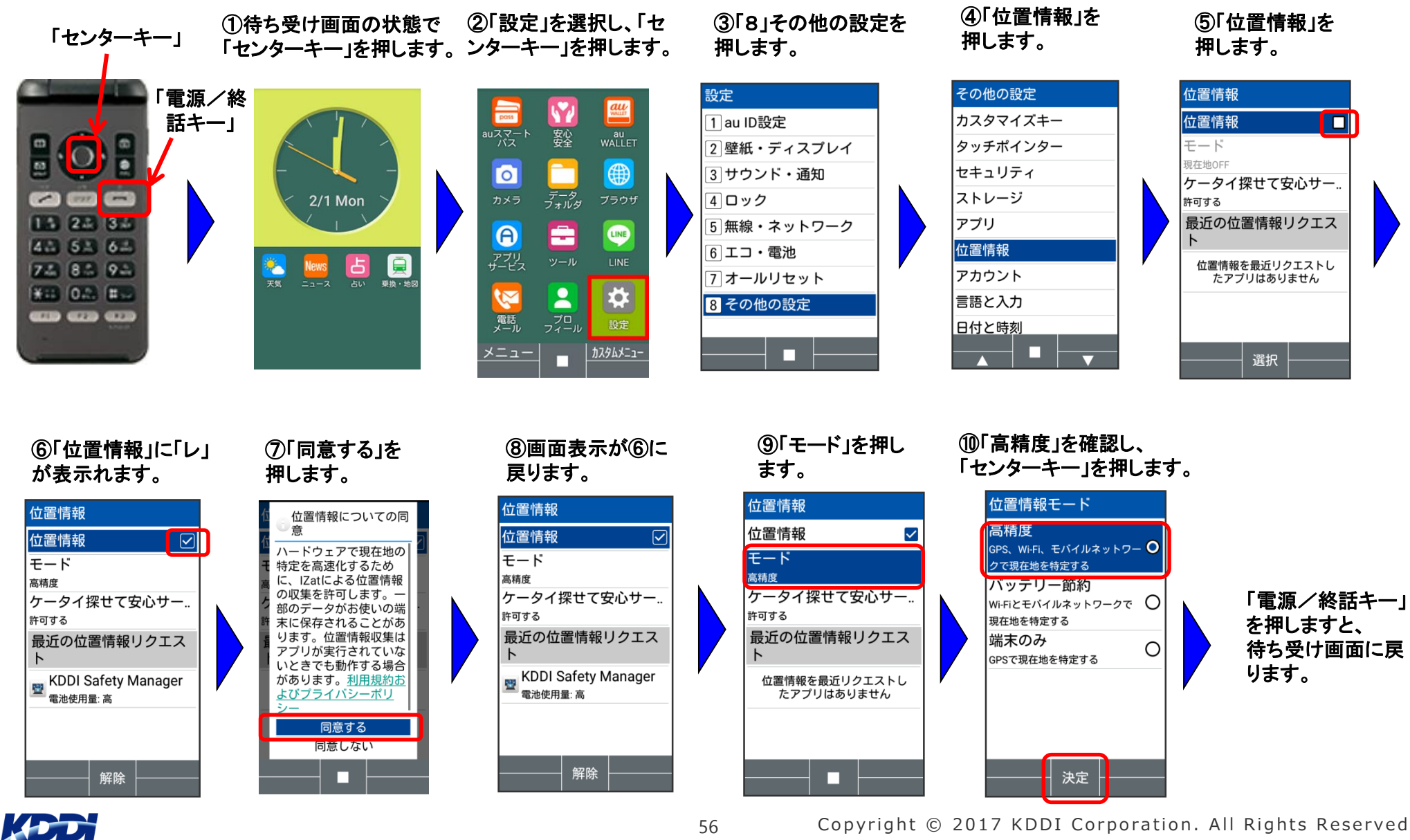

**管理プロファイル配下にある「共有アドレス帳」を選択します。 画面が切替りますので、左側の「共有アドレス帳」欄から「新規作成」をクリックします。**

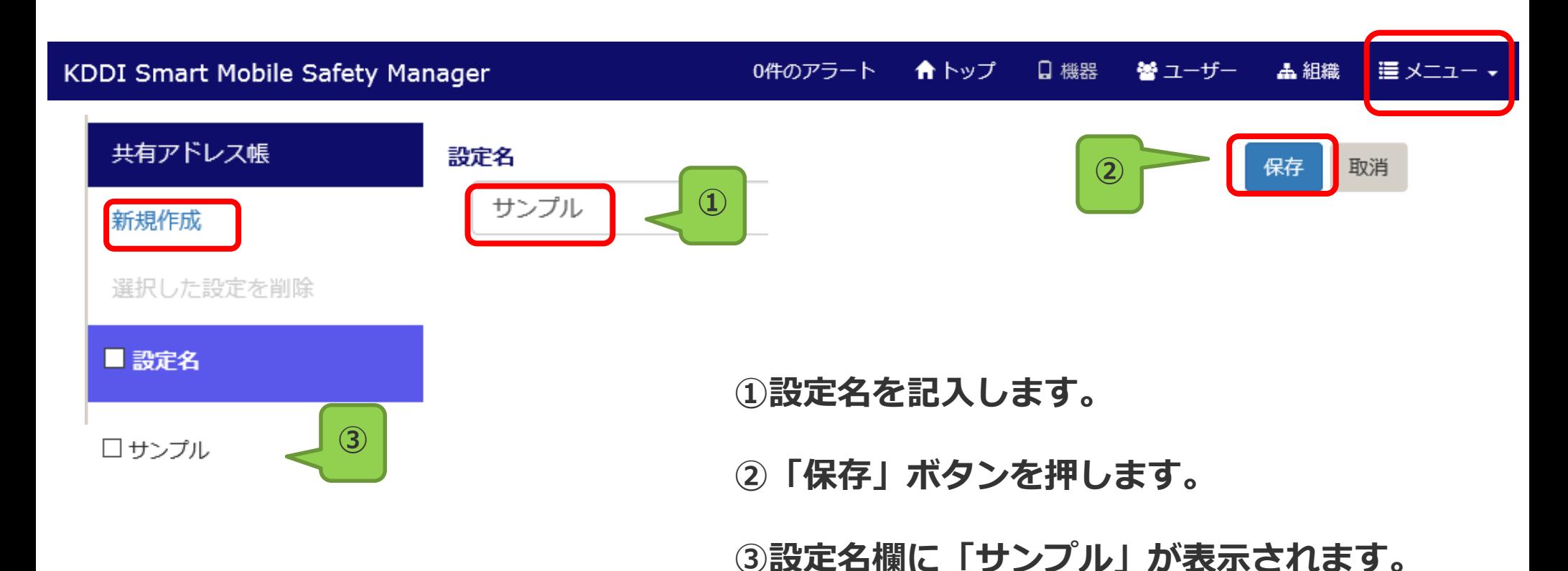

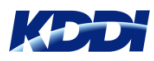

- **まず、連絡先情報が含まれたCSVファイルを事前に準備します。**
	- **① 設定名欄から該当ファイルを選択します。**
	- **② 「共有アドレス帳インポート」ボタンを押します。**

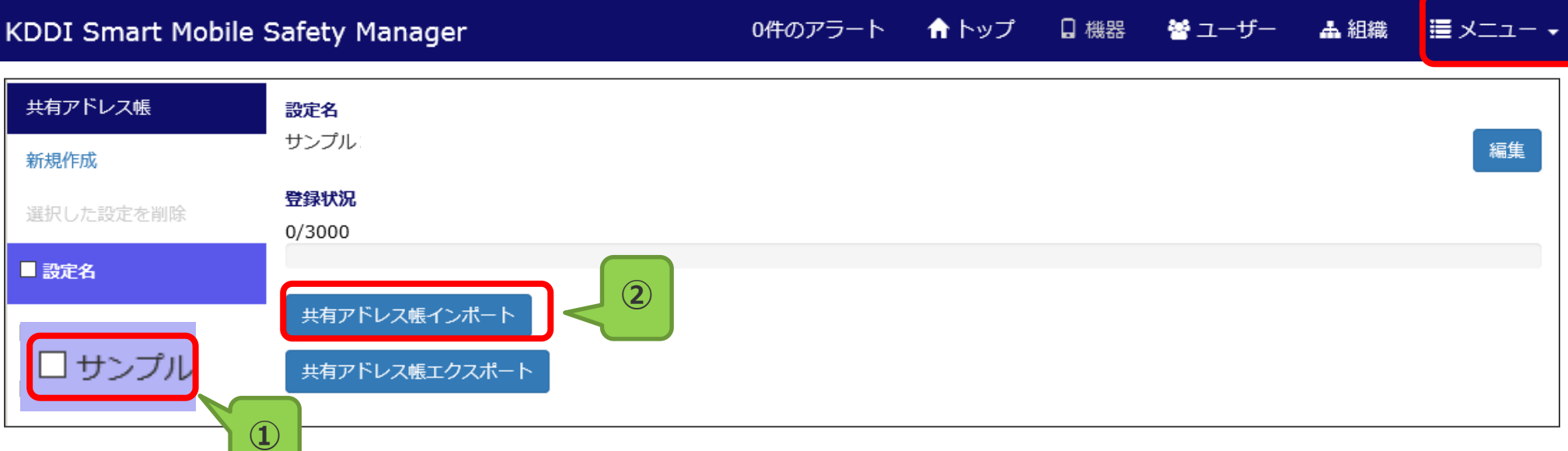

#### **<インポート用連絡先ファイルイメージ>**

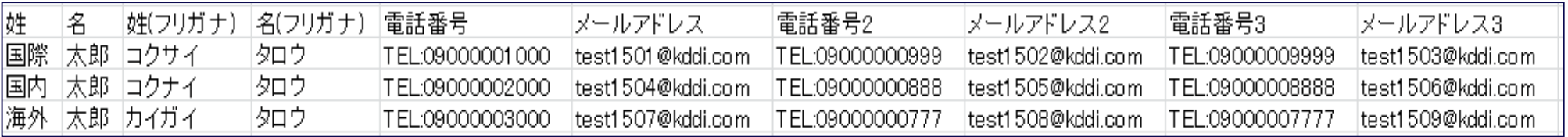

**・1管理プロファイルは、「最大50件」まで作成可能です。**

**・1管理プロファイルに連絡先の作成が「最大3000件」まで登録可能です。**

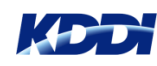

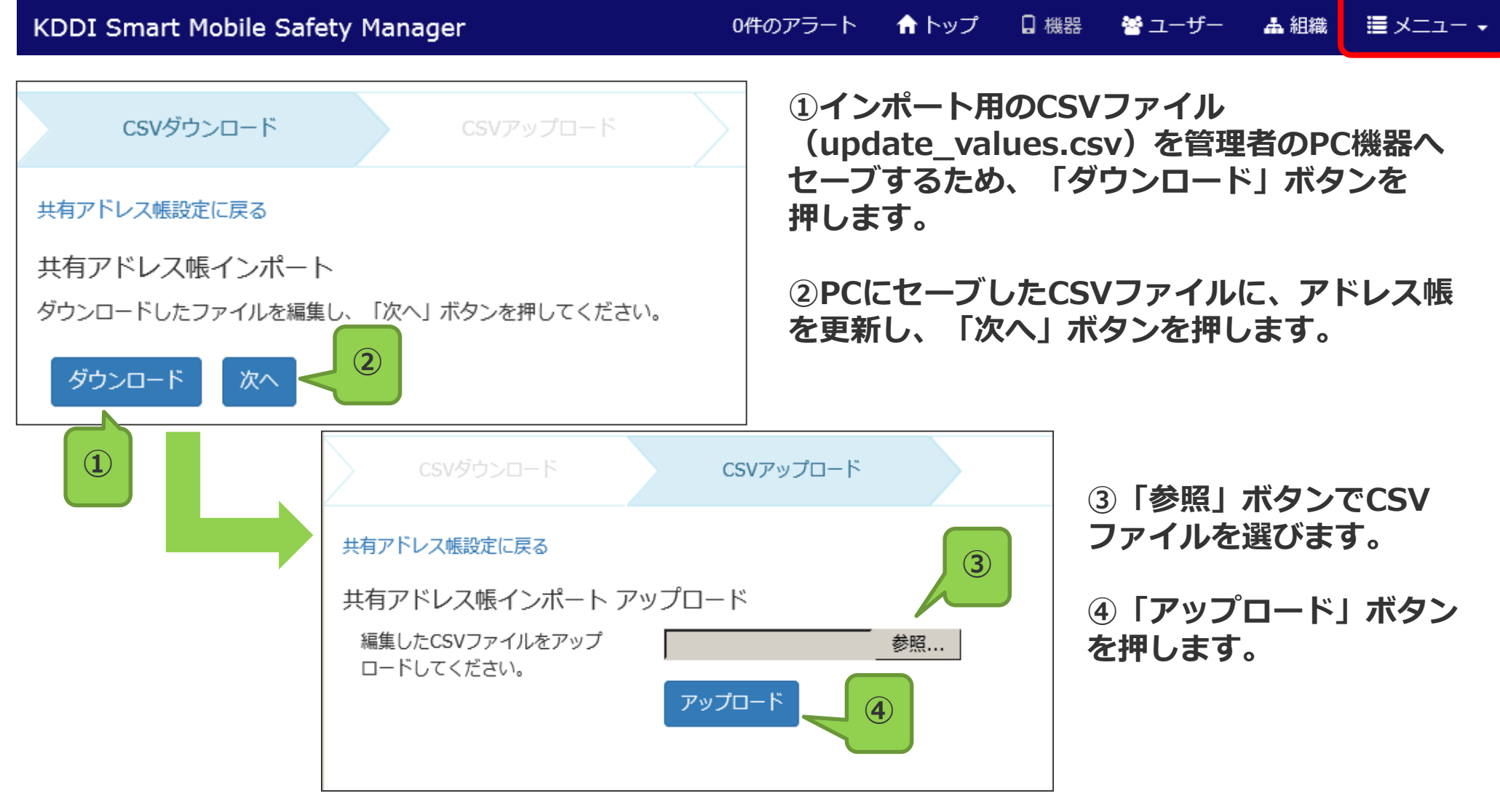

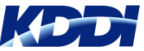

#### ★トップ 口 機器 KDDI Smart Mobile Safety Manager 0件のアラート 螢 ユーザー **出組織** 逼 メニュー ▼ データ確認中  $\overline{\mathbf{x}}$ **入力データのチェック終了を待ちます。** データ確認中です。 ブラウザーを開いたまましばらくお待ちください。 **エラーが発生したら、CSVファイルの内容を確認、 修正します。** 全 3 件中 0 件完了 (0%) / エラー0件

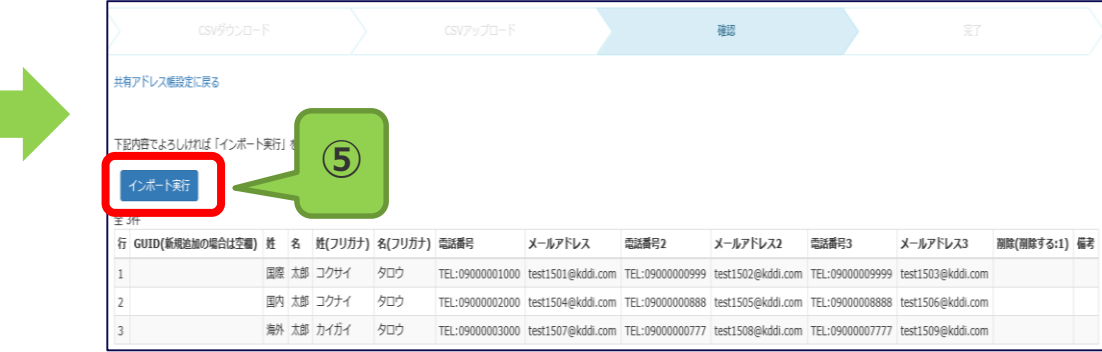

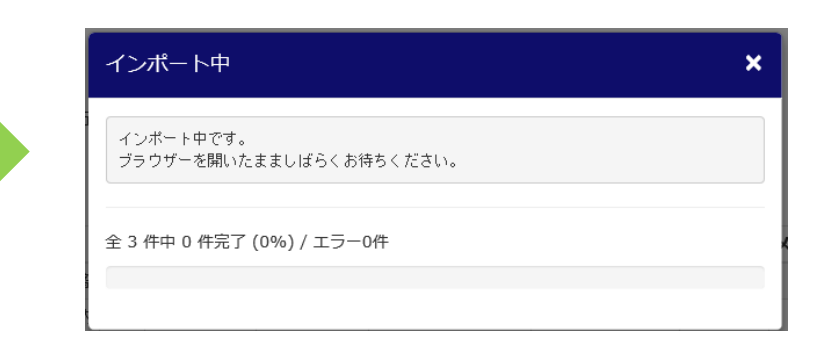

**⑤インポート用のデータを再確認 し、「インポート実行」ボタンを 押します。**

**インポートの終了を待ちます。**

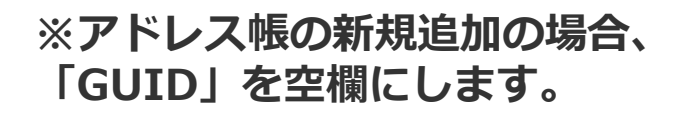

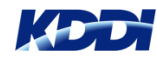

KDDI Smart Mobile Safety Manager

品 組織 這 メニュー ▼ ★トップー 日 機器 營 ユーザー 0件のアラート

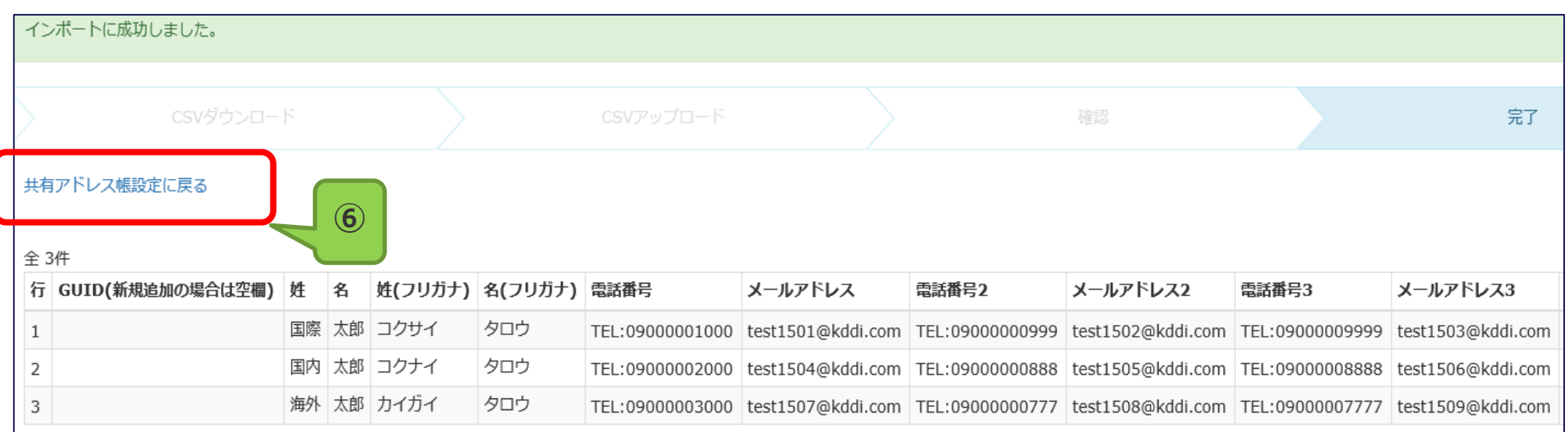

#### **⑥インポート成功のメッセージが表示されましたら、(状態は「完了」に遷移します) 「共有アドレス帳設定に戻る」を押します。**

**共有アドレス帳の作業が終了しましたら、次に「アプリケーション禁止」の作成に移ります。**

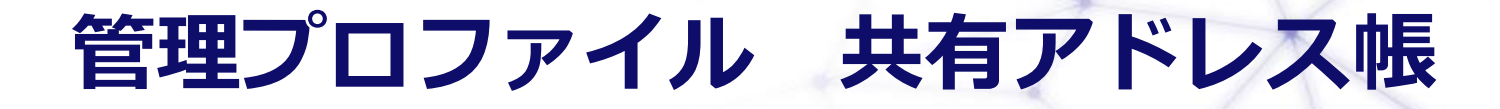

#### **共有アドレス帳の編集はCSVファイルで行い、管理サイトにインポートします。**

- **① 設定名欄から該当ファイルを選択します。**
- **② 「共有アドレス帳エクスポート」ボタンを押します。**

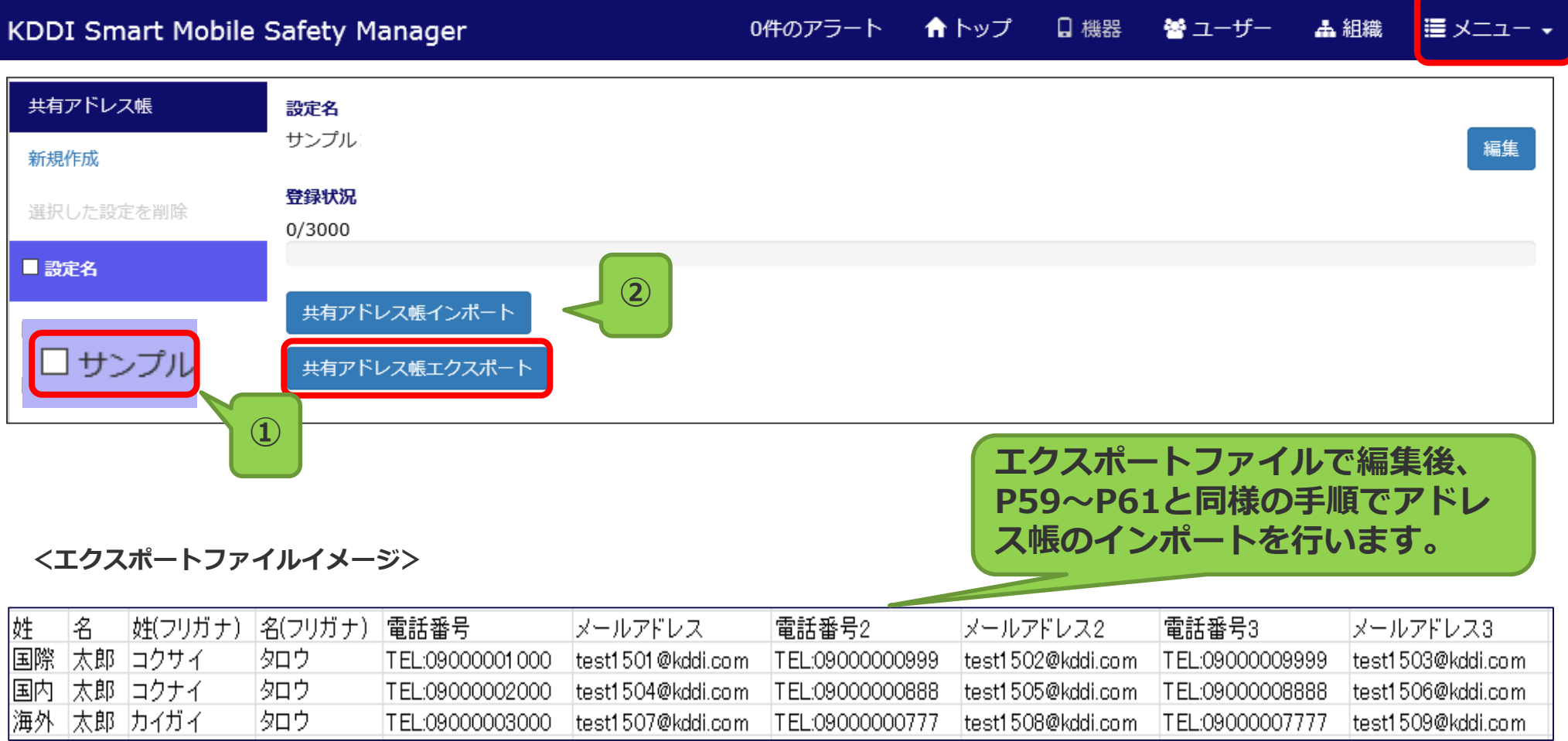

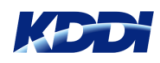

# **管理プロファイル アプリケーション禁止**

#### **管理プロファイル配下にある「アプリケーション禁止」を選択します。 画面が切替りますので、左側「アプリケーション禁止」欄の「新規作成」をクリックします。**

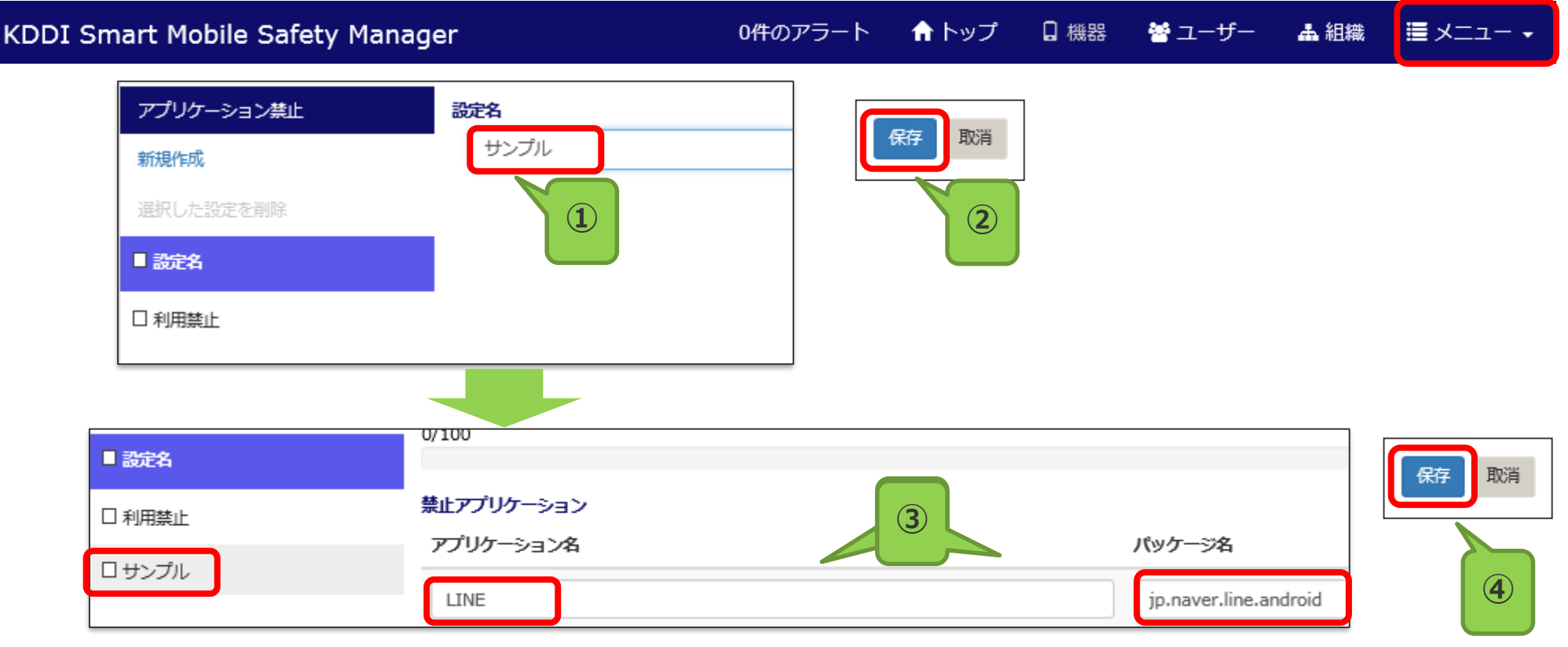

**指定アプリケーションの利用禁止を設定します。**

- **①「アプリケーション禁止」配下の「新規作成」をクリックし、ファイル名を作成します。**
- **②「保存」ボタンをクリックすると、「設定名」配下にファイル名が表示されます。**
- **③ 禁止アプリケーションの情報として、禁止アプリケーション名、パッケージ名を設定し、**
- **④「保存」ボタンをクリックします。 パッケージ名の取得方法は、次頁で説明します。**

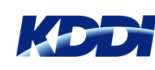

# **管理プロファイル アプリケーション禁止**

端末にインストールされているアプリケーション情報は、以下URLから取得できます。

<http://www.optim.co.jp/promotion/smsm/pdf/FPAppslist.pdf> ※4G LTEケータイプリセットアプリ制限可否一覧

例えば、「LINE」を制限したい場合。

①上記一覧表からLINEを探します。

②アプリ制限の対応可否が「○」となっていましたら、

アプリケーション禁止メニューにおいて、

アプリ名欄に「LINE」、 パッケージ名欄に「jp.naver.line.android」 を記入します。

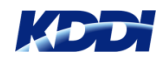

## LINEアプリの非表示設定【端末での作業】

© ‰ା ∎ 11:58

#### **待受け画面上の「LINE」を非表示にする場合は、以下の操作を行います。 なお、アプリアイコン自体は消えません。(端末側にて表示設定も可能です)**

設定

1 au ID設定

40ック

 $6$ エコ・電池

7オールリセット

■その他の設定

2壁紙・ディスプレイ 3 サウンド・通知

5無線・ネットワーク

11:57

יב⊐∕ל

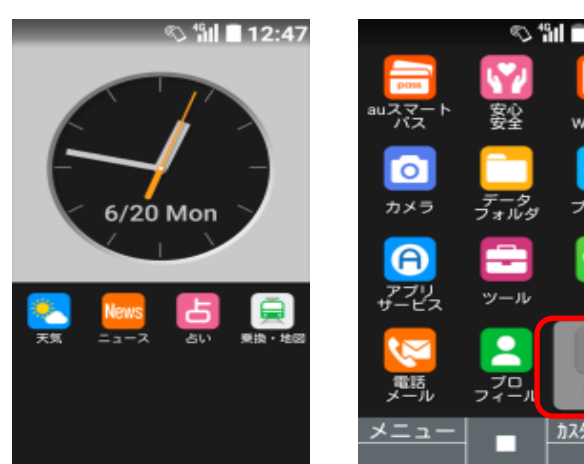

**⑤【搭載アプリ】すべて表示 ⑥スクロールさせて【LINE】を 選択します。 ⑦【無効にする】を選択する。⑧【はい】を選択して となります。**

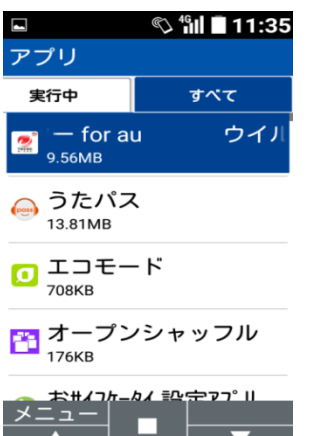

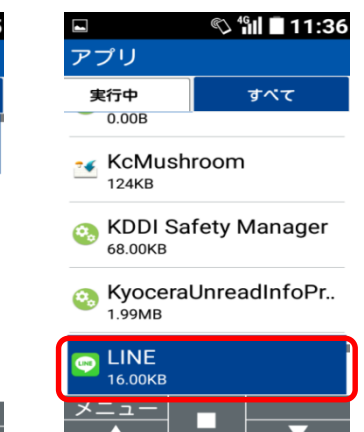

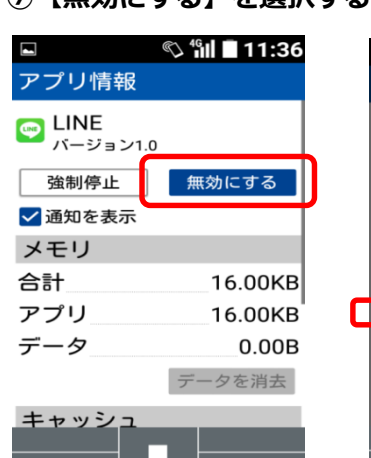

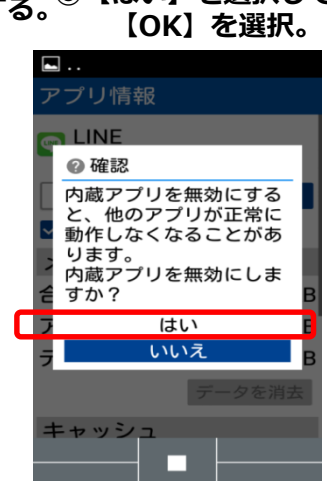

*I* il ■ 11:35

その他の設定

セキュリティ

ストレージ

アプリー

位置情報

アカウント

言語と入力 日付と時刻

カスタマイズキー タッチポインター

**TOP画面 ①設定を選択 ②【8その他の設定】を選択③【アプリ】を選択 ④【下記右ボタンを2度押し】**

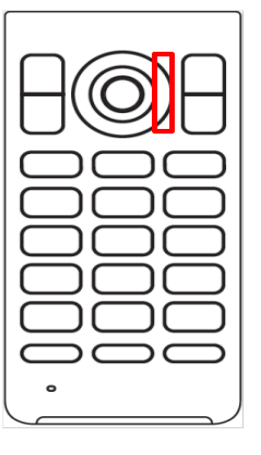

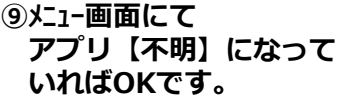

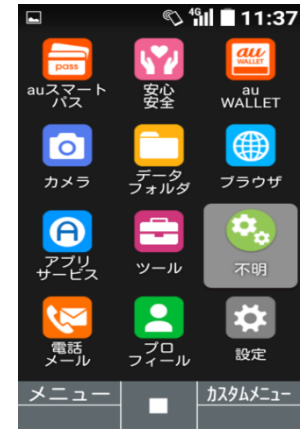

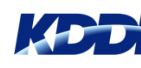

65 Copyright © 2017 KDDI Corporation. All Rights Reserved

### **管理プロファイル Webフィルタリング (要オプション契約)**

**管理プロファイル配下にある「Webフィルタリング」を選択します。 画面が切替りますので、左側「Webフィルタリング」欄の「新規作成」をクリックします。**

KDDI Smart Mobile Safety Manager

★ トップ 口 機器 螢 ユーザー **上 組織** ■ メニュー ▼ 0件のアラート

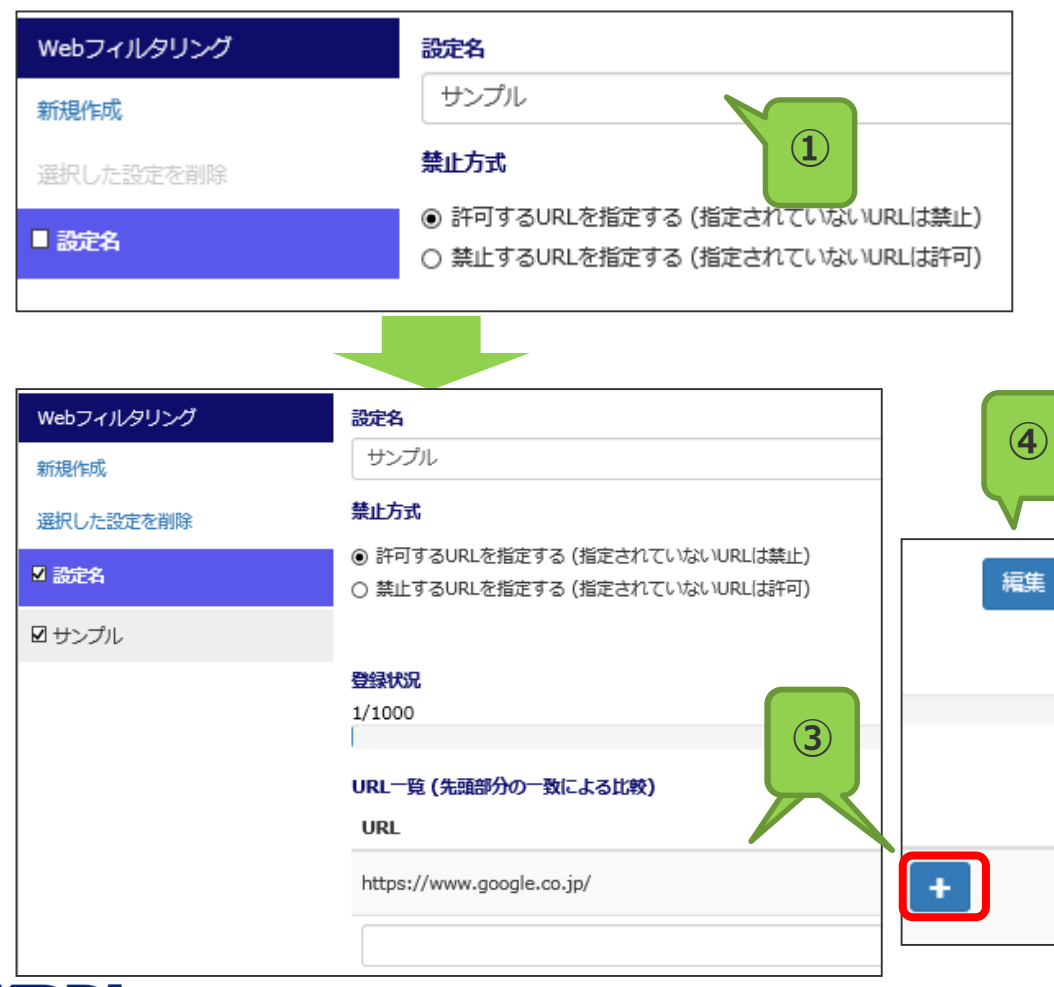

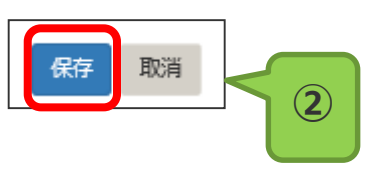

**Webフィルタリングの「許可」(ホワイトリスト) あるいは「禁止」(ブラックリスト)のURLを指定 します。(どちらか一方になります)**

**①「Webフィルタリング」配下の「新規作成」をク リックし、ファイル名を作成します。 ②「保存」ボタンをクリックすると、「設定名」配 下にファイル名が表示されます。**

**③次に、指定するURLの情報を入力します。 入力終わりましたら、「+」を押します。 これにより、URL情報が登録できます。**

**④禁止方式を変更する場合は、「編集」ボタンを押 します。**

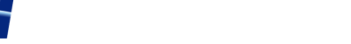

#### **参考:管理プロファイル Webフィルタリング (要オプション契約)**

特定サイトへのアクセスを制限する機能「WEBフィルター」のオプション(有償:月額 料金 200円/台)として、カテゴリフィルターがご利用できます。

※カテゴリフィルター : 特定カテゴリ(不法、ギャンブルなど)に分類されるサイトへ のアクセスを制限します。

標準機能Webフィルタリングとオプションのカテゴリフィルターを併用する場合 、以下の動作となります。

#### **1. 許可するURLを指定する(ホワイトリスト)**

⇒ カテゴリフィルターの制限対象であるURLでも、登録されたURLは 例外として許可します。

#### **2. 禁止するURLを指定する(ブラックリスト)**

⇒ カテゴリフィルターの制限対象でないURLでも、登録されたURLは 例外として禁止します。

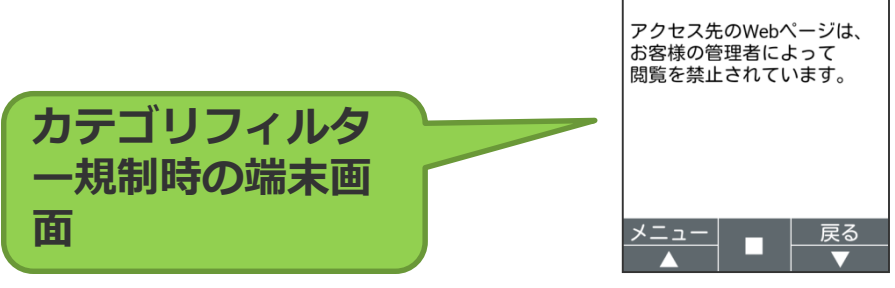

® file:///data/data/ip.c 1

**KDDI Smart Mobile Safety Manager** からのお知らせ

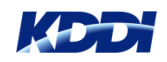

### **参考:管理プロファイル Webフィルタリング (要オプション契約)**

**管理プロファイル配下にある「Webフィルタリング」を選択します。 画面が切替りますので、左側「Webフィルタリング」欄の「新規作成」をクリックします。 設定名を入力し、「カテゴリフィルター選択」より強度(フィルター 中設定)を選択します。 次に、URLフィルター指定方式 で 「許可するURLを指定する」を選び、「保存」ボタンを押します。 最後に URL指定リスト欄に 許可するURLを入力( <http://dictionary.goo.ne.jp/>)し 「+」ボタンを押します。**

★ トップ 口 機器 螢 ユーザー |量 メニュー → KDDI Smart Mobile Safety Manager 0件のアラート 品 組織 Webフィルタリング 設定名 **カテゴリフィルタ ー強度を選べます 規制対象サイトのカテゴリが** サンプル2 新担作成 **表示されます。** カテゴリフィルター選択 フィルター 中設定 選択した設定を削除 制限するカテゴリ ■ 設定名 不法 アダルト・フェティシズム セキュリティ 出会い ギャンブル ITサービス ショッピング 過激な表現 青年・成人向け ロサンプル コミュニケーション 脚床と娯楽 迷惑メール 広告 □ test: Googleのみ許可 **HDLフィルター将宝ち式 URLフィルターをブラックリス** □ test: Google/Yahooのみ許可 許可するURLを指定する **トorホワイトリストで選択し、** 編集 図 サンプル2 URL指定件数 **対象URLを設定します** 1/1000 URL指定リスト (先頭部分の一致による比較) URL http://dictionary.goo.ne.jp/  $\sim$ 

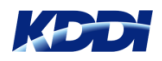

# **参考:カテゴリフィルター制限一覧**

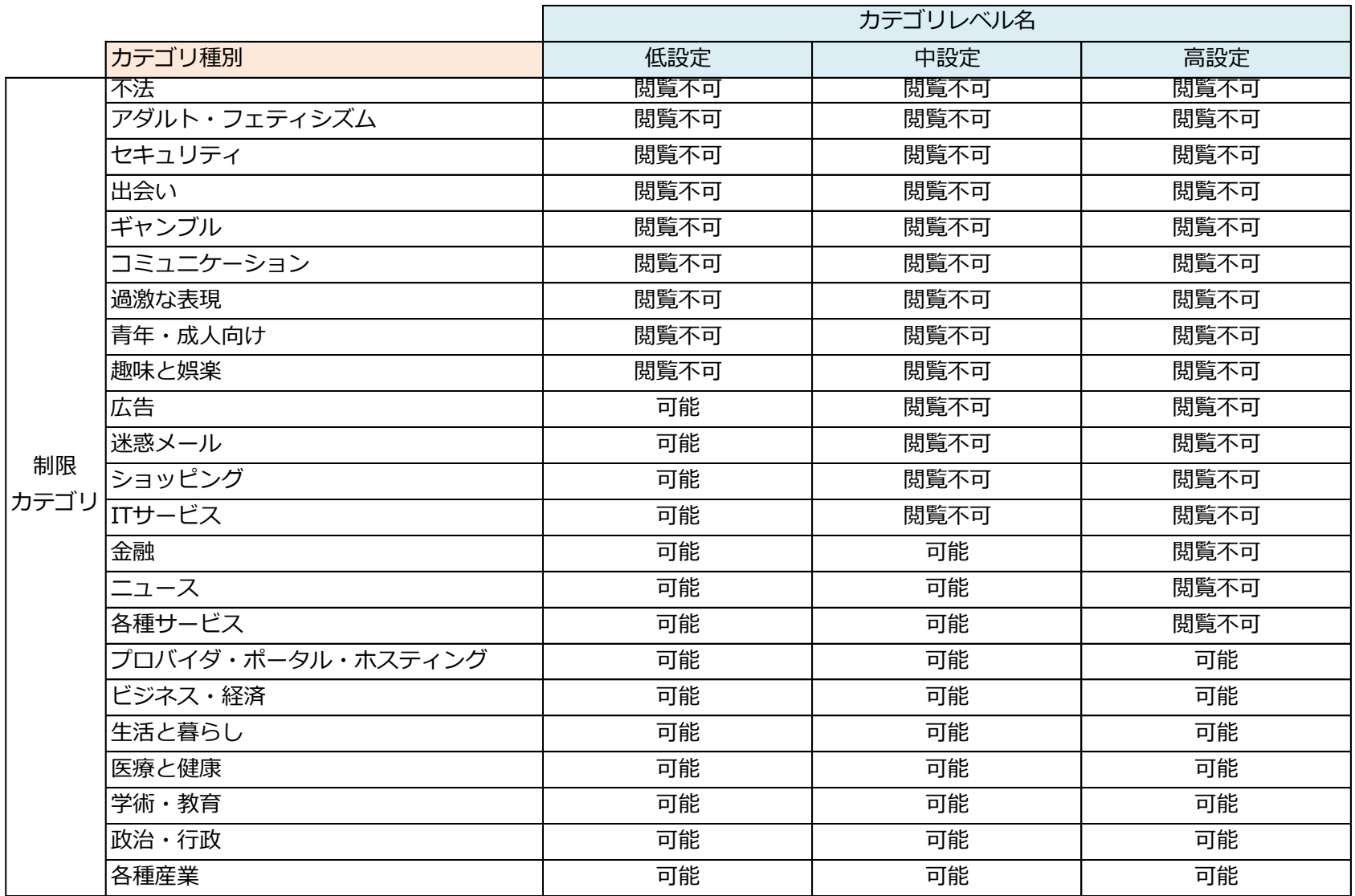

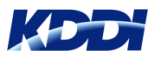

### **環境設定**

**「メニュー」タブから「環境設定」を選択します。画面が切替りますので、左側の「環境 設定」欄から「エージェント共通管理」をクリックします。**

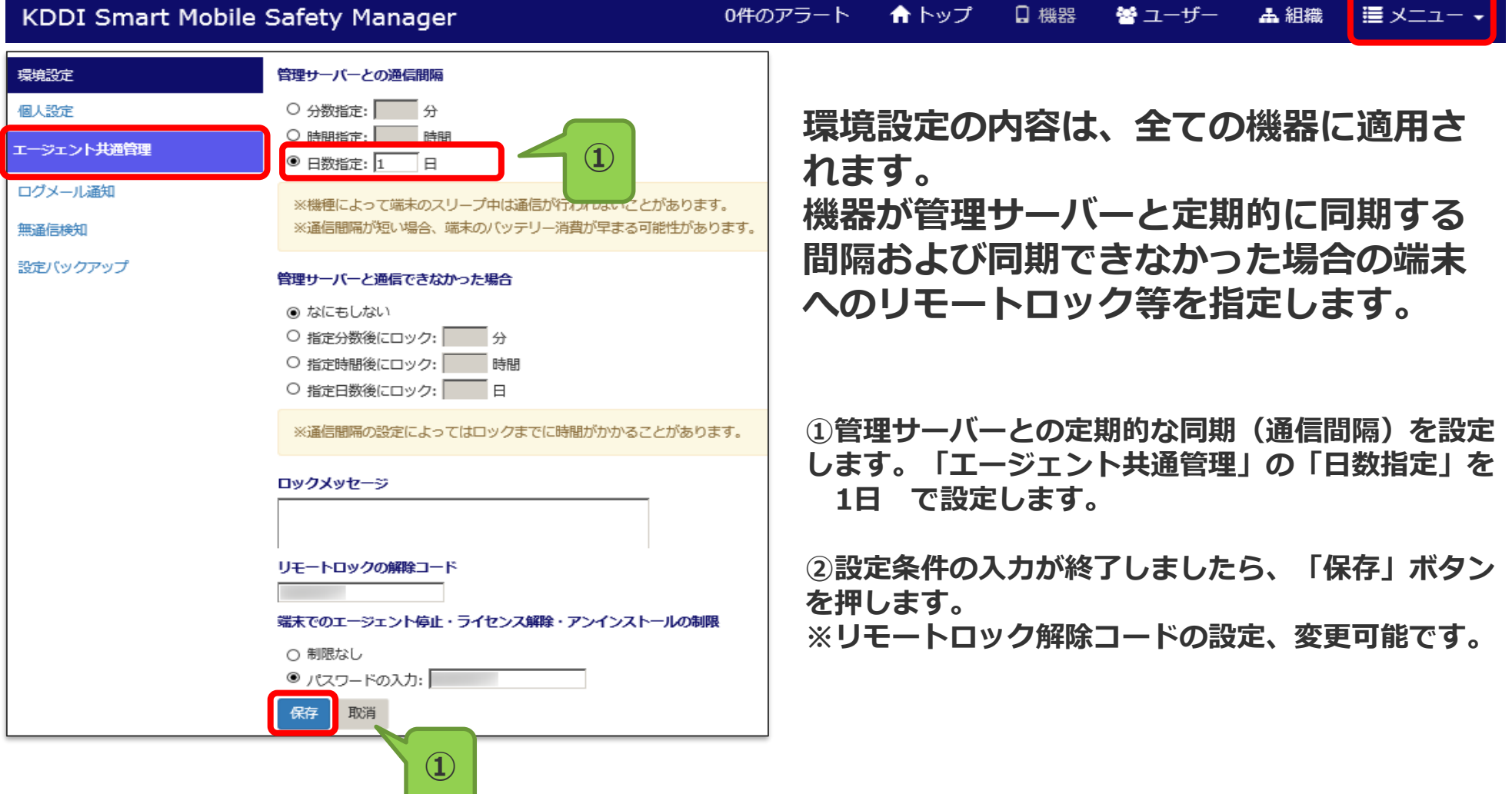

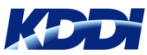

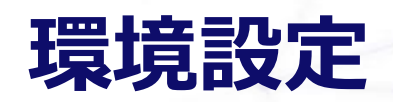

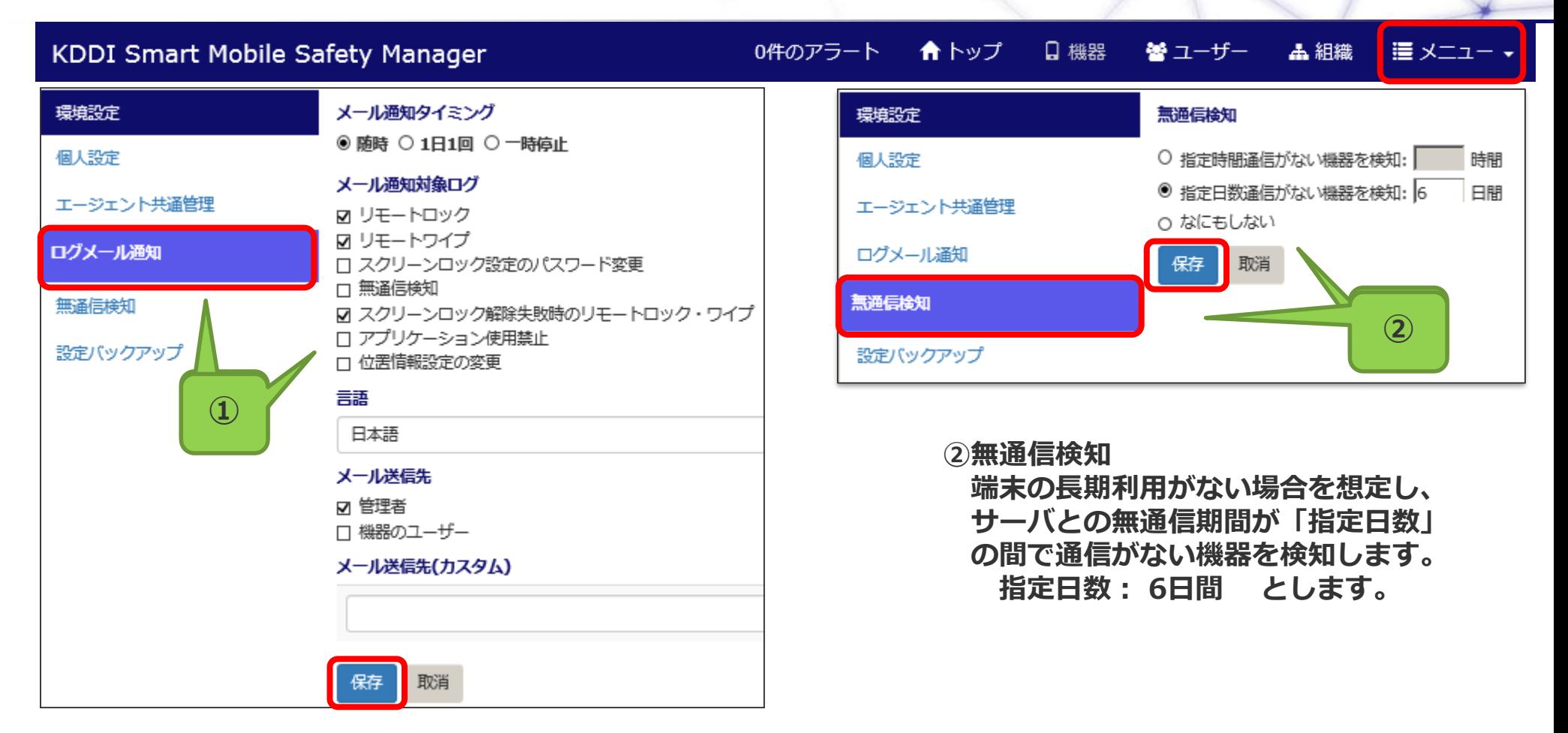

**①ログメール通知**

**リモートロックやリモートワイプ等が行われた場合に、メールで通知することができます。 「ログメール通知」欄からメール通知対象事項は、「リモートロック」 、「リモートワイプ」 メール送信先としては、「管理者」に設定します。**

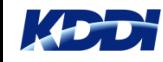

## **管理プロファイル**

#### **「メニュー」タブから「管理プロファイル」を選択します。 画面が切替りますので、右側の「アクション」欄から「新規」をクリッします。**

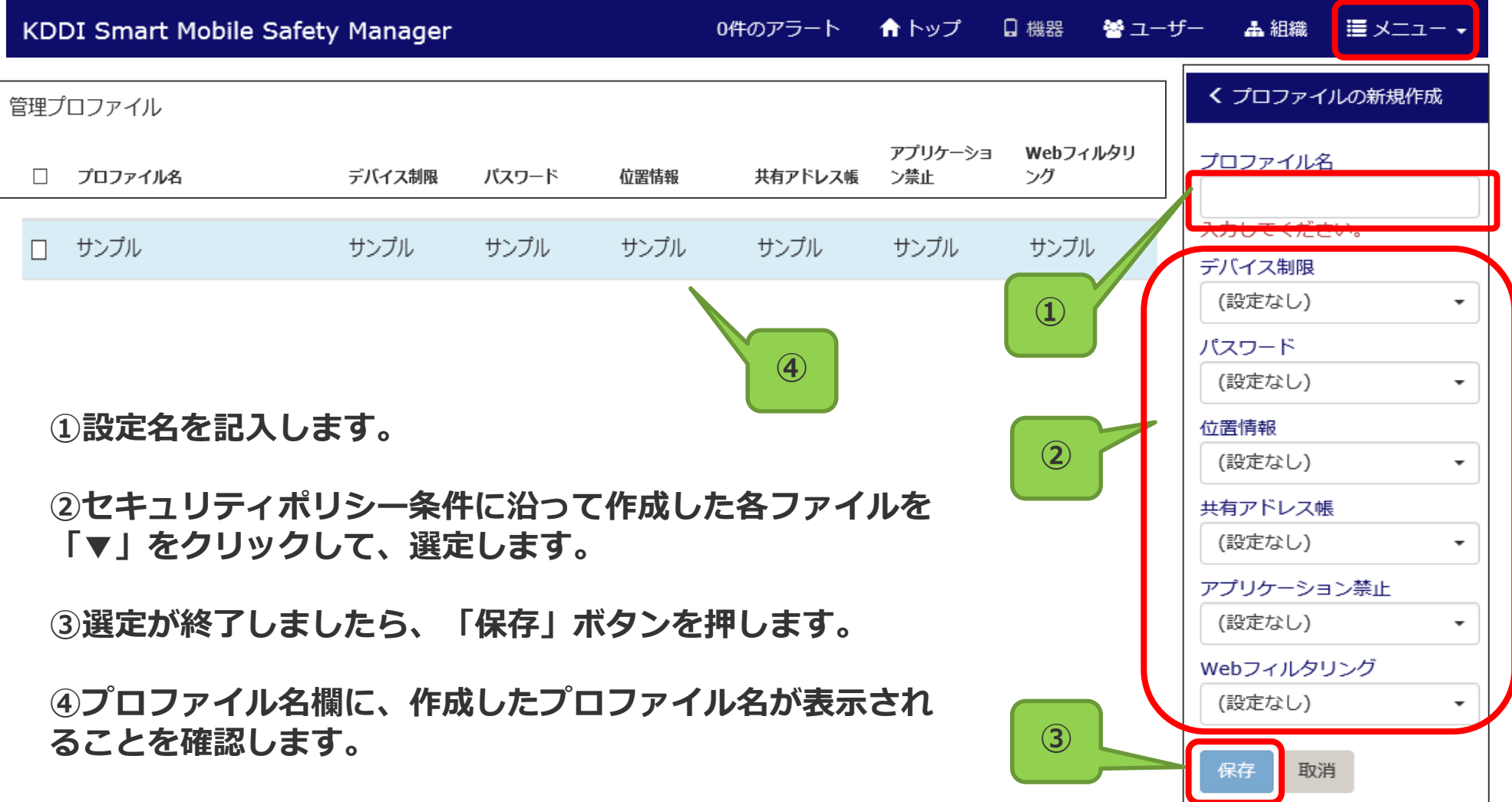

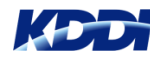

72 Copyright © 2017 KDDI Corporation. All Rights Reserved
**管理プロファイル**

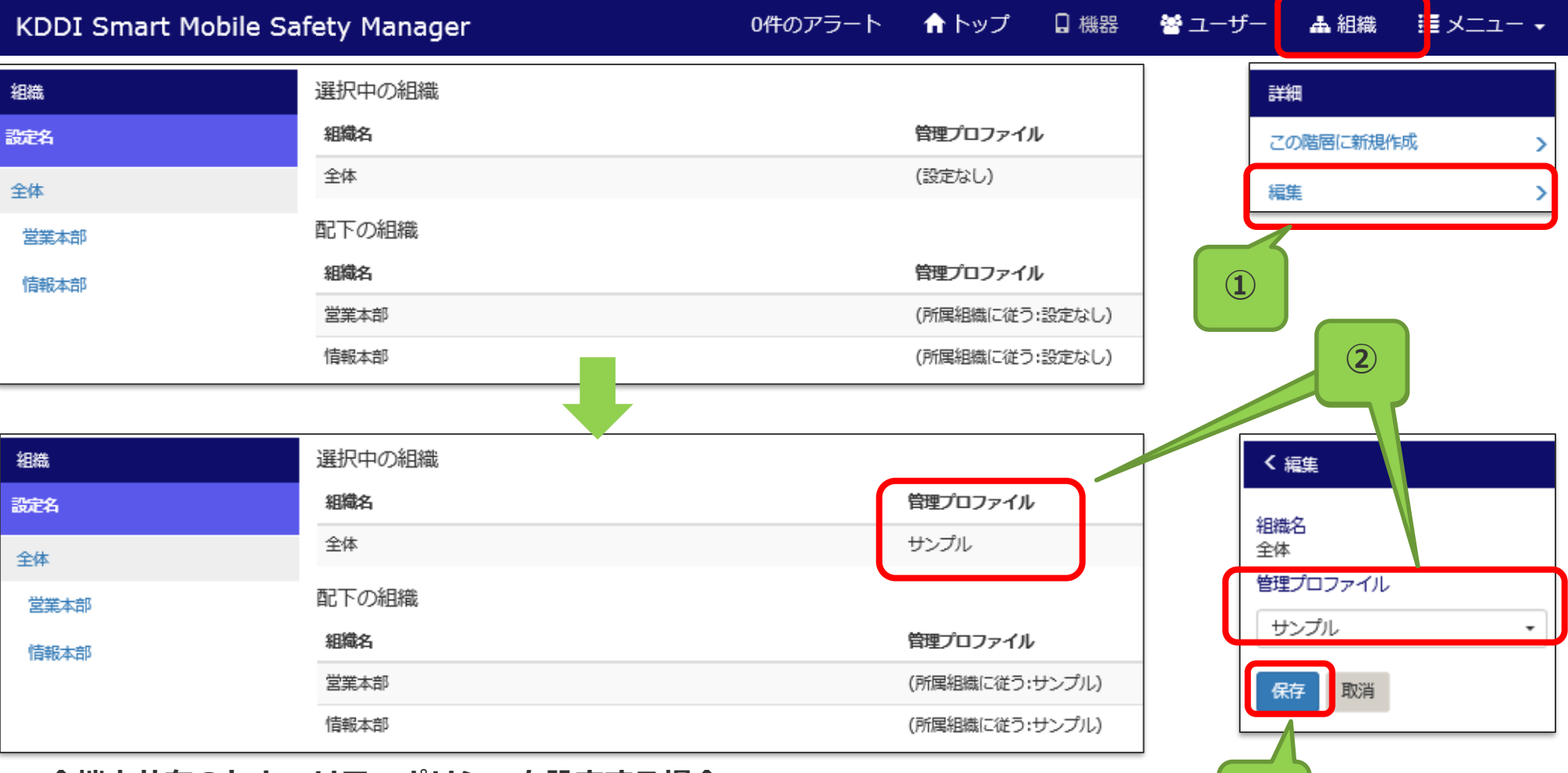

**全端末共有のセキュリティポリシーを設定する場合、**

- **メニューの「組織」から、「詳細」→「編集」を選択します。**
- **管理プロファイルで作成したファイル名(例:サンプル)を選びます。**
- **「保存」ボタンを押します。新しい端末がKDDI SMSMサーバと接続された時点で、 新しい端末に管理プロファイルが配信されます。(セキュリティポリシーが適用されます)**

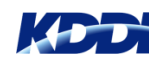

Copyright  $\odot$  2017 KDDI Corporation. All Rights Reserved

#### **4G LTEケータイへの KDDI SMSM エージェントソフト導入**

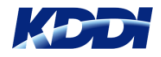

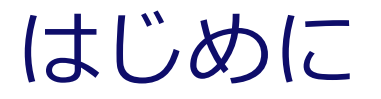

**4G LTE ケータイにKDDI SMSMのエージェントソフトをインストールおよび KDDI SMSMサービス利用のための※ライセンス認証が必要です。主な手順は 以下のとおりです。**

**① 4G LTE ケータイへのKDDI SMSMエージェントソフトの導入**

- **・インストーラの起動**
- **・インストール実施**

**② 4G LTE ケータイ側でのKDDI SMSM利用のためのライセンス認証**

**※ライセンス認証には、「企業コード」、「認証コード」が必要です。 両コードは、KDDI SMSMの管理サイト(トップ画面)にて確認できます。**

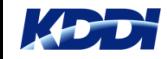

#### **KDDI SMSMエージェントソフト導入方法**

**4G LTEケータイの電源を入れてから、導入作業完了するまでの手順は以下のとおりです。 画面遷移図(④~⑨)は次頁を参照願います。**

- **① 4G LTEケータイの電源を入れますと、画面上に 「ようこそauへ」が表示されますので、 センターキーを押します。**
- **② 端末初期設定の画面が表示されますので、「設定」(再度、センターキー)選択します。**
- **③ au ID設定の画面が表示されますので、「クリア」キーを選択します。**
- **④ ホーム画面(時計、アプリが表示)になりますので、次の文字、数字を入力します。**
	- **\*#\*#7676#\*#\* (自動的にエージェントソフトがインストールされます)**
- **⑤ インストールが正常に終了しますと、KDDI SMSMの画面が表示されます。**
- **⑥ KDDI SMSM画面の 「ライセンス認証」を選択します。**
- **⑦ 利用規約画面が表示れますので、同意にチェックし、「OK」を選択します。**
- **⑧ 権限付与の確認画面が表示されますので、「はい」を選択します。**
- **⑨ ラインセンス認証画面に遷移しますので、以下の情報を入力し、「送信」ボタンを選択します。**

**企業コード(必須)、認証コード(必須)、ユーザーID(任意)**

- **⑩ 認証が終了しますと、「設定が完了しました」が表示されます。**
- **⑪ 「クリア」キーを選択しますと、ホーム画面に遷移します。**

**※⑥~⑨の作業途中で、ホーム画面に戻った場合は、以下の手順で再開できます。**

**「センター」キー押下 → 「アプリサービス」選択 → プリセット一覧から「KDDI Safety Manager」選択**

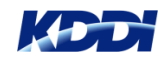

# **KDDI SMSMエージェントソフト導入方法**

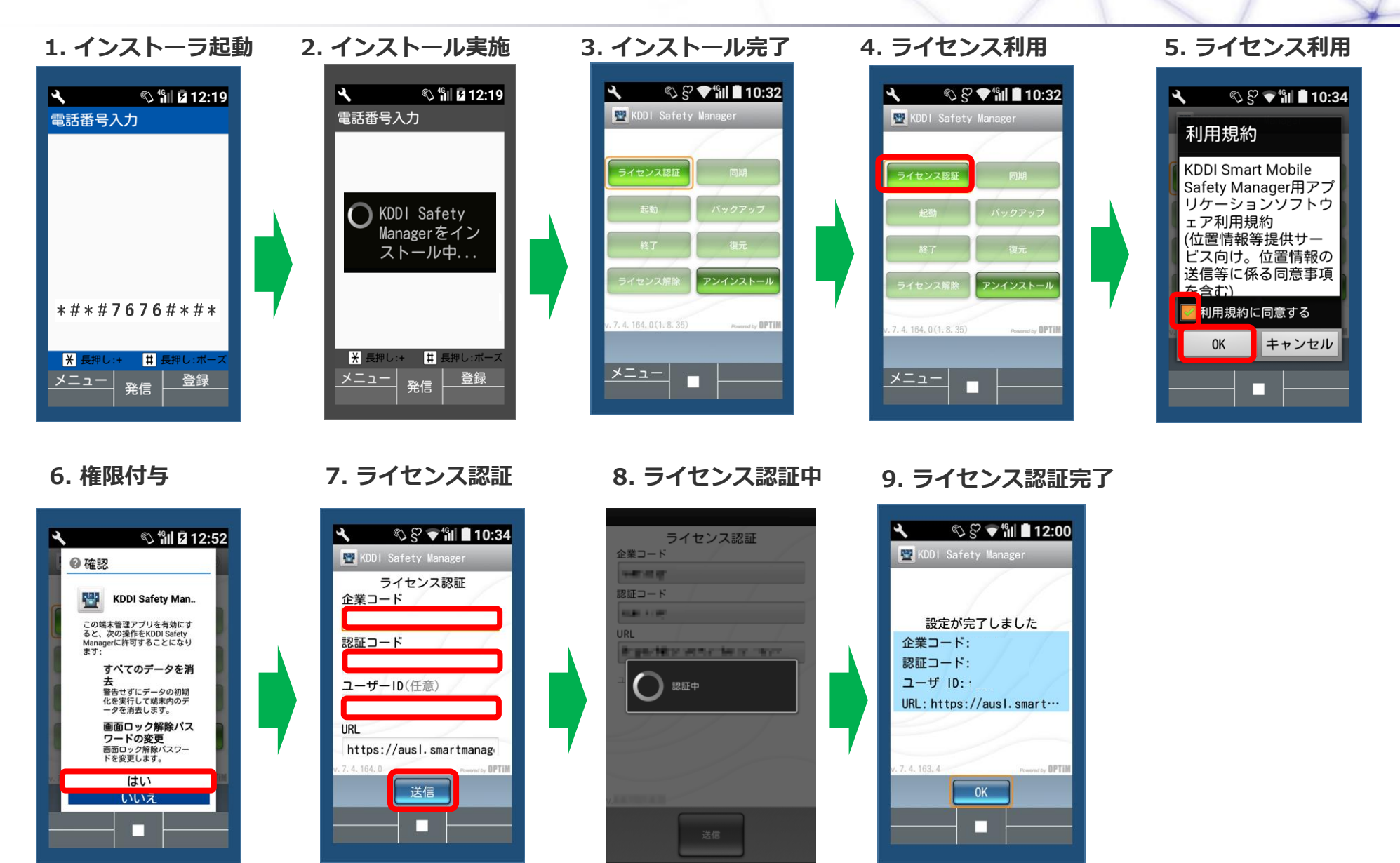

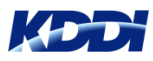

# **KDDI SMSMエージェントソフトアップデート**

SMSMエージェントアプリ(以下、エージェント)が最新ではない場合、端末にはエージェントの **新バージョン通知が表示されます。その通知を選択していただくと、エージェントのアップデート が可能です。 アップデート前に通知を誤って消してしまった場合は、同期をすることで再度通知ができます。**

※**エージェントのバージョンが 7.4.200.0未満の場合、Wi-Fi経由でのみアップデート可能となります。 バージョンが 7.4.200.0以上の場合は、Wi-Fiと4G LTE経由の両方で可能アップデート可能です。** ※**7.4.200.0のバージョンは2016/11/29リリースされたものです。**

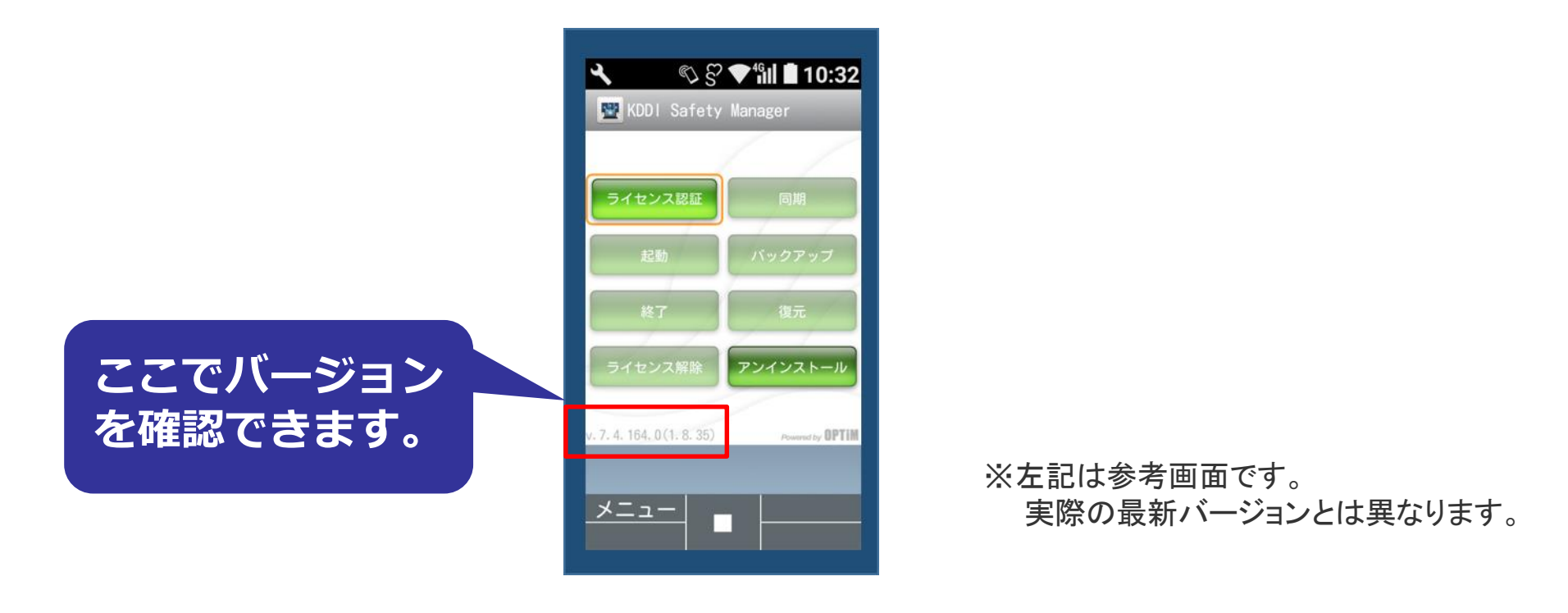

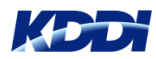

## **KDDI SMSMエージェントソフトアップデート**

#### Wi-Fi経由(2.4GHz帯)でアップデートを行う場合、Wi-Fiの利用設定を行います。4G LTEでアップデートする場合 、次のスライドにお進みください。

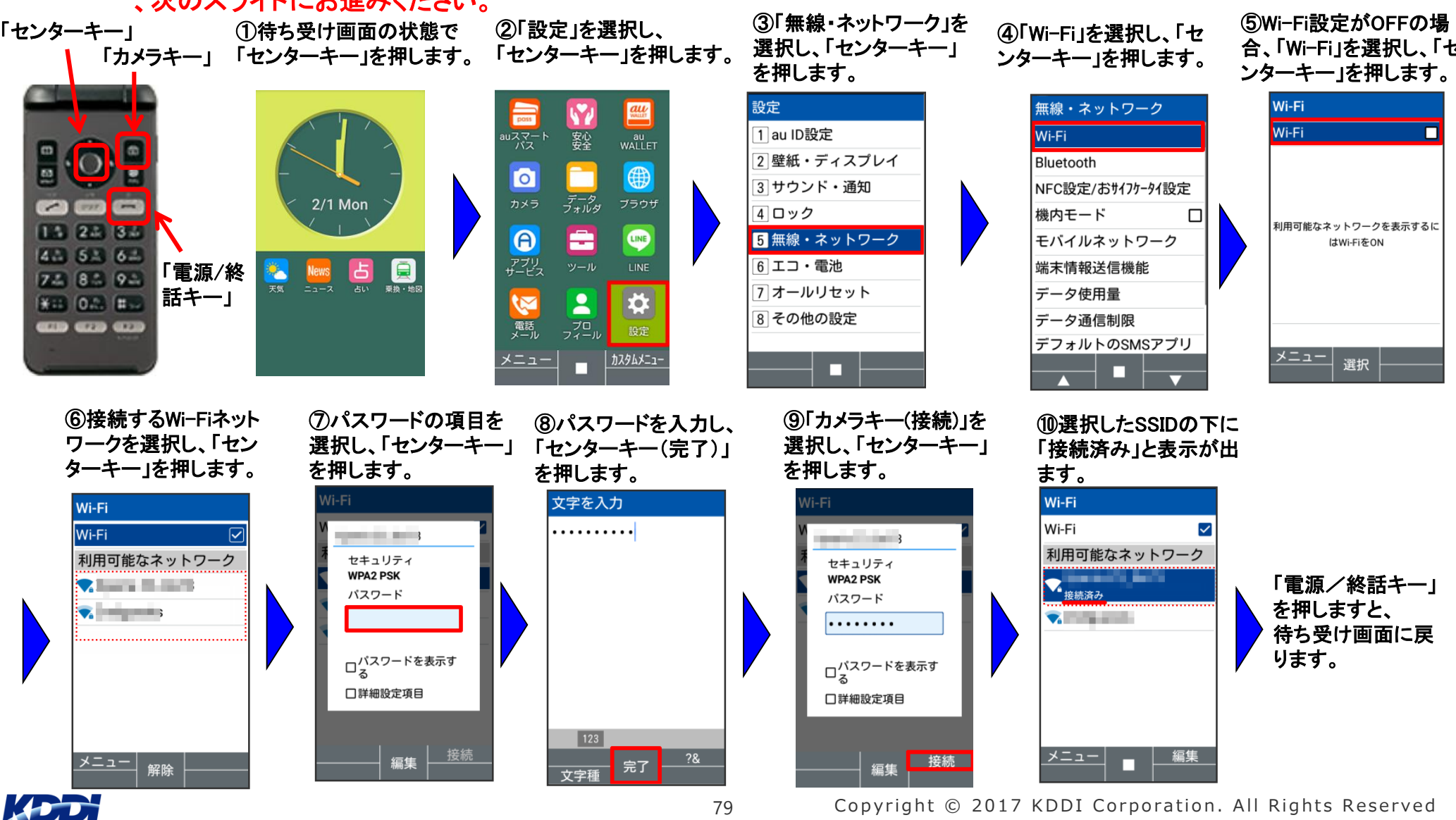

79 Copyright © 2017 KDDI Corporation. All Rights Reserved

# **KDDI SMSMエージェントソフトアップデート**

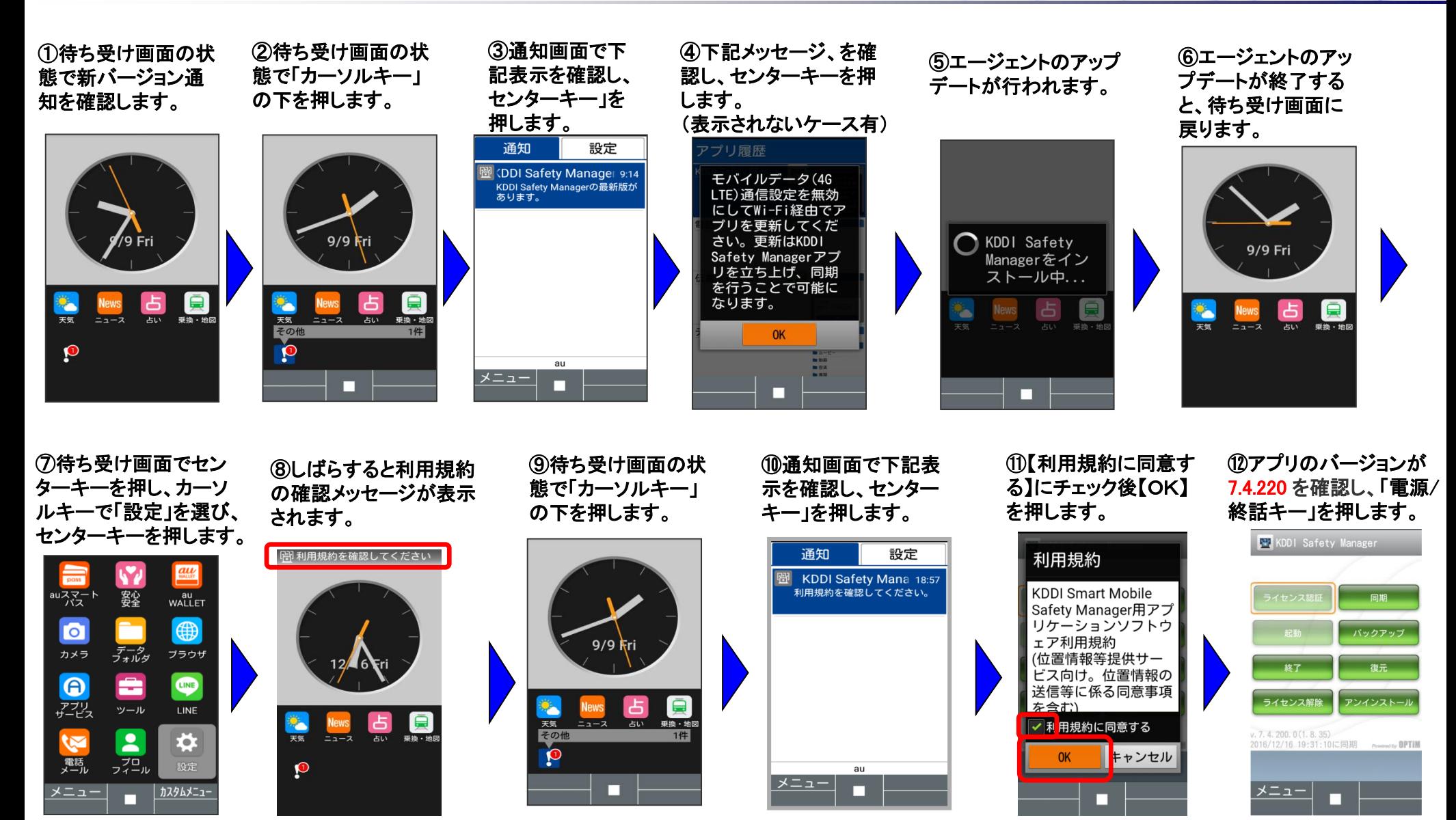

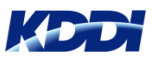

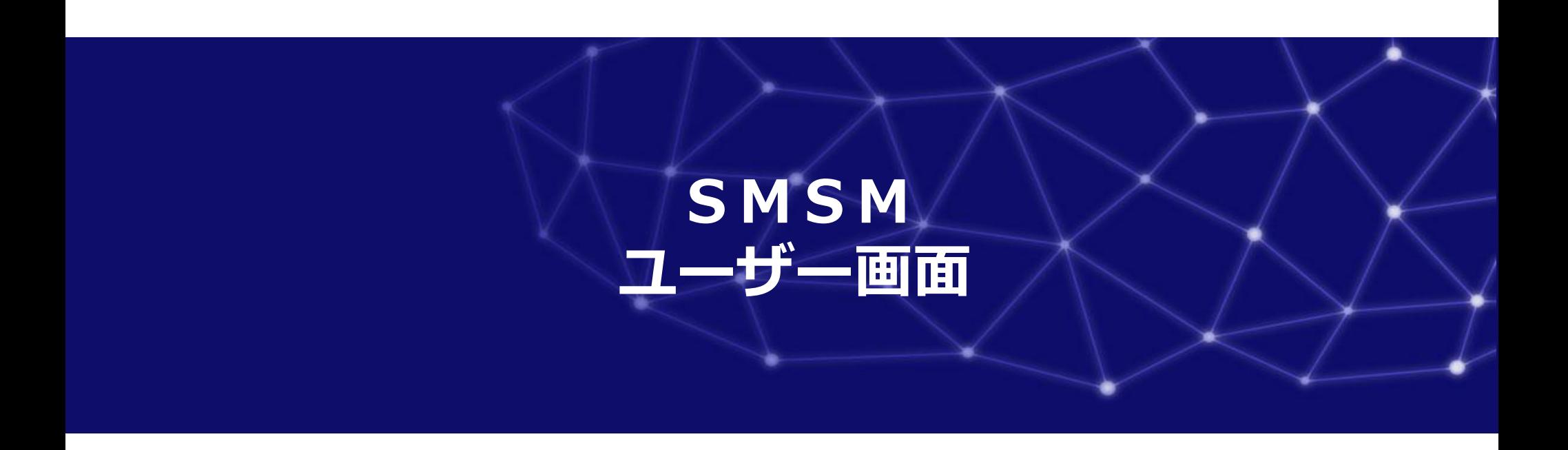

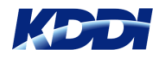

#### **ユーザー画面**

**ユーザー用サイト上では、端末利用者自身で、端末の同期、端末の位置確認、および ロック/解除/ワイプを実施することができます。**

**なお、管理者は以下の作業を予め行って下さい。これにより「ユーザー用サイト」へ の利用が可能となります。**

- **① KBOS画面のメニューバーの「ユーザー」から「ユーザー追加」を行います。 ※サービス利用設定(P.14~P.16)を参考にして下さい。**
- **② KBOS画面の「ユーザー」から「ユーザー一覧」を選び、該当ユーザへの KDDI SMSMの登録作業を行います。**

**※サービス利用設定(P.17~P.22)を参考にして下さい。**

**ユーザー用サイト** ユーザー認証/位置情報確認

同期

連絡帳バックアップ

ロック実施/解除

ワイプ実施

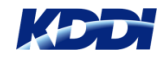

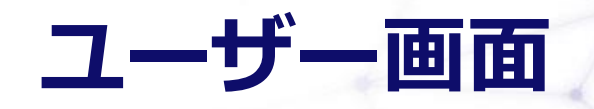

**サービス一覧に表示されている「KDDI Smart Mobile Safety Manager」を 選択します。**

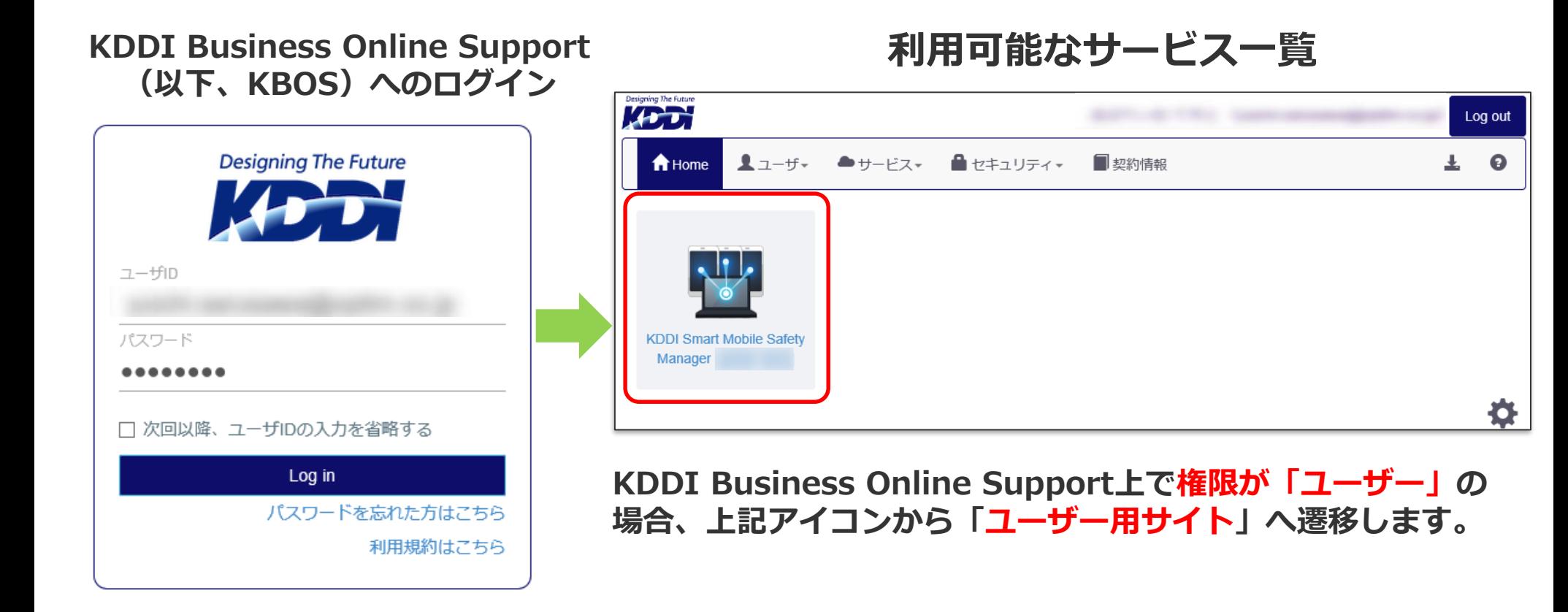

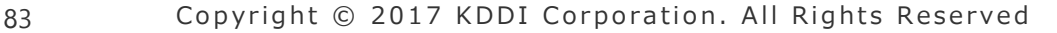

#### **ユーザー画面**

**端末を操作するためには、ログインするユーザーと機器が紐ついている必要があります。 端末認証時、「ユーザーID」を入力しておくことで、ユーザーと機器は紐つきます。**

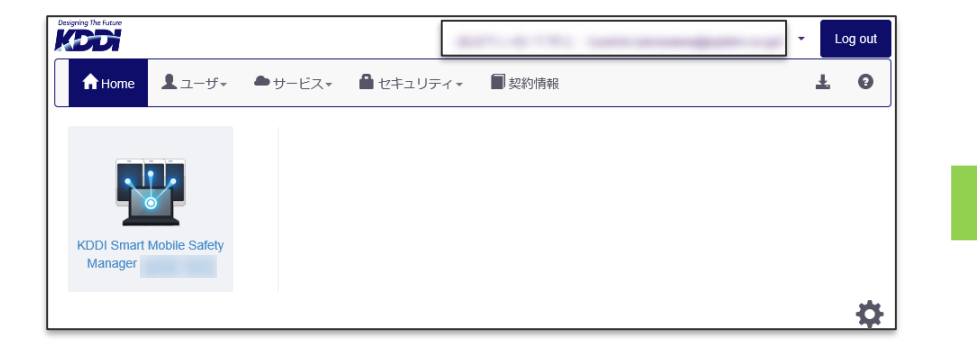

KBOSへのログイン **インストランス 利用可能な機能一覧** 

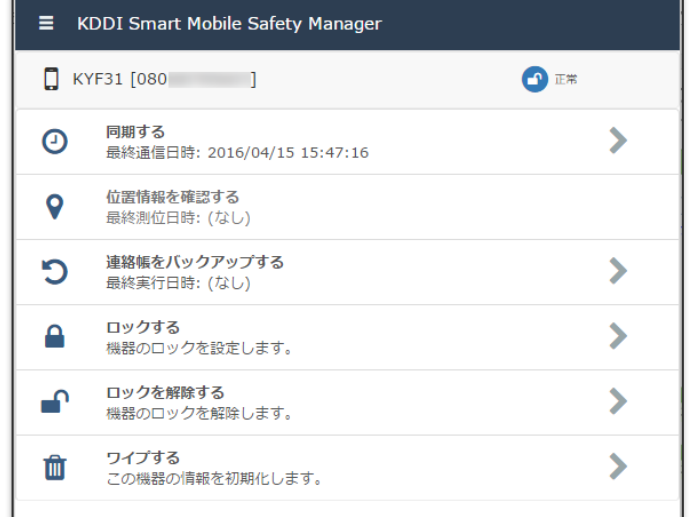

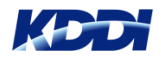

#### **ユーザー画面(端末との同期実施)**

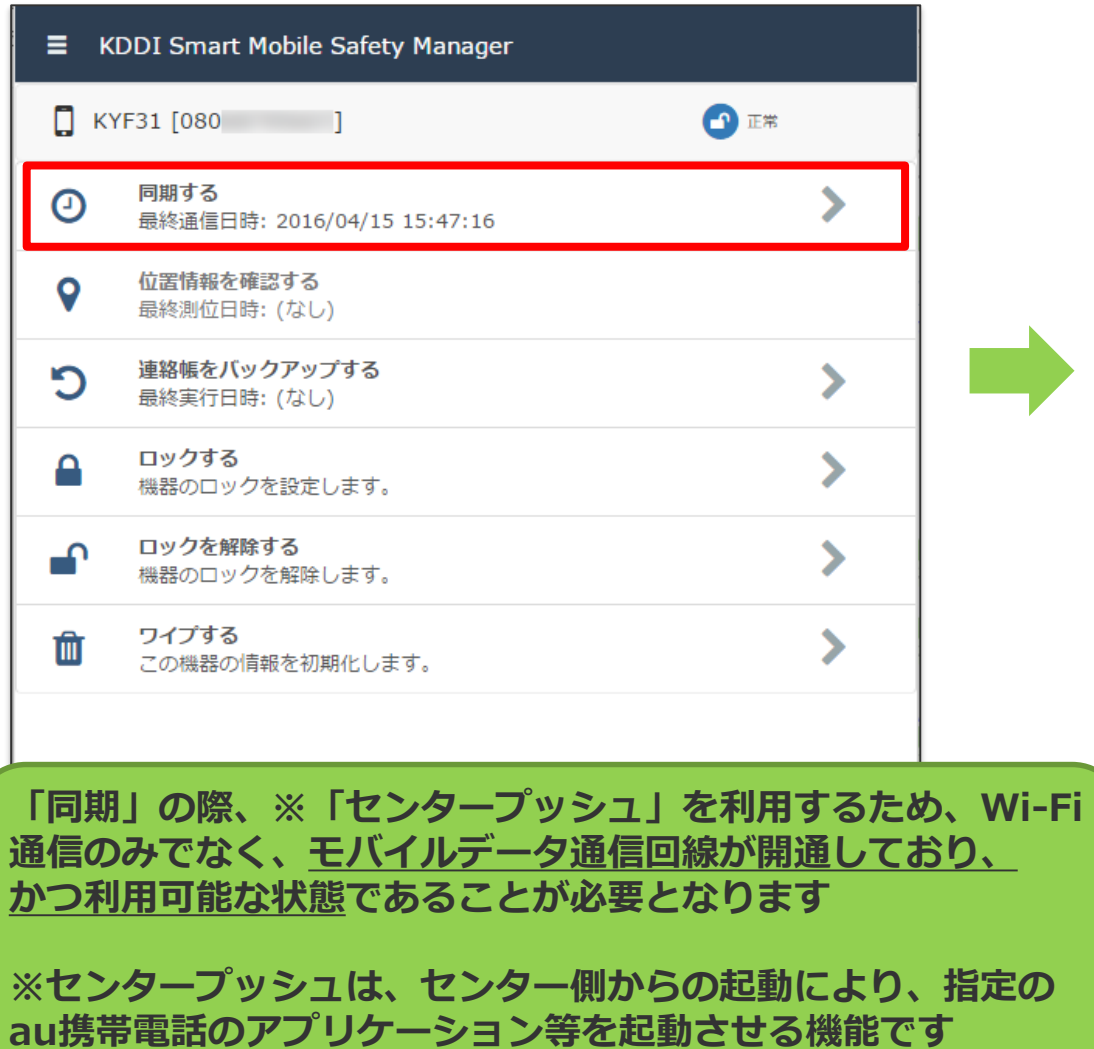

**ADD** 

#### **端末利用者(ユーザー)は手動で 端末側から同期できます。**

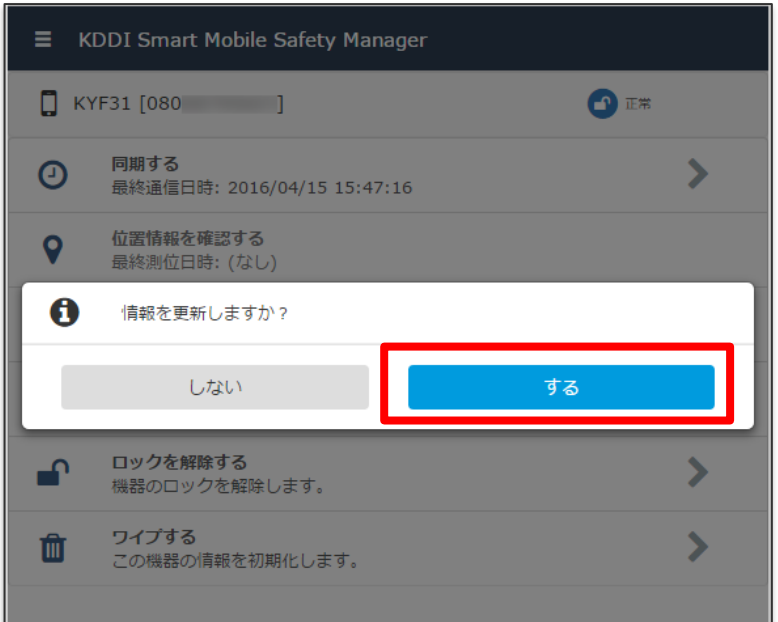

## **ユーザー画面(リモートロック実施)**

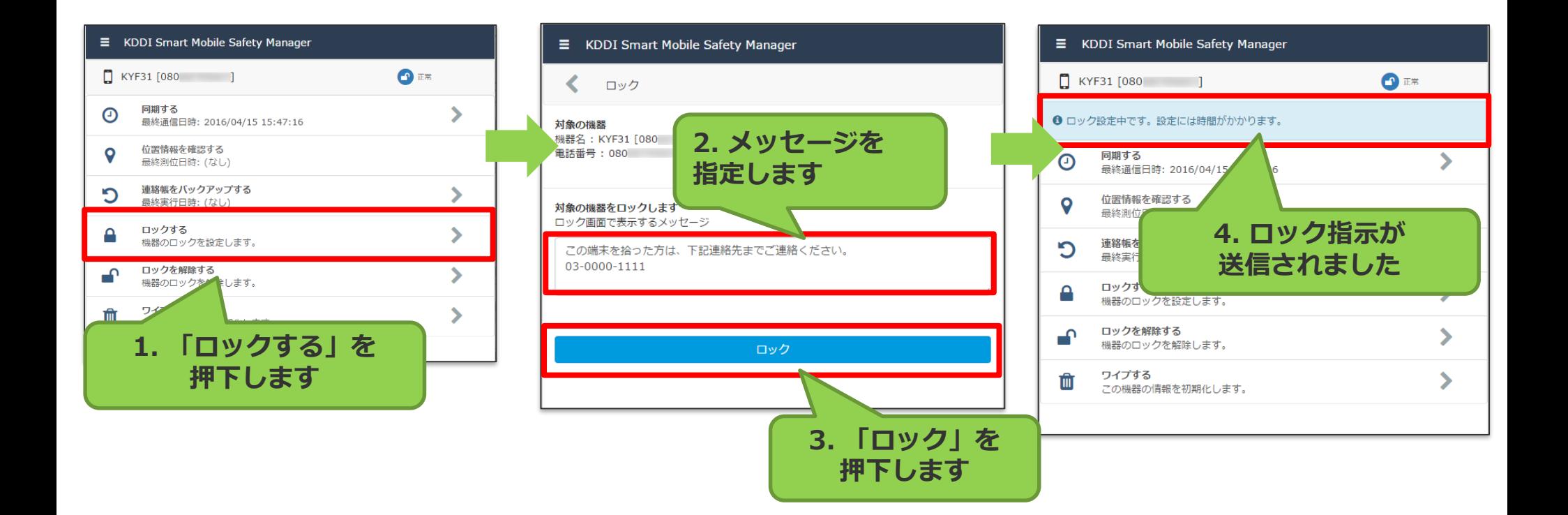

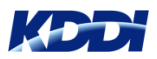

## **ユーザー画面(リモートロック解除)**

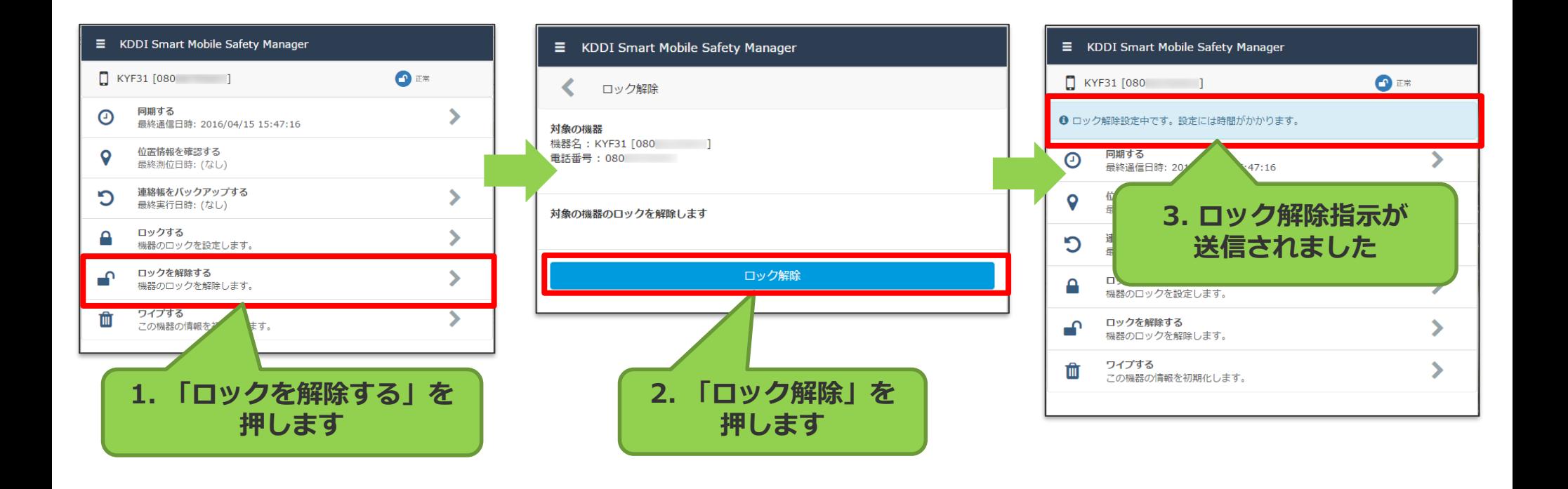

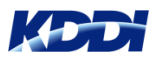

# **ユーザー画面(ワイプ実施)**

#### **リモートワイプを行いますと、取り消しができませんのでご注意願います。**

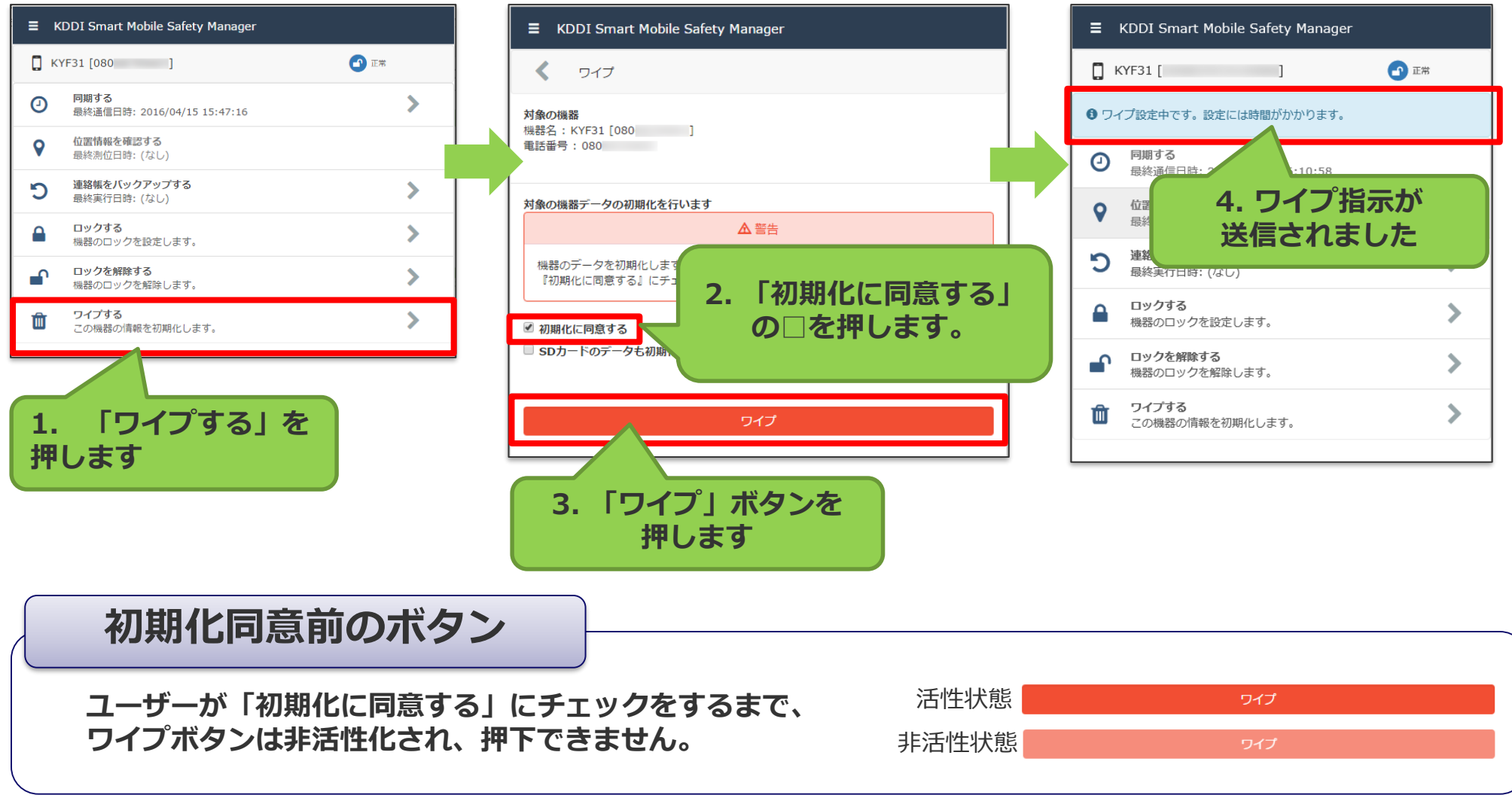

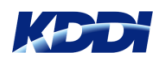

#### **ユーザー画面 (位置情報を確認)**

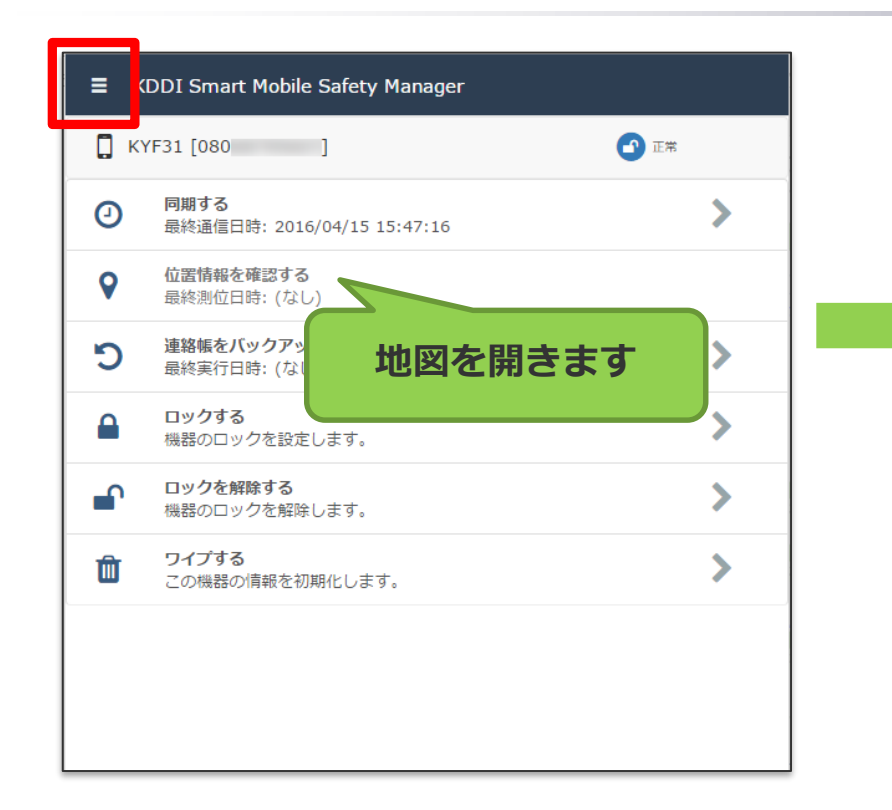

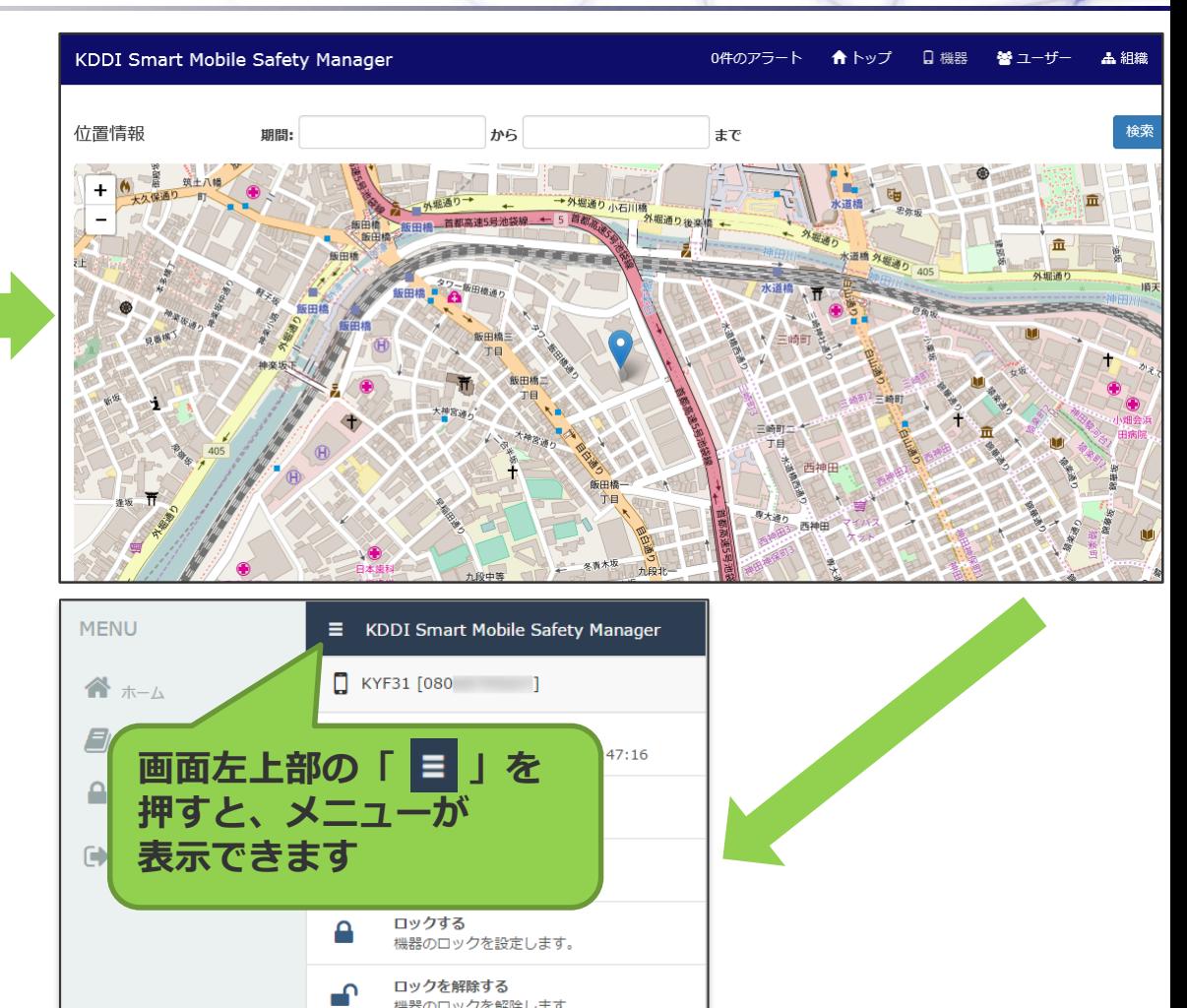

機器のロックを解除します。

この機器の情報を初期化します。

ワイプする

而

#### **Designing The Future**

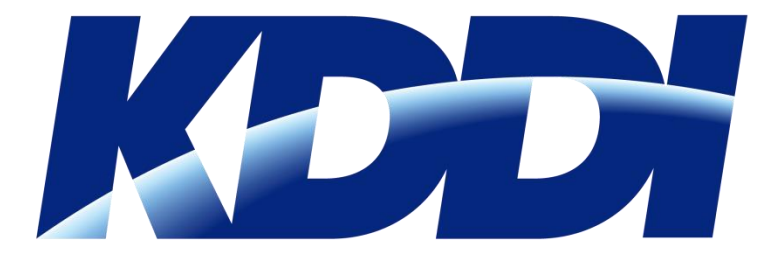